http://eclipse.org/ptp

# Developing Scientific Applications Using Eclipse and the Parallel Tools Platform

Final version 11/12/10

Greg Watson, IBM g.watson@computer.org

Beth Tibbitts, IBM tibbitts@us.ibm.com

Jay Alameda, NCSA jalameda@ncsa.uiuc.edu

Jeff Overbey, UIUC overbey2@illinois.edu

November 14, 2010

Portions of this material are supported by or based upon work supported by the Defense Advanced Research Projects Agency (DARPA) under its Agreement No. HR0011-07-9-0002, the United States Department of Energy under Contract No. DE-FG02-06ER25752, and the Blue Waters sustained petascale computing project, which is supported by the National Science Foundation under award number OCI 07-25070.

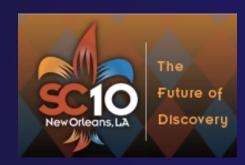

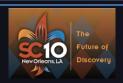

## **Tutorial Outline**

| Time (Tentative!) | Module                                                                | Topics                                                                                                    | Presenter                 |
|-------------------|-----------------------------------------------------------------------|----------------------------------------------------------------------------------------------------|---------------------------|
| 8:30-9:00         | 1. Overview of Eclipse and PTP                                        | → Introduction to Eclipse/PTP; demo                                                                                | Greg                      |
| 9:00-9:15         | 2. Installation                                                       | <ul> <li>Confirm Eclipse and PTP installation done<br/>by students before the tutorial</li> </ul>                  | Greg                      |
| 9:15-10:00        | 3. CDT: Working with C/C++<br>Remote Projects                         | <ul><li>Eclipse basics; Creating a new project</li><li>Building and launching remotely</li></ul>                   | Beth                      |
| 10:00-10:30       | BREAK                                                                 |                                                                                                    |                           |
| 10:30-12:00       | 4. Working with MPI                                                   | <ul> <li>Makefiles, PLDT MPI tools</li> <li>Resource Managers</li> <li>Launching a parallel application</li> </ul> | Jay                       |
| 12:00 - 1:30      | Lunch                                                                 |                                                                                                    |                           |
| 1:30-2:15         | 5. Debugging                                                          | → Debugging an MPI program                                                                                         | Greg                      |
| 2:15-3:00         | 6. Fortran; Refactoring                                               | <ul><li>Photran overview; comparison w/ CDT</li><li>Refactoring support</li></ul>                                  | Jeff                      |
| 3:00-3:30         | BREAK                                                                 |                                                                                                    |                           |
| 3:30-4:45         | 7. Advanced Features: Incl.<br>Performance Tuning &<br>Analysis Tools | <ul><li>→ UPC overview (25 min)</li><li>→ Perf tools: TAU (20), PPW (10)</li><li>→ GEM (20)</li></ul>              | Beth<br>Wyatt/Max<br>Alan |
| 4:45- 5:00        | 8. Other Tools, Wrapup                                                | → NCSA HPC Workbench, Other Tools,<br>website, mailing lists, future features                                      | Jay/Beth                  |

## Module 1: Introduction

- → Objective
  - → To introduce the Eclipse platform and PTP
- Contents
  - → What is Eclipse?
  - → What is PTP?

## What is Eclipse?

- → A vendor-neutral open-source workbench for multi-language development
- A extensible platform for tool integration
- → Plug-in based framework to create, integrate and utilize software tools

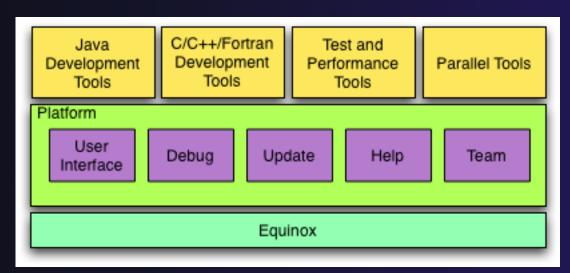

## **Eclipse Platform**

- Core frameworks and services with which all plug-in extensions are created
- → Represents the common facilities required by most tool builders:
  - → Workbench user interface
  - → Project model for resource management
  - → Portable user interface libraries (SWT and JFace)
  - → Automatic resource delta management for incremental compilers and builders
  - → Language-independent debug infrastructure
  - → Distributed multi-user versioned resource management (CVS supported in base install)
  - → Dynamic update/install service

## Plug-ins

- → Java Development Tools (JDT)
- Plug-in Development Environment (PDE)
- → C/C++ Development Tools (CDT)
- → Parallel Tools Platform (PTP)
- → Fortran Development Tools (Photran)
- → Test and Performance Tools Platform (TPTP)
- → Business Intelligence and Reporting Tools (BIRT)
- → Web Tools Platform (WTP)
- → Data Tools Platform (DTP)
- → Device Software Development Platform (DSDP)
- Many more...

### Eclipse Parallel Tools Platform (PTP)

Coding & Analysis

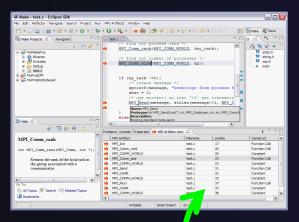

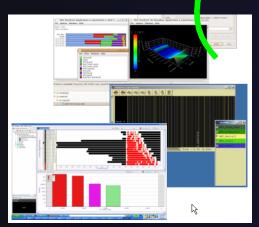

Performance Tuning

Launching & Monitoring

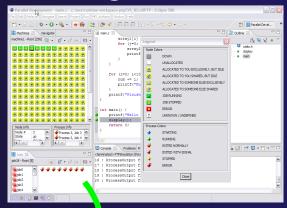

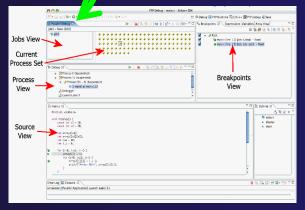

Debugging

Module 1 1-4

eclipse

## Parallel Tools Platform (PTP)

- → The Parallel Tools Platform aims to provide a highly integrated environment specifically designed for parallel application development
- → Features include:

★ An integrated development environment (IDE) that supports a wide range of parallel architectures and runtime

systems

- → A scalable parallel debugger
- Parallel programming tools (MPI, OpenMP, UPC, etc.)
- Support for the integration of parallel tools

★ An environment that simplifies the end-user interaction with parallel systems

http://www.eclipse.org/ptp

### PER Marine - September - Colors Store

### Design Store

### Design Store

### Design Store

### Design Store

### Design Store

### Design Store

### Design Store

### Design Store

### Design Store

### Design Store

### Design Store

### Design Store

### Design Store

### Design Store

### Design Store

### Design Store

### Design Store

### Design Store

### Design Store

### Design Store

### Design Store

### Design Store

### Design Store

### Design Store

### Design Store

### Design Store

### Design Store

### Design Store

### Design Store

### Design Store

### Design Store

### Design Store

### Design Store

### Design Store

### Design Store

### Design Store

### Design Store

### Design Store

### Design Store

### Design Store

### Design Store

### Design Store

### Design Store

### Design Store

### Design Store

### Design Store

### Design Store

### Design Store

### Design Store

### Design Store

### Design Store

### Design Store

### Design Store

### Design Store

### Design Store

### Design Store

### Design Store

### Design Store

### Design Store

### Design Store

### Design Store

### Design Store

### Design Store

### Design Store

### Design Store

### Design Store

### Design Store

### Design Store

### Design Store

### Design Store

### Design Store

### Design Store

### Design Store

### Design Store

### Design Store

### Design Store

### Design Store

### Design Store

### Design Store

### Design Store

### Design Store

### Design Store

### Design Store

### Design Store

### Design Store

### Design Store

### Design Store

### Design Store

### Design Store

### Design Store

### Design Store

### Design Store

### Design Store

### Design Store

### Design Store

### Design Store

### Design Store

### Design Store

### Design Store

### Design Store

### Design Store

### Design Store

### Design Store

### Design Store

### Design Store

### Design Store

### Design Store

### Design Store

### Design Store

### Design Store

### Design Store

### D

## PTP Features Demo...

- Creating a project from existing source code importing into Eclipse and PTP
- → Content assist, searching, include browser
- Building the project
- → Launching an MPI program
- Debugging an MPI program

## Module 2: Installation

- → Objective
  - → To learn how to install Eclipse and PTP
- → Contents
  - → System Prerequisites
  - → Eclipse Download and Installation
  - → PTP Installation from an Update Site
  - → Installation Confirmation

## About the Tutorial Installation

- → This tutorial assumes you have Eclipse and PTP preinstalled on your laptop
- → If you already have Eclipse installed, go directly to "Starting Eclipse", slide 2-5
- → If you don't have Eclipse installed, you will need to follow the handouts so that you can catch up with the rest of the class
- → Note: up-to-date info on installing PTP and its pre-reqs is available from the release notes:
  - http://wiki.eclipse.org/PTP/release\_notes/4.0
  - → This information may supersede these slides

## System Prerequisites

- → Local system (running Eclipse)
  - Linux (just about any version)
  - → MacOSX (10.5 Leopard or 10.6 Snow Leopard)
  - → Windows (XP on)
- → Java: Eclipse requires Sun or IBM Java
  - → Only need Java runtime environment (JRE)
  - → Java 1.5 or higher
    - →Java 1.5 is the same as JRE 5.0
  - → Note: The GNU Java Compiler (GCJ), which comes standard on Linux, will not work!
  - → See http://wiki.eclipse.org/PTP/installjava

## Eclipse Packages

- → Eclipse is available in a number of different packages for different kinds of development
  - http://eclipse.org/downloads
  - → This is Eclipse 3.6, also known as "Helios"
- → Two packages are more relevant for HPC:
  - ★ Eclipse IDE for C/C++ developers
    - → Base Eclipse distribution plus C/C++ Dev Tools (CDT)
    - → Smaller and less cluttered than full SDK
    - → Recommended
  - → Eclipse Classic
    - → The full software development kit (SDK), including Java and plug-in development tools (PDT)

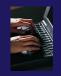

## **Eclipse Installation**

- → Download the appropriate package
- → If your machine is Linux or Mac OS X, untar the file
  - → On Mac OS X you can just double-click in the Finder
- → If your machine is Windows, unzip the file
- → This creates an eclipse folder containing the executable as well as other support files and folders

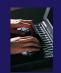

## Starting Eclipse

#### + Linux

From a terminal window, enter
"<eclipse\_installation\_path>/eclipse/eclipse &"

#### → Mac OS X

- → From finder, open the eclipse folder where you installed
- → Double-click on the **Eclipse** application
- → Or from a terminal window

#### **→ Windows**

- → Open the eclipse folder
- → Double-click on the eclipse executable

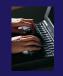

## Specifying A Workspace

- → Eclipse prompts for a workspace location at startup time
- → The workspace contains all user-defined data
  - Projects and resources such as folders and files

The prompt can be turned off

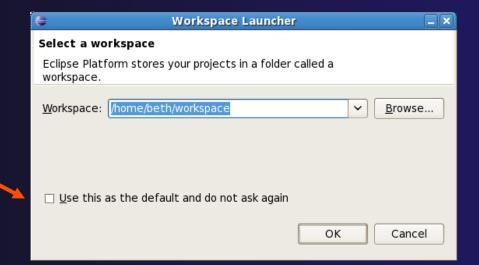

## Eclipse Welcome Page

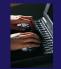

→ Displayed when Eclipse is run for the first time Select "Go to the workbench"

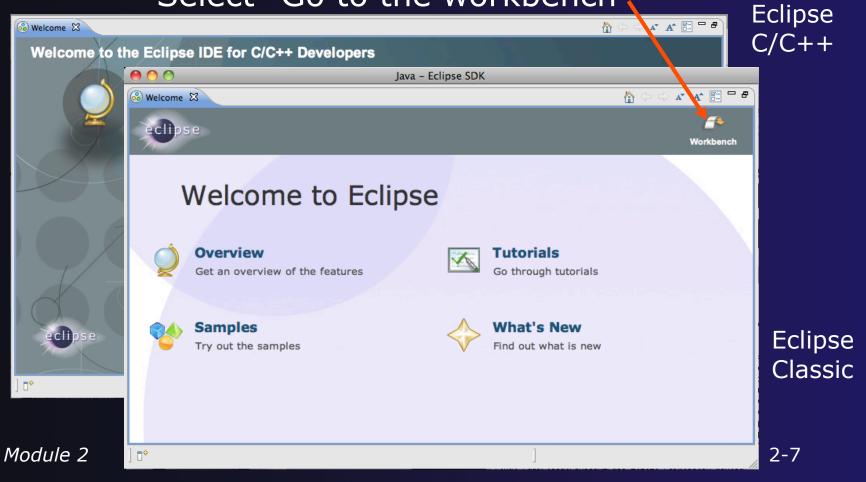

## Confirm PTP Installation

- → If you pre-installed Eclipse and PTP
  - → This will check that it is installed correctly
  - → Skip to "Check Installation Details", slide 2-14
- → If you have pre-installed Eclipse but not PTP
  - → Continue following these slides

## PTP Installation

- → New functionality is added to Eclipse using features
- → Features are obtained and installed from
  - ★ An update site on a web server, or
  - → A local archive
- ★ Eclipse 3.6 comes preconfigured with a link to the Helios Update Site
  - → This is a remote site that contains a large number of official features
  - → Helios projects are guaranteed to work with Eclipse 3.6

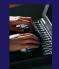

## Helios Update Site

- ★ From the Help menu, choose Install New Software...
- → The Helios site comes already configured with Eclipse
- → Choose Helios site
- We are going to install:
  - → C/C++ Development Tools (CDT)\*
  - → Parallel Tools Platform (PTP) End-User Runtime
  - → PTP Remote Development Tools (RDT)

\*If you installed the C/C++ IDE, you already have CDT in your Eclipse installation and you can omit this.

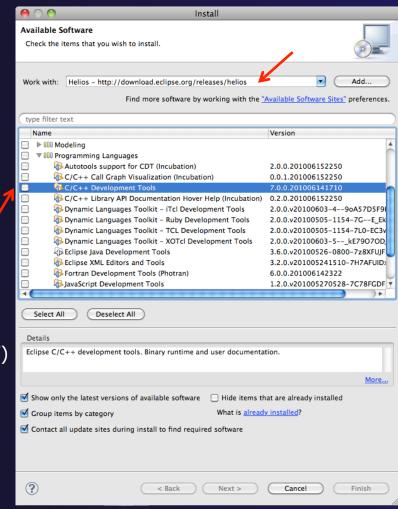

*Module 2* 2-10

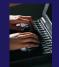

## Install PTP Features

Available Software

type filter text

▶ III Collaboration

III Database Development

Check the items that you wish to install.

- Under General Purpose Tools
  - → Parallel Tools Platform (PTP) **End-User Runtime**
  - → PTP Parallel Lang Dev. Tools UPC Support\*
  - → PTP Remote Dev Tools (RDT)
- Check these and click 'Next'

Module 2

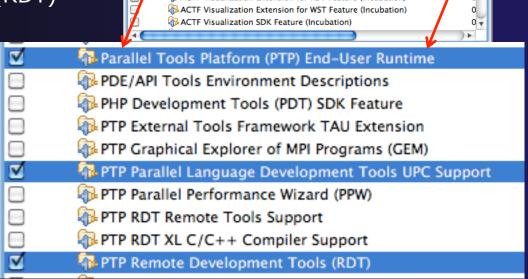

Work with: Helios - http://download.eclipse.org/releases/helios

ACTE Visualization Extension for PDT Feature (Incubation)

Business Intelligence, Reporting and Charting

▶ III EclipseRT Target Platform Components

Find more software by working with the "Available Software Sites" preferences.

2-11

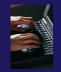

## Finishing Installation

- → Review the items to be installed
- → Finish installing:
  - → Choose Next>
  - → Accept license terms
  - → Choose Finish
  - → Features are downloaded and installed
  - → Any pre-requisites are also installed if available
- Restart Eclipse when prompted

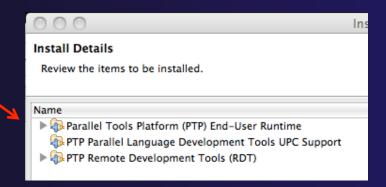

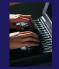

## Restart after Install

- Welcome page informs you of new features installed
- Click to learn more, or...
- Select workbench icon to go to workbench

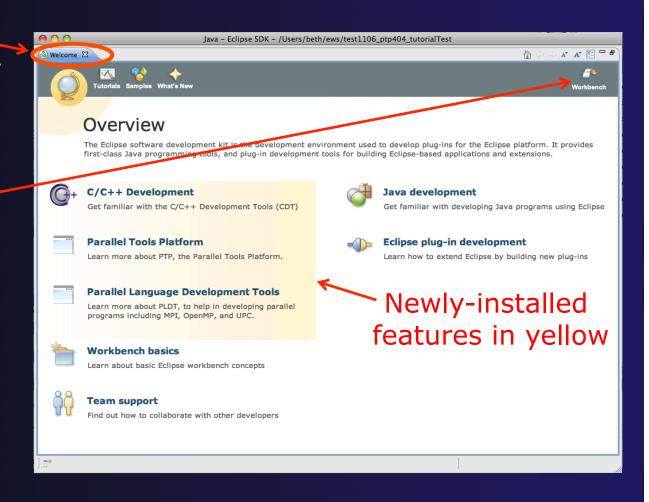

Module 2 2-13

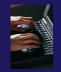

## Check Installation Details

- → To confirm you have installed OK
  - → Mac: Eclipse>About Eclipse
  - → Others: Help>About
- Choose Installation Details
- Confirm you have the following installed software

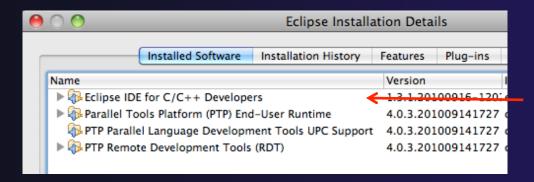

Differs depending on base download

## Checking for PTP Updates

- → From time-to-time there may be newer PTP releases than the Helios release
  - → Helios updates are released only in Sept and February
- → PTP maintains its own update site with the most recent release
  - → Bug fix releases can be more frequent than Helios'
- → You must enable the PTP-specific update site before the updates will be found

## **Updating PTP**

- → Enable PTP-specific update site
  - → Help>Install new software
  - Click Available SoftwareSites link

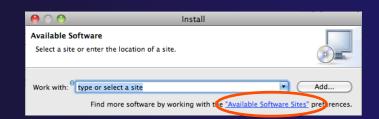

- ★ Enable/Check the PTP site: http://download.eclipse.org/tools/ptp/updates/helios
- + Choose OK
- → Choose Cancel (to return to Eclipse workbench)
- → Now select Help>Check for updates
  - → Follow prompts like a normal installation
  - Restart

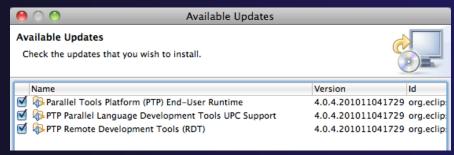

*Module 2* 2-16

## Module 3: Working with C/C++

#### Objective

- → Learn basic Eclipse concepts: Perspectives, Views, ...
- → Learn how to use Eclipse to manage a remote project
- → Learn how to use Eclipse to develop C programs
- → Learn how to launch and run a remote C program

#### Contents

- → Brief introduction to the C/C++ Development Tools (CDT)
- → Create a simple remote application
- → Learn to launch a remote C application

## Login Information

- → The hands on portion of this module will be done on a remote system at NCSA
  - → abe.ncsa.uiuc.edu
- → See the following URL for more information on the system
  - http://www.ncsa.illinois.edu/UserInfo/Resources/Hardware/ Intel64Cluster/
- → Each student will be assigned an ID and password at the start of the tutorial
- → Please use only this ID

## **Eclipse Basics**

- ↑ A workbench contains the menus, toolbars, editors and views that make up the main Eclipse window
- → The workbench represents the desktop development environment
  - Contains a set of tools for resource mgmt
  - → Provides a common way of navigating through the resources
- Multiple workbenches can be opened at the same time
- Only one workbench can be open on a workspace at a time

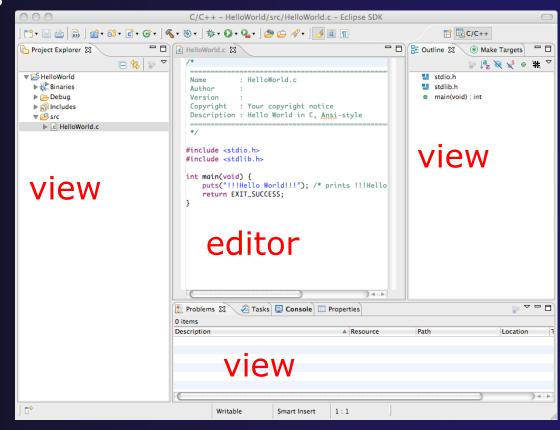

## Perspectives

- Perspectives define the layout of views and editors in the workbench
- → They are task oriented, i.e. they contain specific views for doing certain tasks:
  - → There is a Resource Perspective for manipulating resources
  - → C/C++ Perspective for manipulating compiled code
  - → Debug Perspective for debugging applications
- You can easily switch between perspectives
- → If you are on the Welcome screen now, select "Go to Workbench" now

Workbench

Eclipse SDK

style

Team Synchronizing

## Switching Perspectives

Project Run Window Help

Descri

New Window

Customize Perspective...

Save Perspective As... Reset Perspective... Close Perspective

Close All Perspectives
Navigation

- Three ways of changing perspectives
  - Choose the Window>Open Perspective menu option
  - → Then choose Other...
  - Click on the Open
     Perspective button in the upper right corner of screen

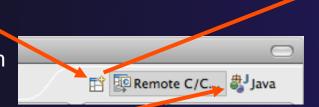

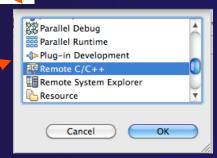

3-4

- → Click on a perspective shortcut button
- Switch perspective on next slide...

## Switch to Remote C/C++ Perspective

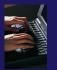

- Select Window>OpenPerspective
- ★ Then choose Other...
- Only needed if you're not already in the perspective

What Perspective am in in?
See title Bar

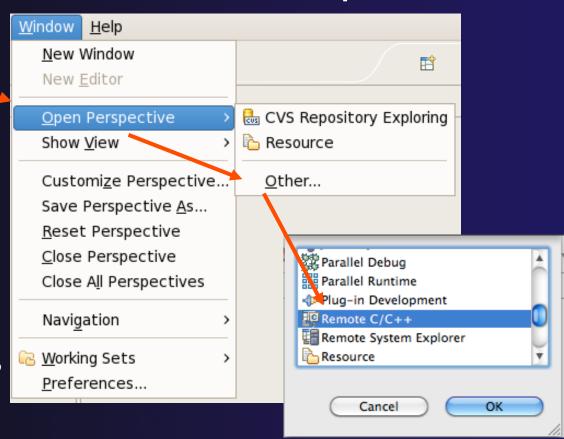

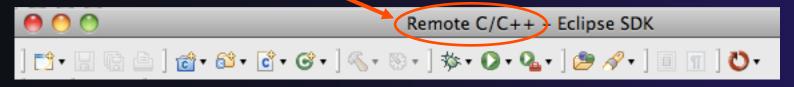

## Views

- → The workbench window is divided up into Views
- → The main purpose of a view is:
  - → To provide alternative ways of presenting information
  - → For navigation
  - → For editing and modifying information
- → Views can have their own menus and toolbars
  - → Items available in menus and toolbars are available only in that view
  - Menu actions only apply to the view
- → Views can be resized

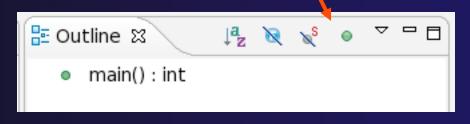

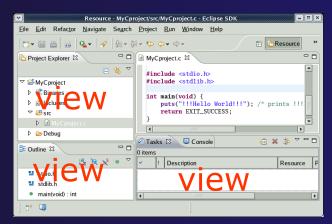

## Stacked Views

→ Stacked views appear as tabs

Selecting a tab brings that view to the

foreground

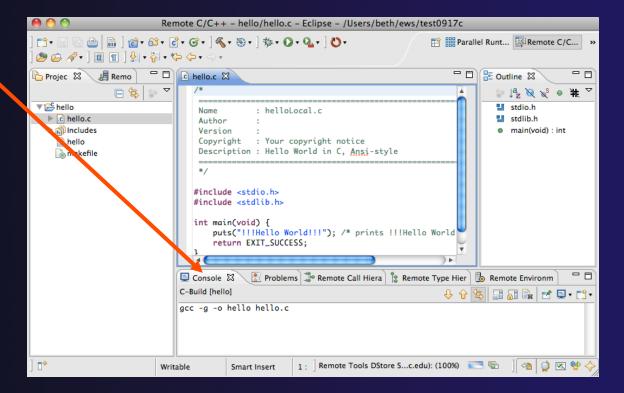

## Help

- To access help
  - → Help>Help Contents
  - → Help>Search
  - Help>Dynamic Help
- → Help Contents provides detailed help on different Eclipse features in a browser
- Search allows you to search for help locally, or using Google or the Eclipse web site
- → Dynamic Help shows help related to the current context (perspective, view, etc.)

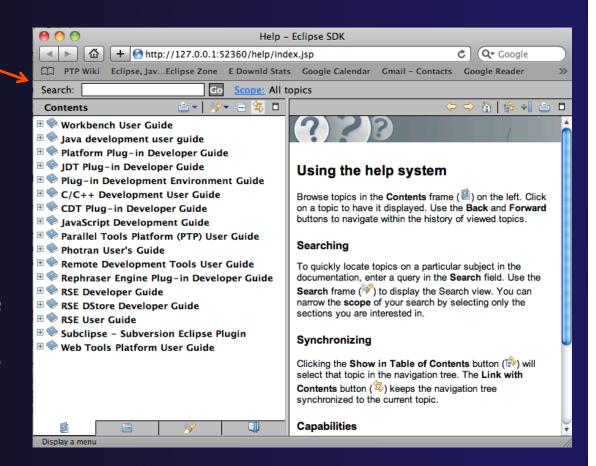

*Module 3* 3-8

## Preferences

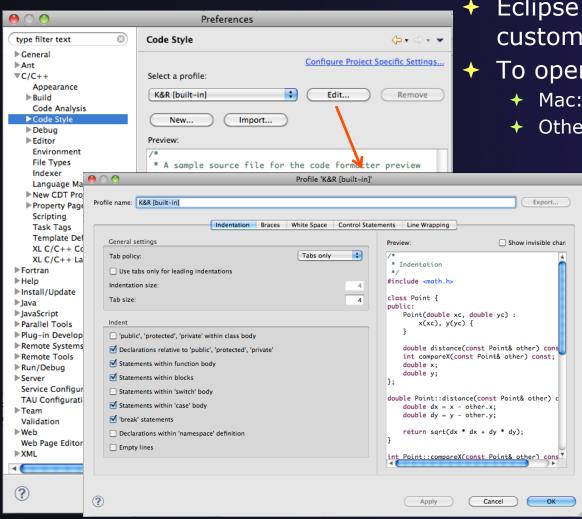

- **Eclipse Preferences allow** customization of almost everything
- To open use
  - Mac: Eclipse>Preferences...
  - Others: Windows>Preferences...
    - → The C/C++ preferences allow many options to be altered
    - → In this example the Code Style preferences are shown
      - → These allow code to be automatically formatted in different ways

### Types of C/C++ Projects

- → C/C++ Projects can be
  - → Local source is located on local machine, builds happen locally
  - ★ Remote source is located on remote machine, builds take place on remote machine
  - → Makefile-based project contains its own makefile (or makefiles) for building the application
  - Managed Eclipse manages the build process, no makefile required
- Parallel programs can be run on the local machine or on a remote system
  - → MPI needs to be installed
  - ★ An application built locally probably can't be run on a remote machine unless their architectures are the same
- We will show you how to create, build and run the program on a remote machine
  - → We will create a remote Makefile project

# Remote Projects Remote Development Tools (RDT)

- ◆ Source is located on remote machine
- Eclipse is installed on the local machine and can be used for:
  - **→** Editing
  - → Building
  - + Running
  - → Debugging
- → Source indexing is performed on remote machine
  - Enables call hierarchy, type hierarchy, include browser, search, outline view, and more...
- → Builds are performed on remote machine
  - → Supports both managed and makefile projects
- Application is run and debugged remotely using the PTP resource managers

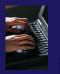

# Creating a Remote C/C++ Project

- ◆ Use File>New>Remote C/C++ Project to open the new project wizard
- The wizard will take you through the steps for creating the project

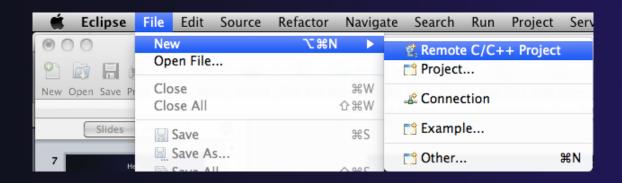

Don't see the "Remote C/C++ Project" choice? Make sure you are in the Remote C/C++ Perspective

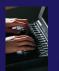

### New Remote Project Wizard

- → Enter project name, e.g. "hello"
- → Select a Remote Provider
  - ★ Remote providers supply different ways of accessing remote (or local) systems
  - ◆ Choose Remote Tools
- → A Connection specifies how to connect to the remote host
  - Click on the **New...** button to create a new connection

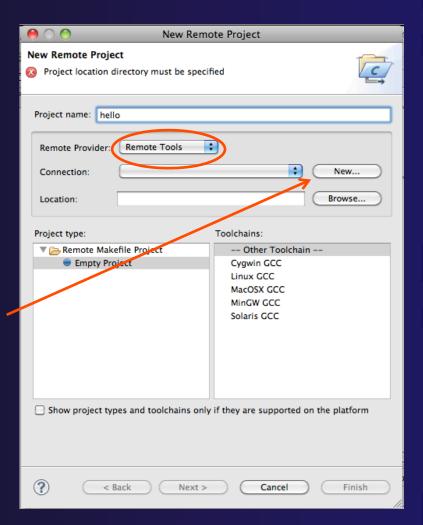

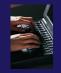

### Remote Host Configuration

- ★ Enter a connection name (can be anything) for the Target name
  - → Use "abe.ncsa.uiuc.edu"
- ★ The host is remote, so the Remote host option should be checked
- ★ Enter the host name or IP address of the remote host for the **Host** 
  - → Use "abe.ncsa.uiuc.edu"
- ★ Enter the user name and password supplied at the beginning of the tutorial for the **User** and **Password**
- → Click Finish

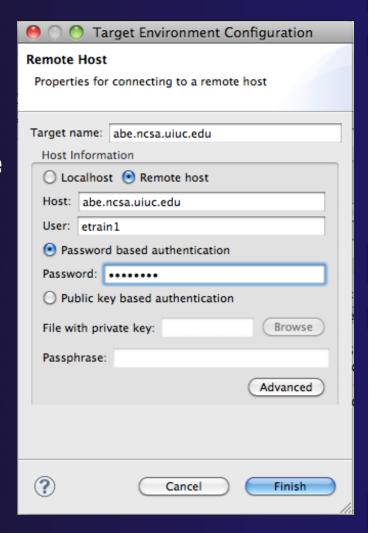

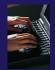

### **Project Location**

- ↑ The Location is the directory on the remote host containing the source and executable files
- Click on the browse button to browse for folders on the remote machine
  - You should see the folders in your home directory
  - → Choose the "hello" directory
- + Click **OK**

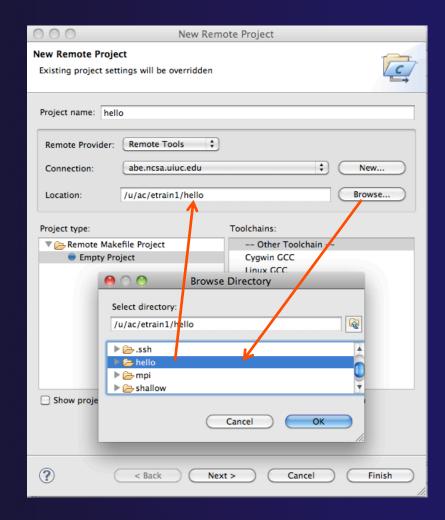

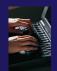

### Project Type

- → The Project type determines information about the project
  - → If the project is managed or unmanaged (described later)
  - ★ The tool chain (compiler, linker, etc.) to use when building
  - → If the project creates an executable, static, or shared library
  - Options available depend on whether the project is local or remote
- ◆ Under Remote Makefile Project, select Empty Project
- → For Toolchains, select Other Toolchain
- Click on **Finish** to complete the wizard

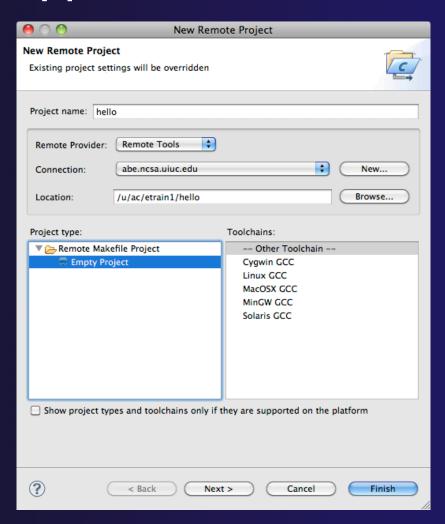

#include <stdio.h>
#include <stdlib.h>

Author

helloLocal.c

Your copyright notice

ြဲ Projec 🛭 🔏 Remo 🗀 🗀

### Changing Remote Connection Information

→ If you need to change remote connection

information (such as username or password), use the **Remote** 

**Environments** view

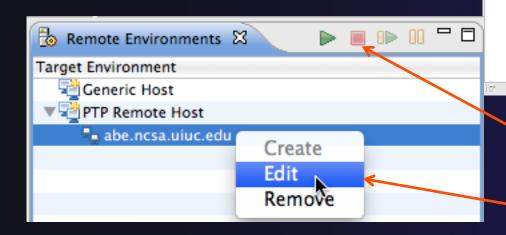

- Stop the remote connection first
- Right-click and select Edit
- → Note: running server is shown in lower right
  - → Opening any remote file restarts it Remote Tools DStore S...c.edu): (100%)

🖰 🗎 📴 Outline 🛭

stdio.h

main(void) : int

emote Tools DStore S...c.edu): (100%) 📑 🖫 🔌 🤌 🐼 💖

# Project Explorer View

- Shows the user's projects
- + Each project contains
  - → Source files
  - ★ Executable files
  - + Folders
  - → Metadata (not visible)
- → Can have any number of projects
- We only have a single project so far

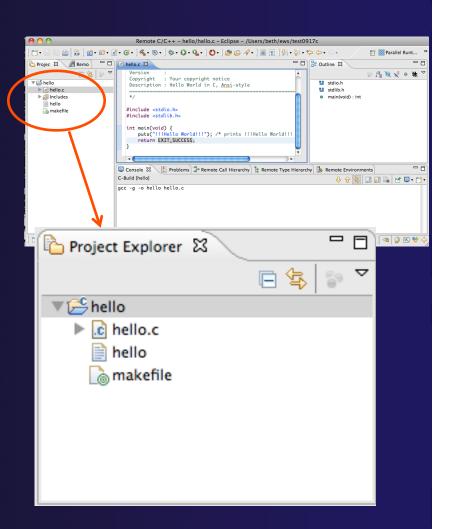

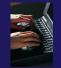

#### **Editor and Outline View**

- Double-click on source file to open editor
- → Outline view is shown for file in editor
- → You should see red on the include files: we will fix this later
- Console shows results of build

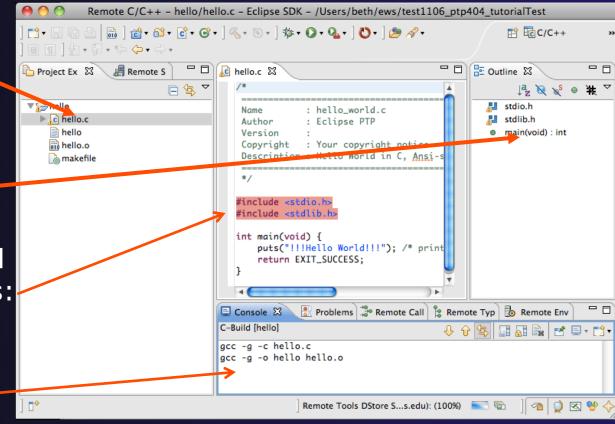

### **Editors**

★ An editor for a resource (e.g. a file) opens when you double-click on a resource

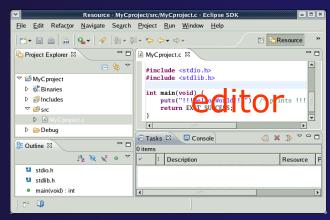

- → The type of editor depends on the type of the resource
  - → .c files are opened with the C/C++ editor
  - → Some editors do not just edit raw text
- When an editor opens on a resource, it stays open across different perspectives
- An active editor contains menus and toolbars specific to that editor
- When you change a resource, an asterisk on the editor's title bar indicates unsaved changes
- Save the changes by using Command/ Ctrl-S or File>Save

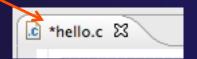

### Source Code Editors & Markers

- A source code editor is a special type of editor for manipulating source code
- Language features are highlighted
- Marker bars for showing
  - → Breakpoints
  - → Errors/warnings
  - → Task Tags, Bookmarks
- ★ Location bar for navigating to interesting features in the entire file

```
| linear_function.c 
| /**
| * Returns f(x) = 3.0*x + 2.0 |
| */
| double evaluate(double x) |
| // TODO add semicolon to end of next line |
| double y = 3.0*x + 2.0 |
| return y:
| }
```

Icons:

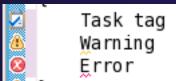

c hello.c 🔀

Name Author

#### Line Numbers

- → Text editors can show line numbers in the left column
- → To turn on line numbering:
  - ★ Right-mouse click in the editor marker bar
  - Click on Show LineNumbers

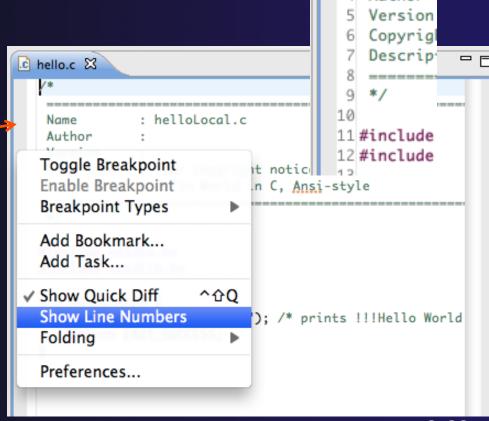

#### Include File Locations

- → Content assist and navigation requires knowledge of include file location on the remote system
- → The editor will highlight lines in red that have the problem
- Problems View will display a warning
- ↑ The project properties must be changed to resolve the problem

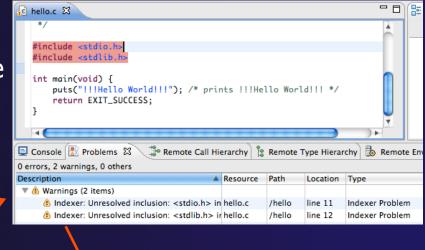

Indexer: Unresolved inclusion: <stdio.h> in file: /u/ac/etrain1/hello/hello.c:11. Please reconfigure project's remote include paths or symbols.

### Changing the Project Properties

- → Open the project properties by right-clicking on project and select **Properties**
- Expand RemoteDevelopment
- ★ Select Remote Paths and Symbols
- → Select GNU C to change C paths and symbols
- Click Add
- Enter "/usr/include"
- + Click **OK**

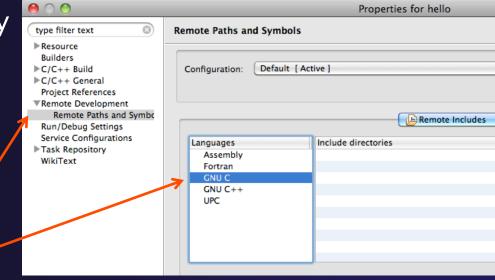

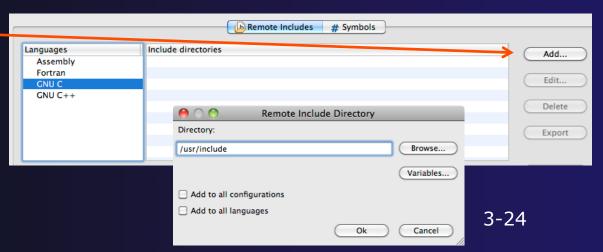

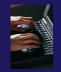

# Saving the Project Properties

- Click **OK** to save the Project Properties
- → You will be prompted to rebuild the index
  - + Select **Yes**

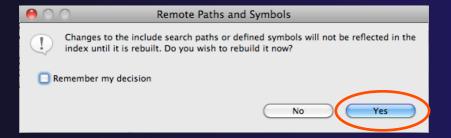

★ Red warnings should be gone from editor, since Eclipse knows the location of the include files now

```
#include <stdio.h>
#include <stdib.h>

int main(void) {

puts("!!!Hello World!!!"); /* prints !!!Hello World!!! */
return EXIT_SUCCESS;
}
```

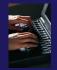

### Navigating to Other Files

- → On demand hyperlink
  - → Hold down Command/Ctrl key
  - Click on element to navigate to its definition in the header file (Exact key combination depends on your OS)
  - ★ E.g. Command/Ctrl and click on EXIT\_SUCCESS
- Open declaration
  - → Right-click and select Open Declaration will also open the file in which the element is declared
  - ★ E.g. right-click on stdio.h and select **Open Declaration**

```
#include <stdio.h>
#include <stdib.h>

int main(void) {
    puts("!!!Hello World!!!"); /* prints !!!Hello World!!! */
    return EXIT_SUCCESS;
}

/* We define these the same for all machines.
    Changes from this to the outside world should be done in
    #define EXIT_FAILURE 1 /* Failing exit status. */
#define EXIT_SUCCESS 0 /* Successful exit status. */
```

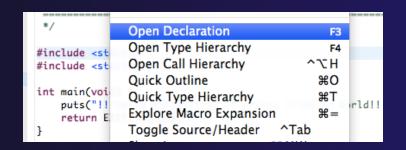

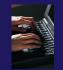

### Content Assist & Templates

- → Type an incomplete function name e.g. "get" into the editor, and hit ctrl-space
- → Select desired completion value with cursor or mouse

Code Templates: type 'for' and Ctrl-space Hit ctrl-space again for code templates

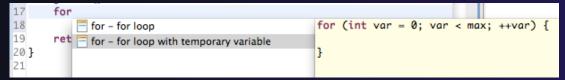

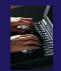

### Building the Project

- → The project should build automatically when created
- → If there is no makefile, then the build will fail
- ★ To manually build, select the project and press the the "build" button
  - Alternatively, select Project>Build Project
- The executable should appear in the project
- ★ The Console view shows build output

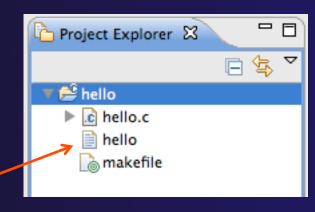

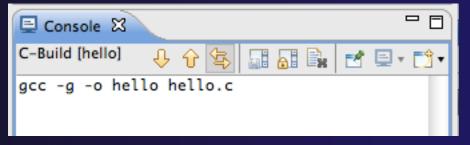

Executable 'hello'

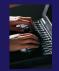

#### **Build Problems**

- → If there are problems, they will be shown in a variety of ways
  - → Marker on editor line
  - → Marker on overview ruler
  - → Listed in the Problems view

→ Double-click on line in Problems view to go to location of error

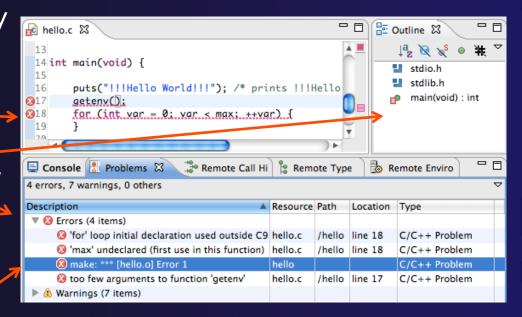

#### Fix Build Problems

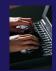

- Fix errors by giving getenv an argument and fixing declarations as shown
- → Save the file
- → Rebuild by pressing build button
- Problems view is now empty

```
le hello.c 🔀
 12 #include <stdlib.h>
 14 int main(void) {
        int var;
        puts("!!!Hello World!!!"); /* prints !!!Hello
        getenv("LANG");
        for (var = 0; var < max; ++var) {
 19
 20
 21
        return EXIT_SUCCESS;
 22 }
E Console Rroblems
                           Remote Call Hi
                                            Remote Type
0 items
Description
                                          Resource Path
                                                         Loca
```

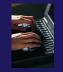

### Create a Resource Manager

- ↑ A Resource Manager specifies how/where programs will be launched
- → Switch to the Parallel Runtime perspective
  - → Window>Open Perspective...
- ★ In the Resource Managers view, right-click and select Add Resource Manager...
- → Select Generic Remote Launch and Next >

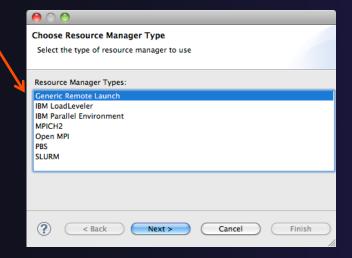

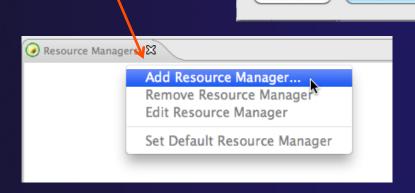

Module 3

OK

C/C++ (default)

Parallel Debug

か Debug 日 Fortran

Planning
 Remote C/C++

Resource

🖶 CVS Repository Exploring

Remote System Explorer

**≟** Team Synchronizing

Cancel

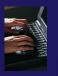

# Configure the Resource Manager

- ↑ Choose Remote Tools for Remote service provider
- → Choose "abe.ncsa.uiuc.edu" for Connection name
  - This was the connection used when the project was created
- Select SSH port forwarding for Tunneling Options
- Click Finish

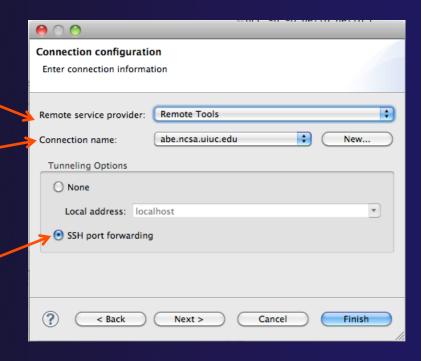

### Start the Resource Manager

- Right-click on the new resource manager and select
   Start Resource Manager from the menu
- → If the resource manager starts successfully, the icon should turn green
- ★ An icon color of red indicates a problem occurred

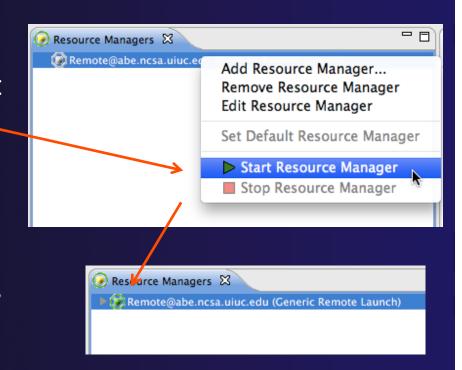

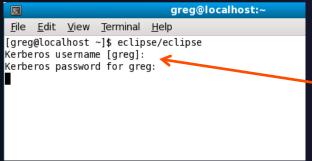

NOTE: On some Linux systems, starting a resource manager may appear to hang. Open the window you launched Eclipse from and check if there is a prompt for a kerberos username. Hit "enter" twice if you see the prompt.

(no launch history)

Run Configurations.

Run As

### Create a Run Configuration

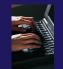

To run the application, create a Run Configuration

- Open the run configurations dialog
  - Click on the arrow next to the run button
  - → Or use Run>Run Configurations
- **→** Select **Parallel Application**
- → Select the New button

Depending on which flavor of Eclipse you installed, you might have more choices of application types

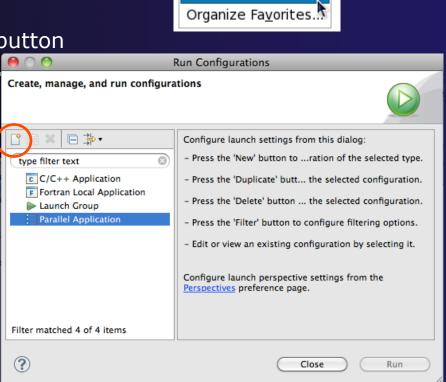

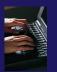

# Complete the Resources Tab

- → Select your Resource Manager
  - → Should be selected automatically if it has been started
- → The Generic Remote Launch doesn't require additional attributes
  - Other resource managers may have additional attributes, such as a queue name, etc.

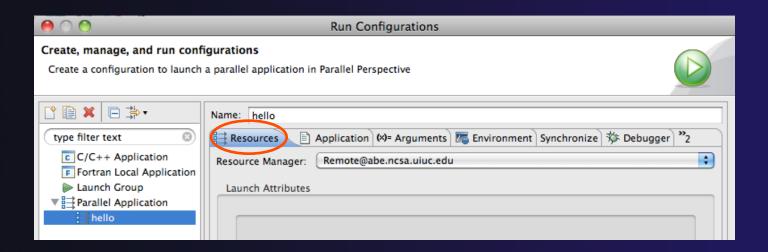

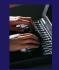

### Complete the Application Tab

- → Make sure "hello" is selected for the Parallel Project
- → Browse to find the executable file for the Application program

 Launch the application by clicking the **Run** button

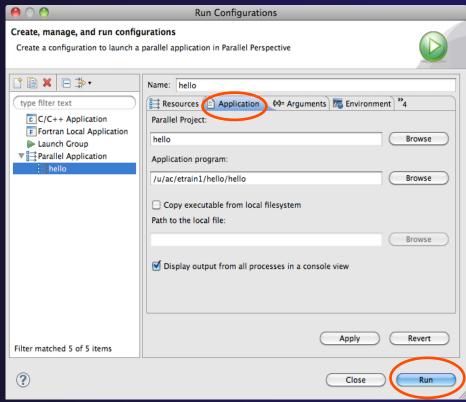

### Viewing Program Output

- When the program runs, the Console view should automatically become active
- → Any output will be displayed in this view
  - → Stdout is shown in black
  - → Stderr is shown in red

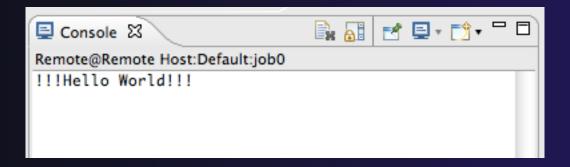

### Other CDT features

- → Searching
- → Mark Occurrences
- → Open Declaration / hyperlinking between files in the editor

First, return to the "Remote C/C++ Perspective"

### Language-Based Searching

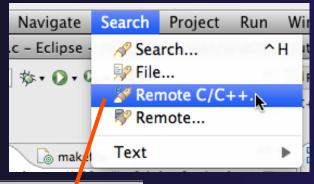

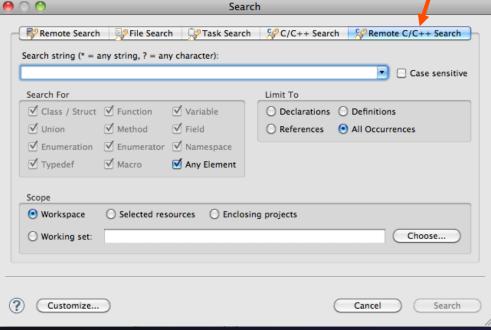

- \* "Knows" what things can be declared in each language (functions, variables, classes, modules, etc.)
- For example, search for every call to a function whose name starts with "get"
- Search can be project- or workspace-wide

#### Mark Occurrences

- → Double-click on a variable in the CDT editor
- → All occurrences in the source file are highlighted to make locating the variable easier
- → Alt-shift-O to turn off

```
int main(void) {
   int var;
   int max=99;
   puts("!!!Hello World!!!"); /* prints !!!Hello
   getenv("LANG");
   for (var = 0; var < max; ++var) {
   }
   return EXIT_SUCCESS;
}</pre>
```

### Open Declaration

- → Jumps to the declaration of a variable, function, etc., even if it's in a different file
- → Right-click on an identifier
- Click Open Declaration
- Can also Ctrl-click (Mac: Cmd-click) on an identifier to "hyperlink" to its declaration

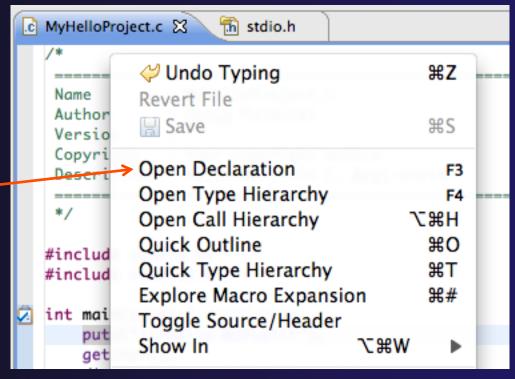

### Remote Projects - Location

- How to tell where a project resides?
- → Right-click Project
- ★ Select Properties...
- ★ In Properties dialog, select Resource

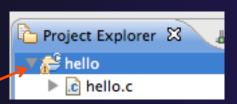

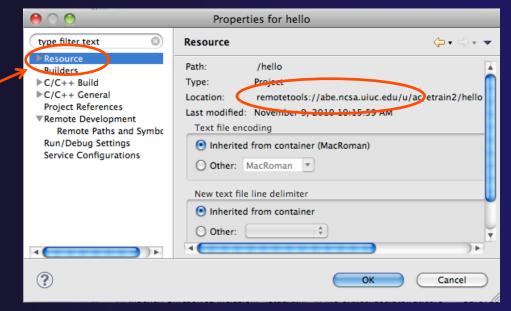

### Remote Projects - Reopening

- When re-opening Eclipse workbench, remote projects will be closed
- ★ To re-open a closed project, Right-click on closed project and select Open Project
- Open project shows folder icon, and can be expanded to show contents of project

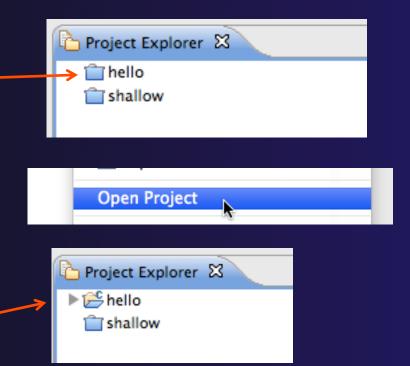

### Module 4: Working with MPI

- → Objective
  - ★ Learn how to develop, build and launch a parallel (MPI) program on a remote parallel machine
- Contents
  - → Remote project setup
  - → Building with Makefiles
  - → MPI assistance features
  - → Working with resource managers
  - → Launching a parallel application

Module 4 4-0

#### Local vs. Remote

- PTP allows the program to be run locally if you have MPI installed
  - However we want to run the program on a remote machine
- → We will now show you how to run a parallel program on a remote machine
  - **→** Interactively
  - → Through a batch system
- We have provided the source code to an MPI program on the remote machine
- → The project will be created using this source code

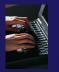

# Creating a Remote MPI Project

- Like the previous module, create a new Remote C/C++ project
- Enter "shallow" for the ProjectName
- Use the same Connection as before
- → Click the **Browse...** button and choose the directory "shallow" in in your home directory
- Select a Remote Makefile Project as before
- Click Finish

You may be prompted to open the Remote C/C++ Perspective

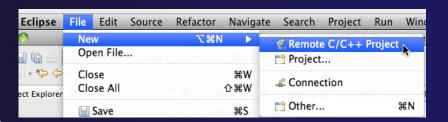

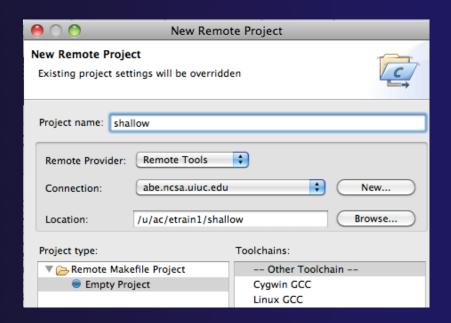

Module 4

# Changing the Project Build Properties

The project makefile has a non-standard name Makefile.mk

- We need to change the build properties so that the project will build
  - → By default, the project is built by running "make"
- Right-click on project "shallow" in the Project Explorer
- **→** Select **Properties**

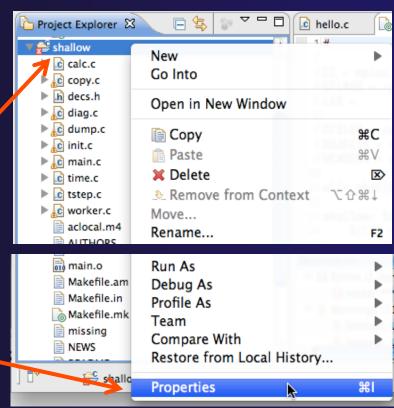

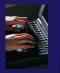

# Changing the Build Command

- → Select C/C++ Build
- Uncheck Use default build command
- Change the Build command to:
  - → make -f Makefile.mk

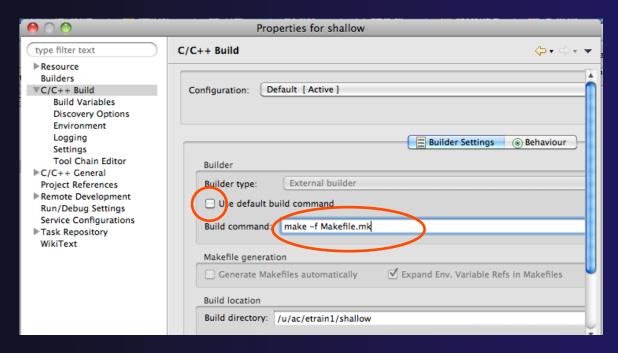

Module 4

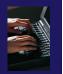

# Building the Project

- Click **OK** to save project properties after changing build command
- → Select project and hit the build button

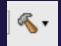

→ The project can be built at any time by hitting this button

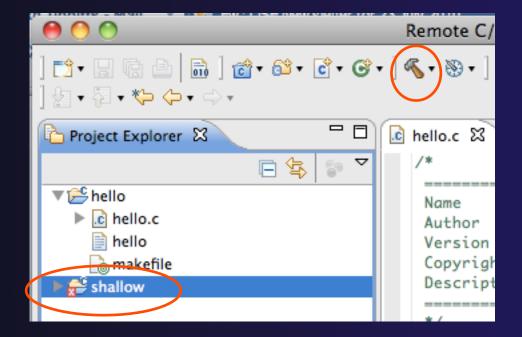

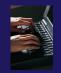

### Include File Locations

- → Like the previous example, Eclipse content assist and navigation require knowledge of include file locations on the remote system
  - → Since the build will be running remotely, the compiler knows how to find include files
  - → But Eclipse does not
- → In Project Explorer, right-click on project
- → Select Properties

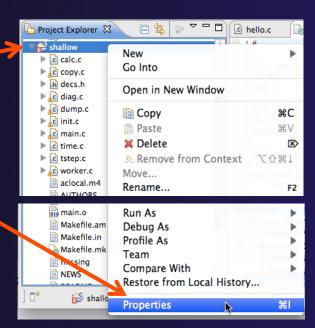

Module 4

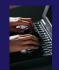

## Remote Paths and Symbols

#### In **Project Properties**,

- ★ Expand Remote Development
- ★ Select Remote Paths and Symbols
- → Select Languages>GNU C
  - → This is compiler on abe
- Click Add...
  - ★ Enter /usr/local/openmpi-1.4.2-intel-11.1/include
- → Click OK, then Add... again
  - → Enter /usr/include
- + Click **OK**
- → Click **OK** to close preferences
- When prompted to rebuild index, click **OK**

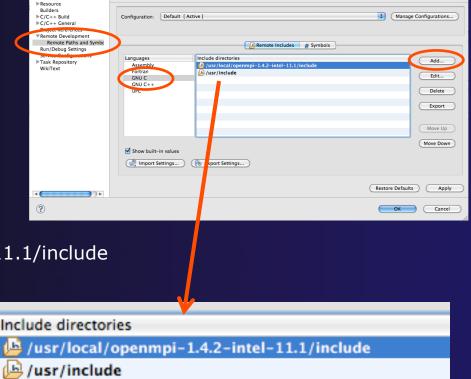

### MPI-Specific Features

- → PTP's Parallel Language Development Tools (PLDT) has several features specifically for developing MPI code
  - → Show MPI Artifacts
  - → Code completion
  - → Context Sensitive Help for MPI
  - → Hover Help
  - → MPI Templates in the editor

More MPI features covered in Module 7: Advanced Features

### Show MPI Artifacts

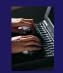

- → In Project Explorer, select a project, folder, or a single source file.
  - ★ The analysis will be run on the selected resources
- Run the analysis by clicking on drop-down menu next to the analysis button
- Selecting Show MPI Artifacts

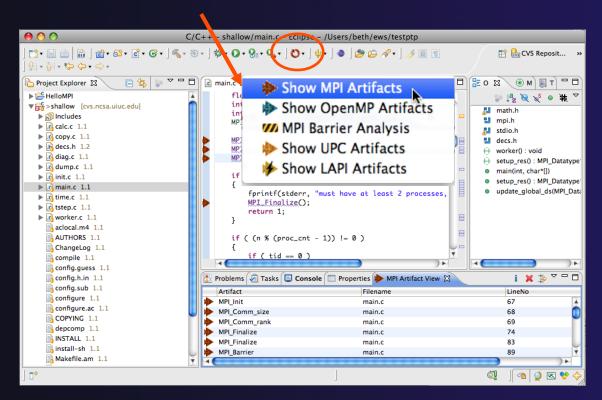

### MPI Artifact View

- Markers indicate the location of artifacts in editor
- The MPI Artifact View list the type and location of each artifact
- → Navigate to source code line by double-clicking on the artifact
- Run the analysis on another file (or entire project!) and its markers will be added to the view
- → Remove markers via
- Click on column headings to sort

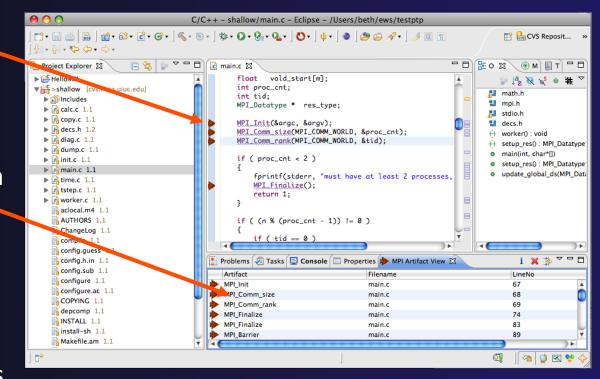

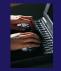

### MPI Editor Features

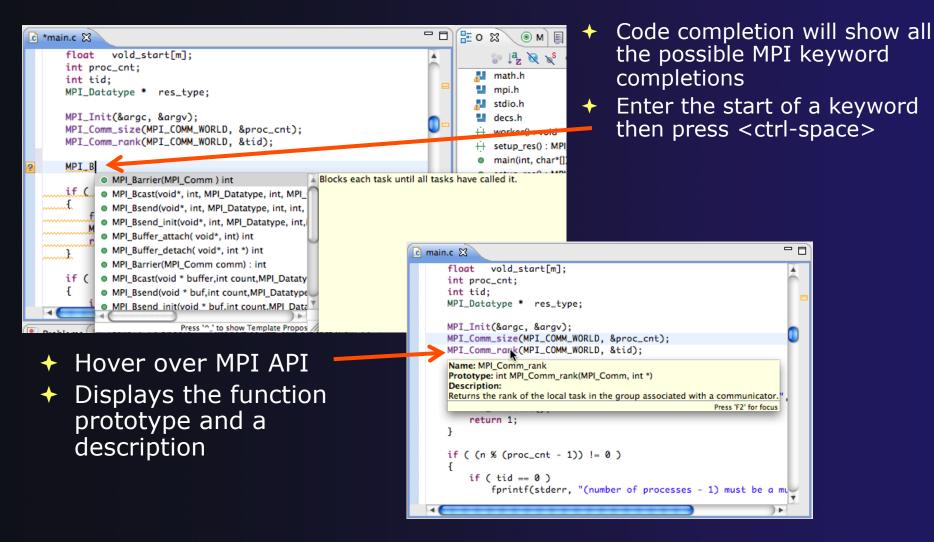

## Context Sensitive Help

- Click mouse, then press help key when the cursor is within a function name
  - → Windows: F1 key
  - ★ Linux: ctrl-F1 key
  - → MacOS X: Help key or Help ➤ Dynamic Help
- → A help view appears (Related Topics) which shows additional information (You may need to click on MPI API in editor again, to populate)
- Click on the function name to see more information
- Move the help view within your Eclipse workbench, if you like, by dragging its title tab

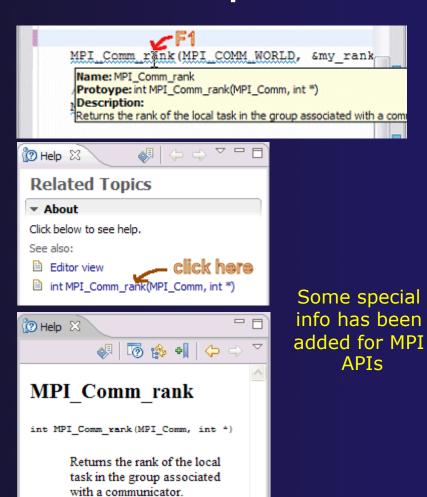

4-12

## **MPI Templates**

- Allows quick entry of common patterns in MPI programming
- ★ Example: MPI send-receive
- Expands to a send-receive pattern
- Highlighted variable names can all be changed at once
- → Type mpi <ctrl-space> <ctrl-space> to see all templates

```
mpi
mpiif - MPI_Init and Finalize

/*
mpisr - MPI Send Receive
```

```
MPI_Comm_rank(MPI_COMM_WORLD, &rank);
MPI_Comm_size(MPI_COMM_WORLD, &p);
if (rank == 0){ //master task
        printf("Hello From process 0: Num processes: %d\n",p);
        for (source = 1; source < p; source++) {
            MPI_Recv(message, 100, MPI_CHAR, source, tag,
                  MPI_COMM_WORLD, &status);
            printf("%s\n",message);
    else{ // worker tasks
        /* create message */
            sprintf(message, "Hello from process %d!", my_rank);
            dest = 0:
            /* use strlen+1 so that '\0' get transmitted */
            MPI_Send(message, strlen(message)+1, MPI_CHAR,
               dest, tag, MPI_COMM_WORLD);
    }
```

Add more templates using Eclipse preferences!

C/C++>Editor>Templates

Extend to other common patterns

Module 4

## Running the Program

- Creating a resource manager
- → Starting the resource manager
- Creating a launch configuration
- Launching the application
- → Viewing the application run

## Terminology

- → The Parallel Runtime perspective is provided for monitoring and controlling applications
- → Some terminology
  - ★ Resource manager Corresponds to an instance of a resource management system (e.g. a job scheduler). You can have multiple resource managers connected to different machines.
  - → Queue A queue of pending jobs
  - → Job A single run of a parallel application
  - → Machine A parallel computer system
  - → Node Some form of computational resource
  - → Process An execution unit (may be multiple threads of execution)

Module 4

### Resource Managers

- → PTP uses the term "resource manager" to refer to any subsystem that controls the resources required for launching a parallel job.
- Examples:
  - → Job scheduler (e.g. LoadLeveler, PBS, SLURM)
  - → Interactive execution (e.g. Open MPI, MPICH2, etc.)
- → Each resource manager controls one target system
- → Resource Managers can be local or remote

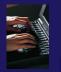

# Preparing to Launch

- Setting up a resource manager is done in the Parallel Runtime perspective
- → Select Window>Open Perspective>Other
- → Choose Parallel Runtime and click OK

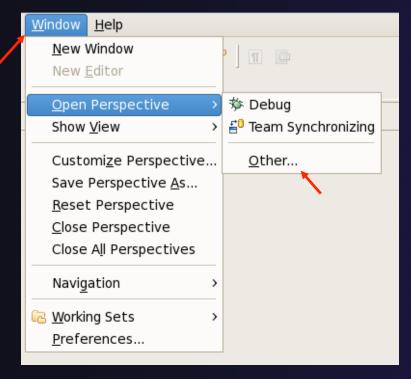

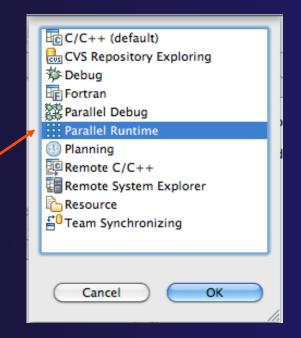

Parallel Runtime Perspective

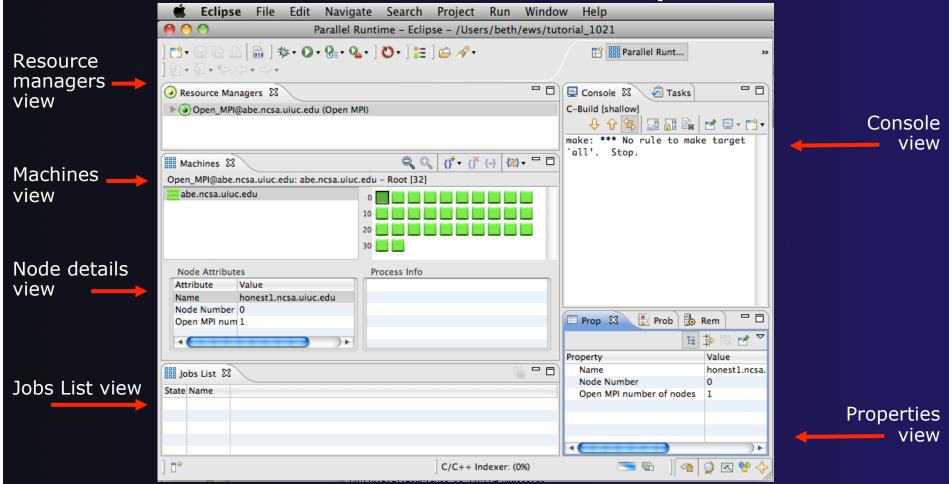

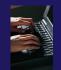

### About PTP Icons

→ Open using legend icon in toolbar

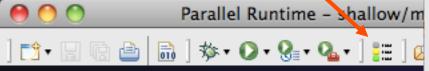

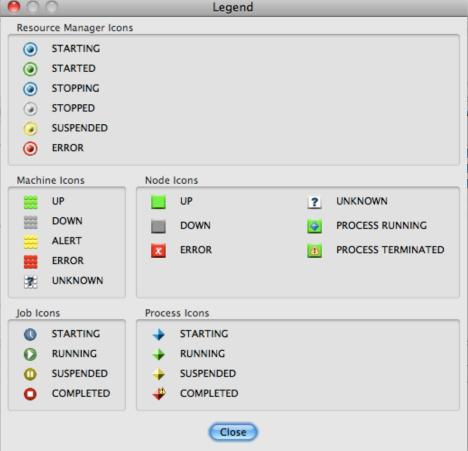

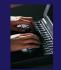

### Running Jobs Interactively

- Interactive resource managers will run the parallel application immediately
- They are also used for debugging the application
- Right-click in Resource
   Managers view and select
   Add Resource Manager
- Choose the Open MPI Resource Manager Type
- → Select Next>

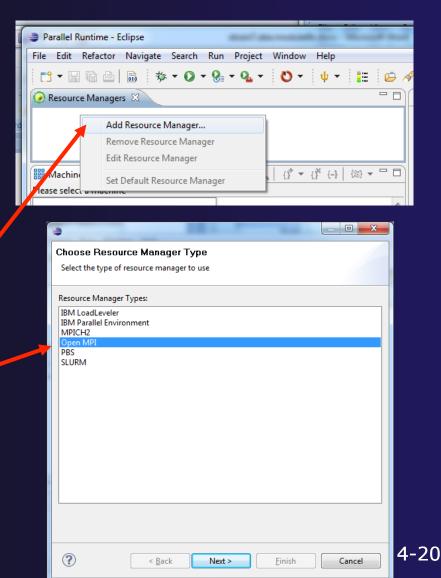

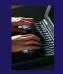

## Configure the Remote Location

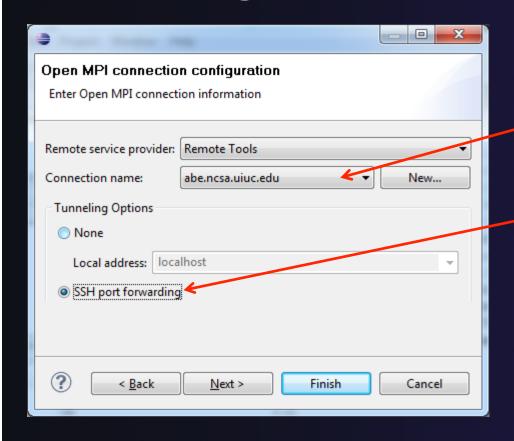

- Choose Remote Tools for Remote service provider
- Choose the remote connection you made previously
- Configure TunnelingOptions to use SSH PortForwarding
- → Click Next>

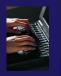

# Configure the Resource Manager

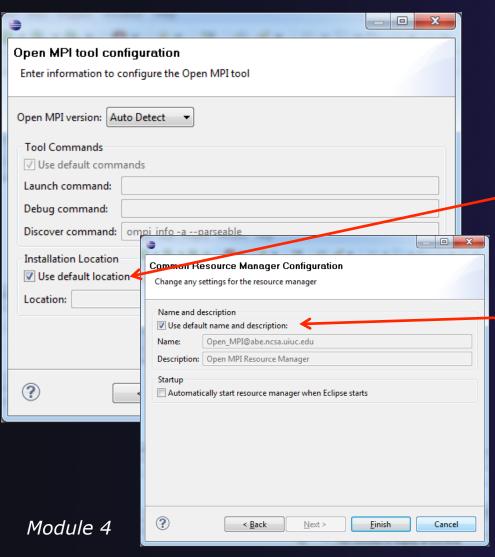

- The Open MPI resource manager will auto detect the version and use the appropriate commands
  - Change only if you're an expert
- Set the location of the "mpirun" command if it is not in your path
- + Click Next>
- Change the Name or
   Description of the resource manager if you wish
- You can also set the resource manager to automatically start
- Click Finish

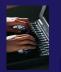

# Starting the Resource Manager

- Right click on new resource manager and select Start resource manager
- If everything is ok, you should see the resource manager change to green
- If something goes wrong, it will change to red

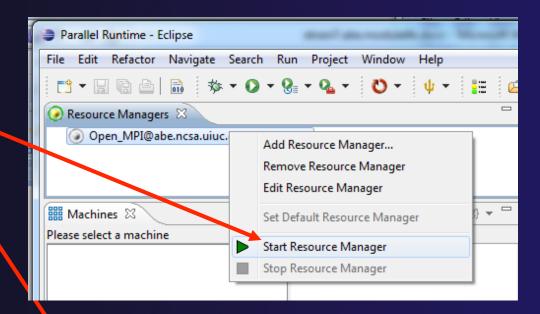

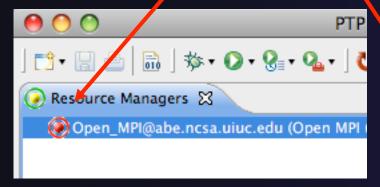

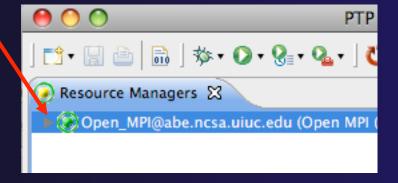

Module 4

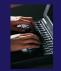

# System Monitoring

- Machine status shown in Machines view
- → Node status also shown **Machines** view
- Hover over node to see node name
- Double-click on node to show attributes

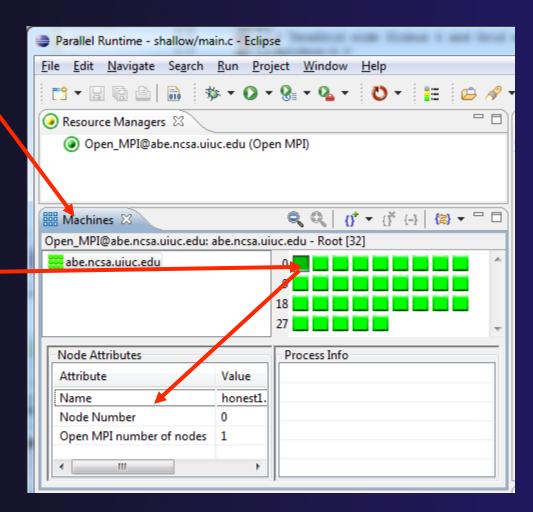

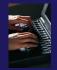

## Create a Launch Configuration

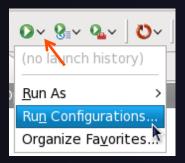

- Open the run configuration dialog Run>RunConfigurations...
- **→** Select **Parallel Application**
- → Select the **New** button

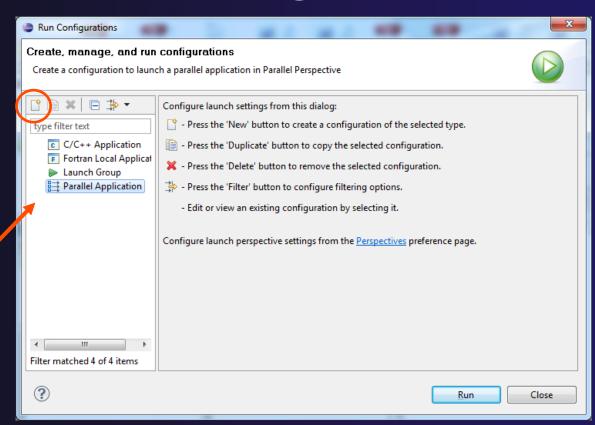

Depending on which flavor of Eclipse you installed, you might have more choices in Application types

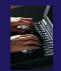

# Complete the Resources Tab

- Enter a name for the launch configuration, e.g. "shallow"
- In Resources tab, select the resource manager you want to use to launch this job
- Enter a value in the Number of processes field
- Other fields can be used to specify resource manager-specific information
  - ★ E.g. specify By node to allocate each process to a different node

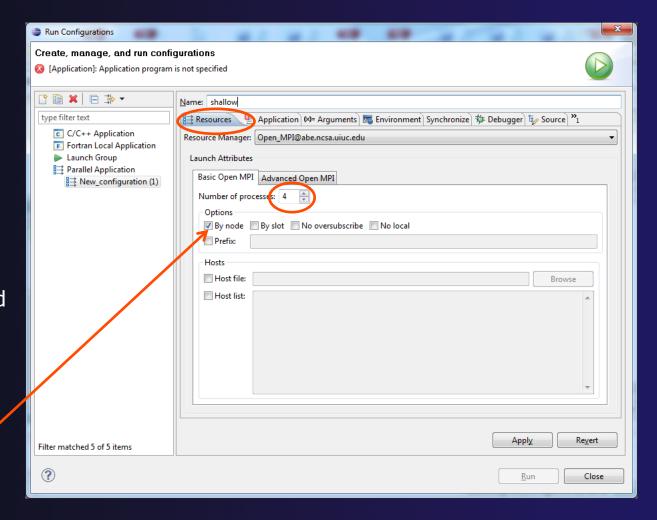

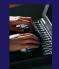

## Complete the Application Tab

- Select the Application tab
- Choose the Application program by clicking the Browse button and locating the executable on the remote machine
  - There should be a "shallow" executable in the "shallow" directory
- Select Display output from all processes in a console view
- Click **Run** to run the application

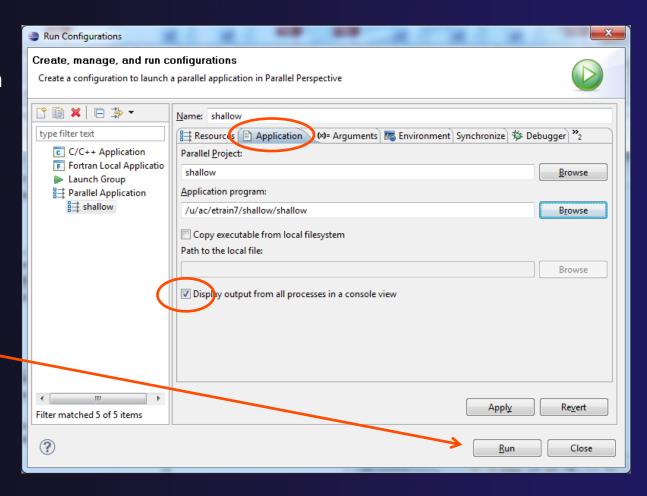

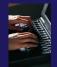

## Viewing The Run

- Double-click a
   node in machines
   view to see which
   processes ran on
   the node
- Hover over a process for tooltip popup
- Job status and information

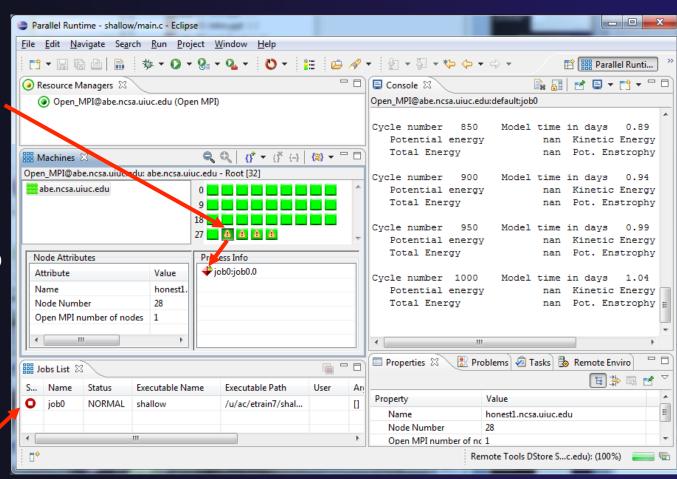

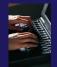

# Viewing Program Output

Console displays combined output from all processes

Properties view shows job details

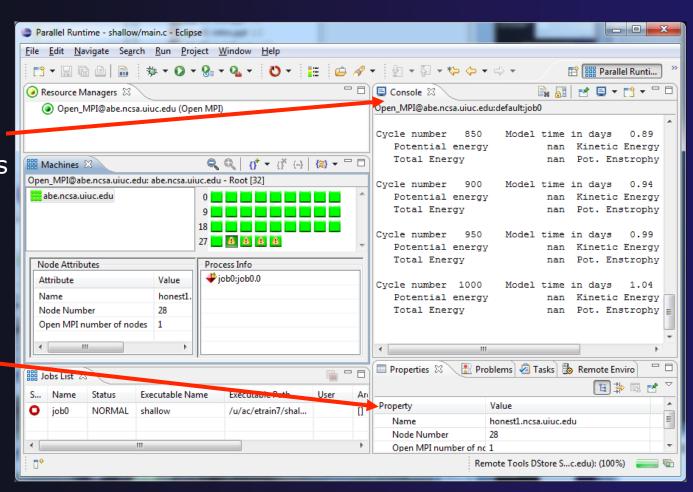

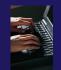

# Using a Job Scheduler

 Right-click in Resource Managers view and select Add Resource Manager

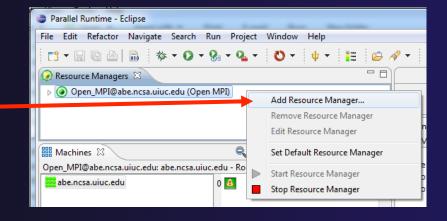

↑ Choose the PBS Resource Manager Type

+ Select Next>

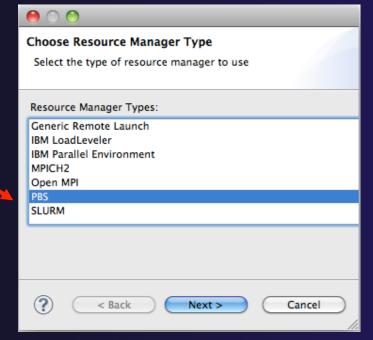

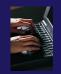

# Configure the Remote Location

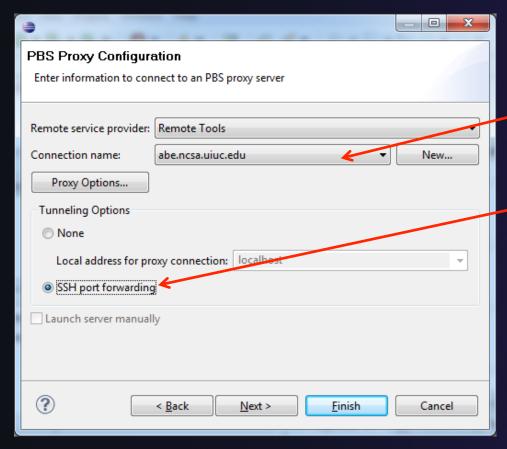

- Choose Remote Tools for Remote service provider
- Choose the remote connection you made previously
- Configure TunnelingOptions to use SSH PortForwarding
- → Click Next>

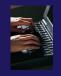

# Configure the Resource Manager

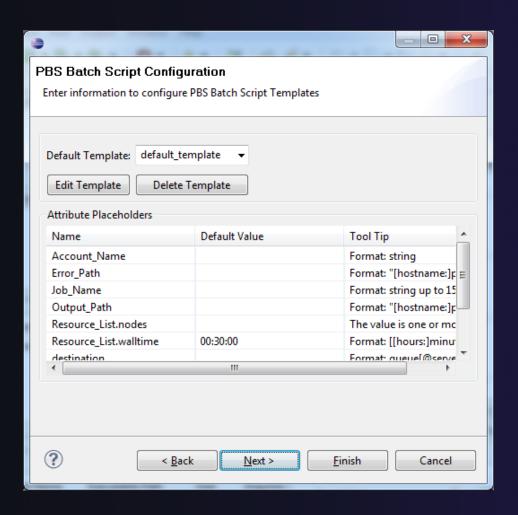

- ★ The PBS resource manager allows customization to match the local site options for the PBS installation
- By default, all known PBS options will be displayed
- → Templates can be used to customize the options for each installation
- We will not change this, just click **Finish** to complete the configuration

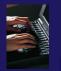

# Starting the Resource Manager

- Right click on new resource manager and select Start resource manager
- → If everything is ok, you should see the resource manager change to green.
- → If something goes wrong, it will change

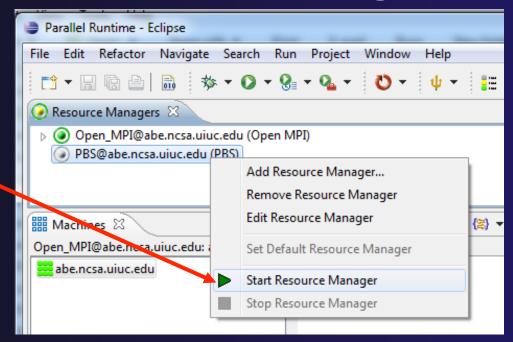

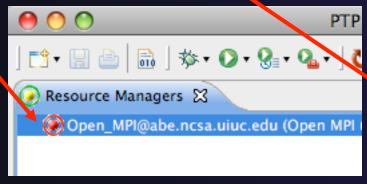

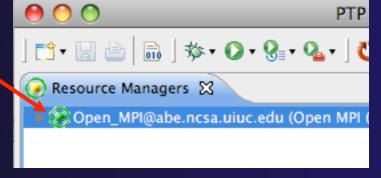

Module 4

to red

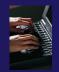

# System Monitoring

- Machine status shown in Machines view
- → Node status also shown **Machines** view
- Hover over node to see node name
- → Double-click on node to show attributes

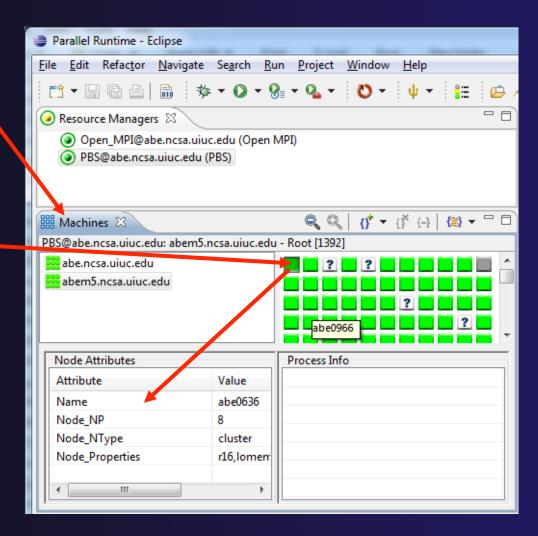

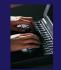

# Create a Launch Configuration

- Open the run configuration dialog Run>RunConfigurations...
- **→** Select **Parallel Application**
- Select the **New** button

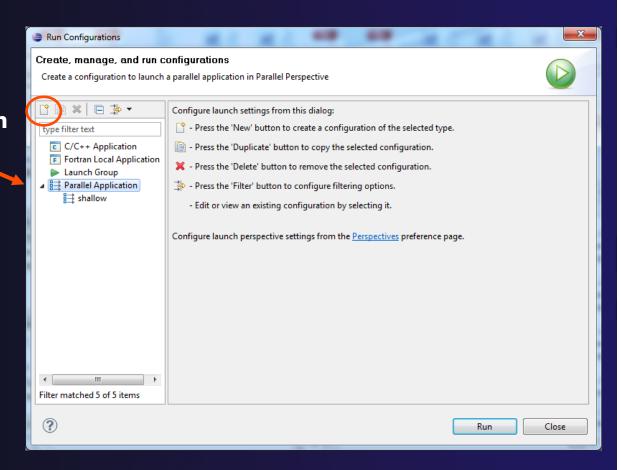

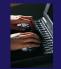

# Complete the Resources Tab

- Enter a name for this launch configuration, e.g. "shallow (PBS)"
- → In Resources tab, select the PBS resource manager you just created
- The MPI Command field allows this job to be run as an MPI job
  - → Choose mpirun
- Enter account name "dvd".
- Enter the number of nodes to reserve in the

Resource\_List.nodes field

- → Use 4 nodes
- Select the destination queue -- nomss

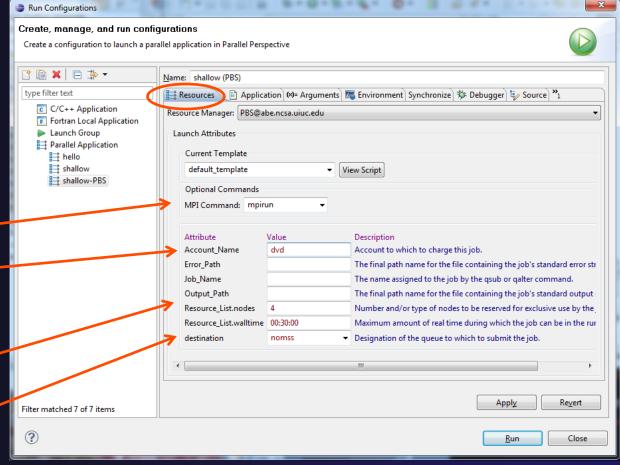

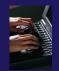

## Complete the Application Tab

- Select the Application tab
- Choose the Application program by clicking the Browse button and locating the executable on the remote machine
  - Use the same "shallow" executable
- Select Display output from all processes in a console view
- ★ If Debugger tab has error, select Debugger: SDM
- Click **Run** to submit the application to the job scheduler

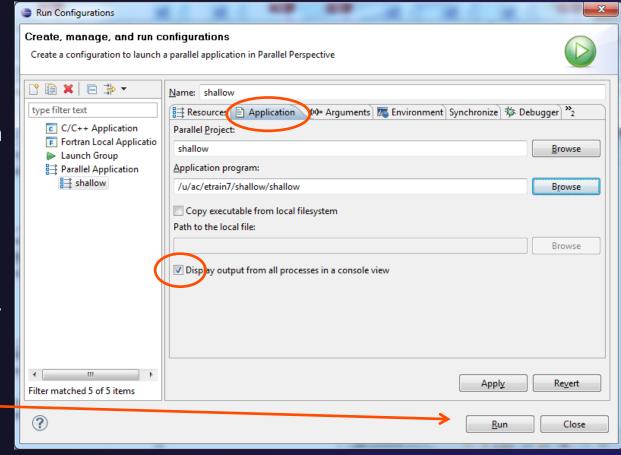

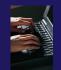

### Job Monitoring

- Job status is tracked here, successful jobs disappear from list
- ★ To cancel, select job and select Red button in Jobs List

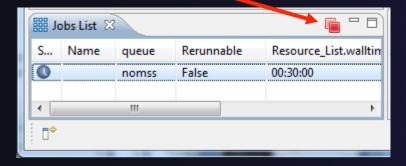

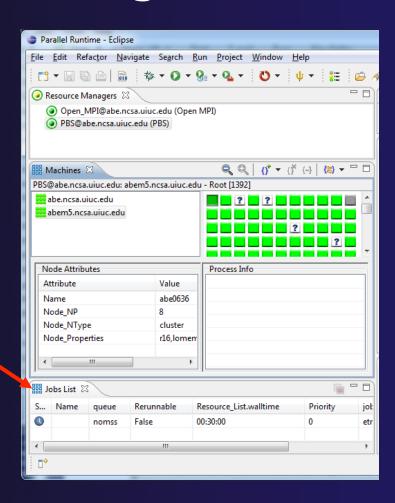

Module 4 4-38

### Module 5: Parallel Debugging

- → Objective
  - → Learn the basics of debugging parallel programs
- Contents
  - → Launching a debug session
  - → The Parallel Debug Perspective
  - → Controlling sets of processes
  - → Controlling individual processes
  - → Parallel Breakpoints
  - → Terminating processes

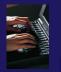

### Debugging an Application

- Debugging requires interactive access to the application
- → Since PBS is for batch execution, we will use Open MPI to provide interactive access to the machine (PBS will support interactive execution in the future)
- First switch to the Parallel Runtime perspective if not already there

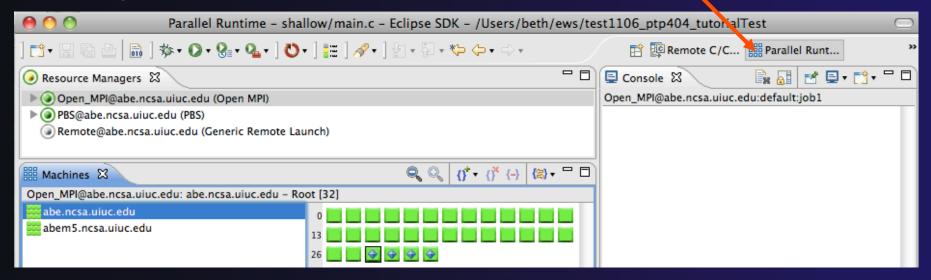

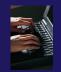

### Start the Resource Manager

- If the Open\_MPI Resource manager is not already started (green icon), start it now:
  - Right-click on the resource manager and select
     Start Resource Manager from the menu

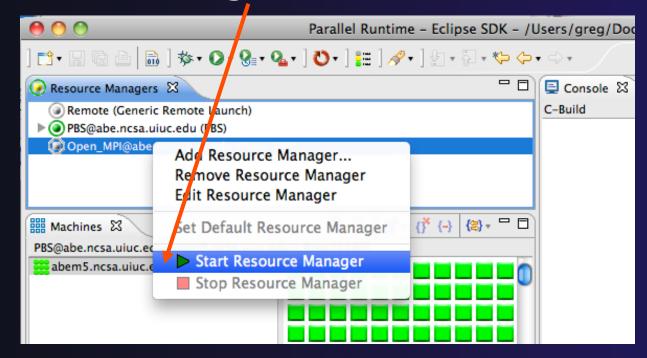

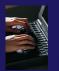

### Create a Debug Configuration

- A debug configuration is essentially the same as a run configuration (like we used in modules 3 & 4)
- We will re-use the existing configuration and add debug information
- Use the drop-down next to the debug button (bug icon) instead of run button
- ★ Select **Debug** Configurations... to open 
   the **Debug Configurations** dialog

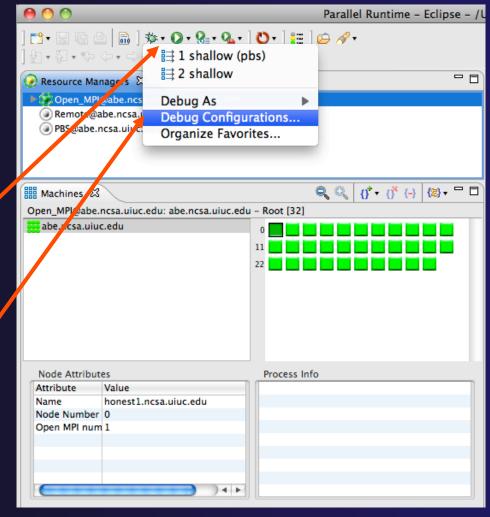

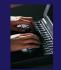

## Configure the Debugger Tab

- Select **Debugger** tab
- Select the **shallow** configuration
- Make sure SDM is selected in the Debugger dropdown
- Check the debugger path is correct
  - → Should be the path to the sdm executable on the remote system
- Debugger session address should not need to be changed
- Click on **Debug** to launch the program

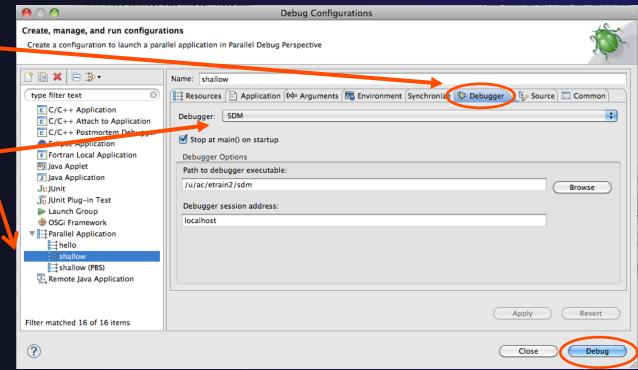

### The Parallel Debug Perspective (1)

- Parallel Debug view shows job and processes being debugged
- Debug view shows threads and call stack for individual processes
- Source view shows a current line marker for all processes

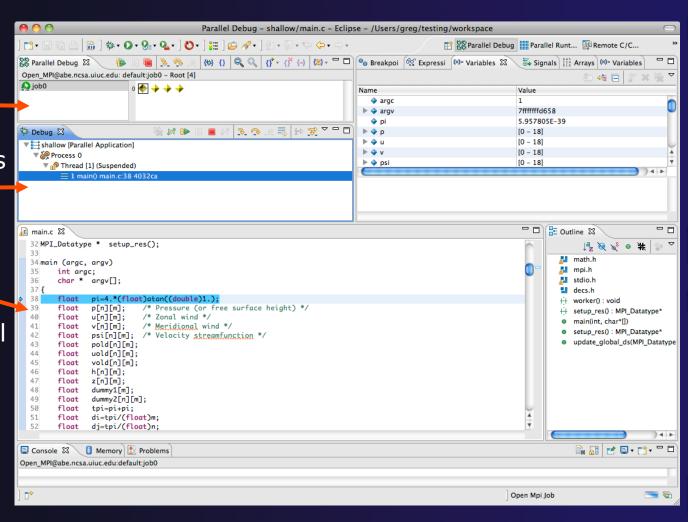

## The Parallel Debug Perspective (2)

- Breakpoints view shows breakpoints that have been set (more on this later)
- → Variables view shows the current values of variables for the currently selected process in the Debug view
- Outline view (from CDT) of source \_\_\_\_code

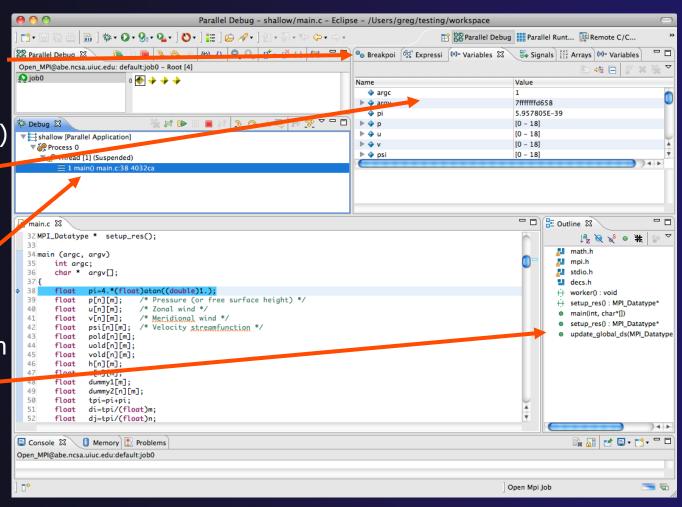

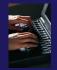

## Stepping All Processes

- The buttons in the Parallel Debug View control groups of processes
- Click on the Step Over button
- Observe that all process icons change to green, then back to yellow
- Notice that the current line marker has moved to the next source line

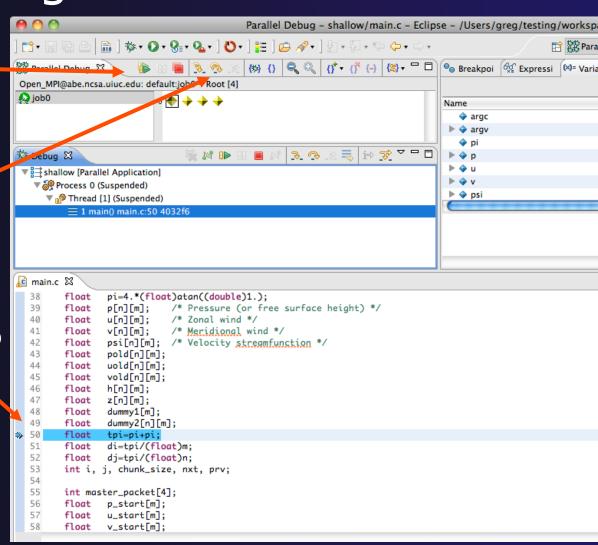

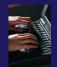

# Stepping An Individual Process

- The buttons in the Debug view are used to control an individual process, in this case process 0
- Click the Step Over button
- → You will now see two current line markers, the first shows the position of process 0, the second shows the positions of processes 1-3

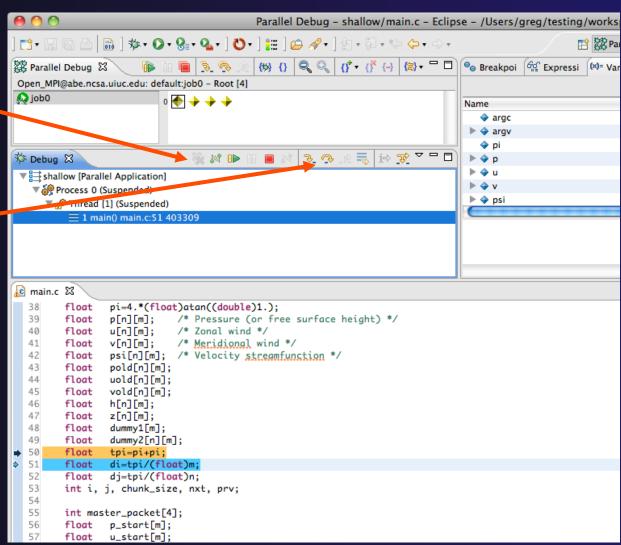

Module 5

5-8

### Process Sets (1)

- → Traditional debuggers apply operations to a single process
- → Parallel debugging operations apply to a single process or to arbitrary collections of processes
- → A process set is a means of simultaneously referring to one or more processes

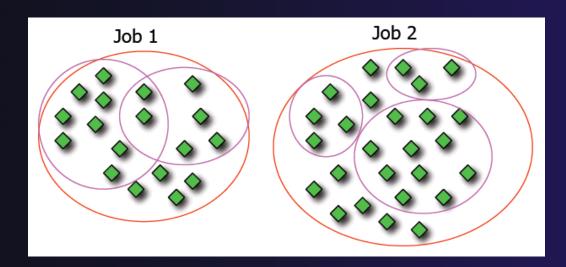

### Process Sets (2)

- → When a parallel debug session is first started, all processes are placed in a set, called the **Root** set
- → Sets are always associated with a single job
- → A job can have any number of process sets
- → A set can contain from 1 to the number of processes in a job

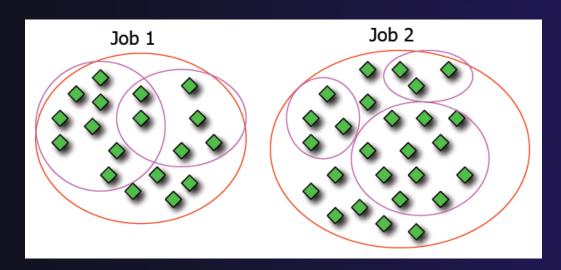

### Operations On Process Sets

- Debug operations on the Parallel Debug view toolbar always apply to the current set:
  - ★ Resume, suspend, stop, step into, step over, step return
- ★ The current process set is listed next to job name along with number of processes in the set
- The processes in process set are visible in right hand part of the view

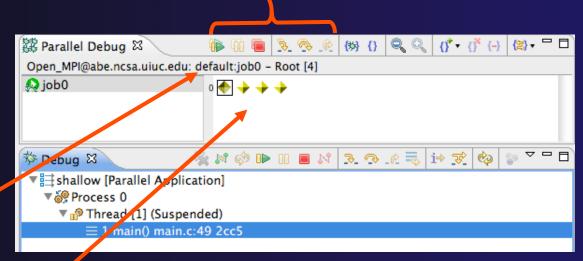

Root set = all processes

### Managing Process Sets

↑ The remaining icons in the toolbar of the Parallel Debug view allow you to create, modify, and delete process sets, and to change the current process set

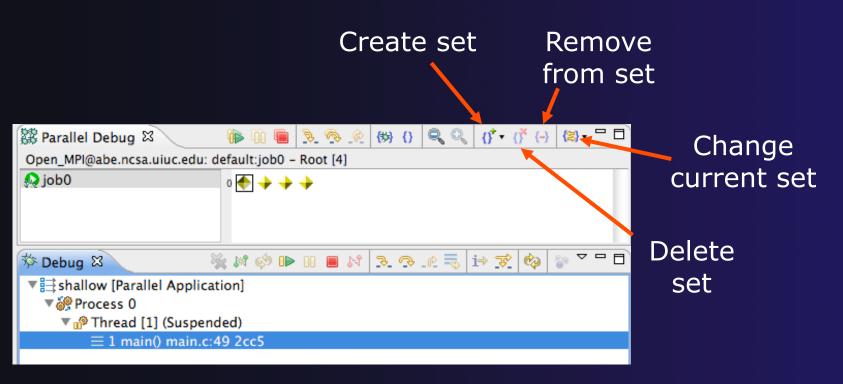

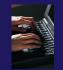

### Creating A New Process Set

- Select the processes you want in the set by clicking and dragging, in this case, the last three
- Click on the CreateSet button
- Enter a name for the set, in this case workers, and click OK
- You will see the view change to display only the selected processes

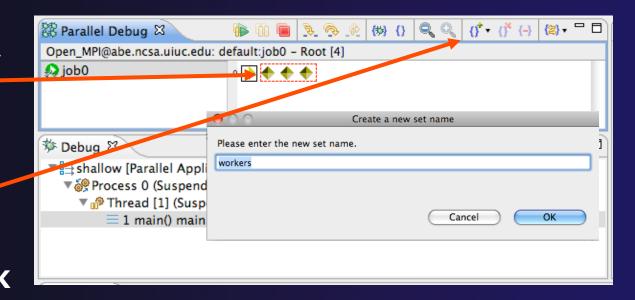

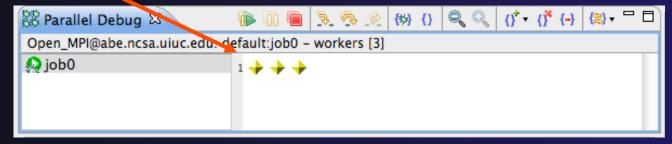

### Stepping Using New Process Set

- With the workers set active, click the Step
   Over button
- → You will see only the first current line marker move
- Step a couple more times
- You should see two line markers, one for the single master process, and one for the 3 worker processes

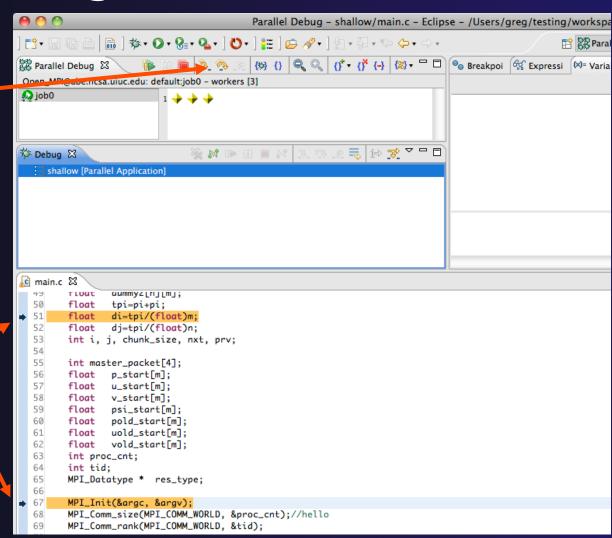

### **Process Registration**

- Process set commands apply to groups of processes
- → For finer control and more detailed information, a process can be registered and isolated in the **Debug view**
- → Registered processes, including their stack traces and threads, appear in the **Debug view**
- Any number of processes can be registered, and processes can be registered or un-registered at any time

## Process Registration (2)

- By default, process 0 was registered when the debug session was launched
- Registered processes are surrounded by a box and shown in the Debug view
- ★ The Debug view only shows registered processes in the current set
- ★ Since the "workers" set doesn't include process 0, it is no longer displayed in the Debug view

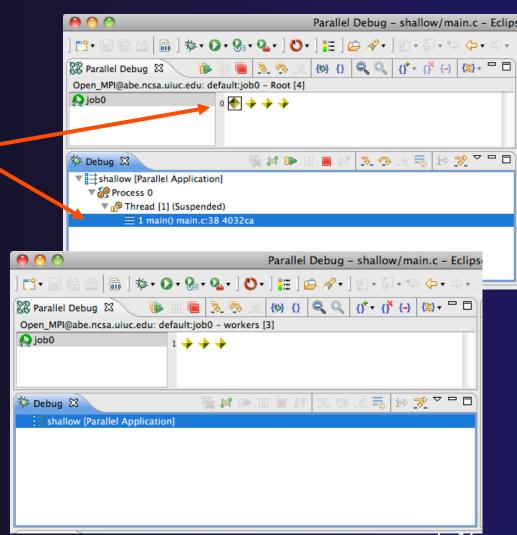

### Registering A Process

To register a process, double-click its process icon in the **Parallel Debug view** or select a number of processes and click on the **register** button

To un-register a process, double-click on the process icon or select a number of processes and click on the **unregister** button

```
Parallel Debug - shallow/main.c -
              (t)) {} | Q Q | (∫* + (∫* (-) | (≥) + □ □ | 0 ⊗ Break)
Republic Debug X
Open MPI@abe.ncsa.uics edu: default:job0 - workers [3]
Odoj 🔬
                                                                            Name
                                         Groups (sets)
                                           of processes
                                                                             🕨 🧼 arq
                                                                              pi
                                             3. @ . @ = i⇒ ₹
🏂 Debug 🛭
                              M 🕪
                                                                             ▶ ◆ p
                                                                             ▼ ➡ shallow [Parallel Application]
                                                                             ▶ ◆ v
   ▼ № Process 3 (Suspended)
                                            Individual
                                                                             psi
     Thread [1] (Suspended)
         1 main() main.c:67 403335
                                             processes
calc.c
          i main.c ⊠
                       🖳 test_global_bp.c
               pold_start[m];
        float
  61
        float
               uold_start[m];
  62
        float vold_start[m];
  63
        int proc_cnt;
  64
        int tid:
  65
        MPI_Datatype * res_type;
  66
  67
        MPI_Init(&argc, &argv);
  68
        MPI_Comm_size(MPI_COMM_WORLD, &proc_cnt);//hello
        MPI_Comm_rank(MPI_COMM_WORLD, &tid);
  69
  70
        fprintf(stdout, "my rank is %d\n", tid);
  71
  72
  73
        if (proc_cnt < 2)
```

### Current Line Marker

- → The current line marker is used to show the current location of suspended processes
- → In traditional programs, there is a single current line marker (the exception to this is multi-threaded programs)
- → In parallel programs, there is a current line marker for every process
- → The PTP debugger shows one current line marker for every group of processes at the same location

### Colors And Markers

- The highlight color depends on the processes suspended at that line:
  - → Blue: All registered process(es)
  - Orange: All unregistered process (es)
  - → Green: Registered or unregistered process with no source line (e.g. suspended in a library routine)
- → The marker depends on the type of process stopped at that location
- Hover over marker for more details about the processes suspend at that location

```
int proc_cnt;
int tid;
MPI_Datatype * res_type;

MPI_Init(&argc, &argv);

MPI_Comm_size(MPI_COMM_WORLD, &proc_cnt);
MPI_Comm_rank(MPI_COMM_WORLD, &tid);

if ( proc_cnt < 2 )
{
    fprintf(stderr, "must have at least 2 processes, not %d\n", proc_cnt);
    MPI_Finalize();
    return 1;
}</pre>
```

- Multiple processes marker
- Registered process marker
- Un-registered process marker

```
Multiple markers at this line
-Suspended on unregistered process: 2
-Suspended on registered process: 1
```

else{

print

MPI\_Final

### Breakpoints

- → Apply only to processes in the particular set that is active in the Parallel Debug view when the breakpoint is created
- Breakpoints are colored depending on the active process set and the set the breakpoint applies to:
  - → Green indicates the breakpoint set is the same as the active set.
  - → Blue indicates some processes in the breakpoint set are also in the active set (i.e. the process sets overlap)
  - → Yellow indicates the breakpoint set is different from the active set (i.e. the process sets are disjoint)

When the job completes, the breakpoints are automatically removed

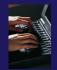

### Creating A Breakpoint

- ★ Select the process set that the breakpoint should apply to, in this case, the workers set
- → Double-click on the left edge of an editor window, at the line on which you want to set the breakpoint, or right click and use the Parallel Breakpoint > Toggle
  - **Breakpoint ▶ Toggle Breakpoint** context menu
- The breakpoint is displayed on the marker bar

```
6 6 6
                                          Parallel Debug - shallow/main.c - Eclipse - /Users/greg/testing/workspa
           | 🛞 {} | 🔍 🔍 | {∱* + (∱* {-}) | (≥) + 📅 🗖 | (∞) Breakpoi | (☆) Expressi | (⋈)= Varial
Open_MPI@abe.ncsa.uiuc.edu: default:job0 - workers [3]
Odoj 🔝
                          1 🔷 💠
                                                                               arqv
 ▼ 📑 shallow [Parallel Application]
   ▼ 6 Process 3 (Suspended)
                                                                               ▶ ◆ psi
     ▼ № Thread [1] (Suspended)
          1 main() main.c:38 4032ca
main.c 🔀
         MPI_COMM_rank(MPI_CUMM_WUKLD, &tla);
  70
  71
         fprintf(stdout, "my rank is %d\n", tid);
  72
  73
        if (proc_cnt < 2)
  74
  75
             fprintf(stderr, "must have at least 2 processes, not %d\n", proc_cnt);
  76
            MPI_Finalize():
  77
            return 1;
  78
  79
        if ( (n % (proc_cnt - 1)) != 0 )
             if ( tid == 0 )
  83
                 fprintf(stderr, "(number of processes - 1) must be a multiple of %d\n", n);
  84
            MPI_Finalize();
  85
  86
            return 1;
  87
```

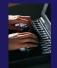

### Hitting the Breakpoint

- Switch back to the Root set by clicking on the Change Set button
- Click on the Resume button in the Parallel Debug view
- ★ In this example, the three worker processes have hit the breakpoint, as indicated by the yellow process icons and the current line marker
- Process 0 is still running as its icon is green
- Processes 1-3 are suspended on the breakpoint

```
Parallel Debug - shallow/main.c - Eclipse - /Users/greg/testing/v
             Open_MPI@abe.ncsa_ruc.edu: default:job0 - Root [4]
🔬 job0
                       0 🔷 🔷 🔷
                                                                          argc
                                                                        argv
                            🌦 🕍 🕪
ᅓ Debug 🛭
  B shallow [Paralle Application]
   ▼ 🦓 Process 3 Suspended)
    ▼ 🙌 Throdd [1] (Suspended: Breakpoint hit.)
                                                                        psi
         Thread [3] (Suspended)
      № Thread [2] (Suspended)
    Process 0
      Thread [1] (Running)
ル main.c 🛭
 74
  75
           fprintf(stderr, "must have at least 2 processes, not %d\n", proc_cnt);
 76
           MPI_Finalize();
 77
           return 1;
 78
        if ( (n % (proc_cnt - 1)) != 0
 82
           if ( tid == 0 )
 83
               fprintf(stderr, "(number of processes - 1) must be a multiple of %d\n", n);
 84
  85
           MPI_Finalize();
           return 1;
 88
 89
       if (tid != 0) {
 90
           worker();
           MPI_Barrier(MPI_COMM_WORLD);
 91
 92
           MPI_Finalize();
       } else {
```

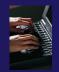

### More On Stepping

- The Step buttons are only enabled when all processes in the active set are suspended (yellow icon)
- In this case, process 0 is still running

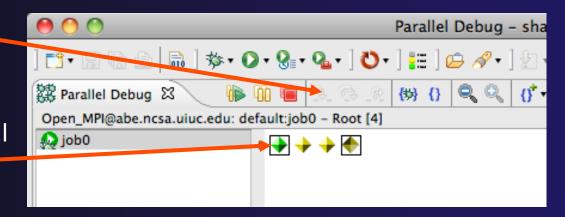

- Switch to the set of suspended processes (the workers set)
- You will now see the **Step** buttons become enabled

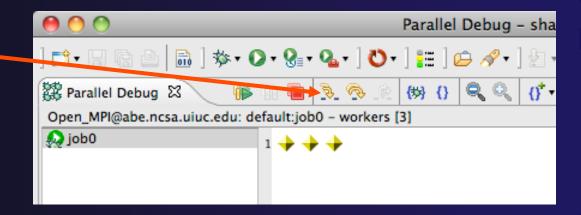

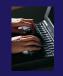

### Breakpoint Information

- → Hover over breakpoint icon
  - → Will show the sets this breakpoint applies to
- → Select Breakpoints view
  - → Will show all breakpoints in all projects

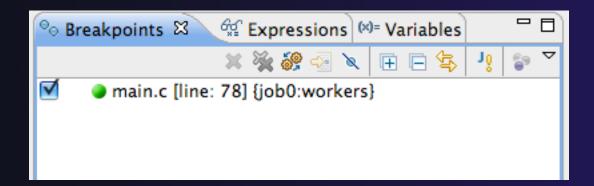

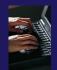

### Breakpoints View

- Use the menu in the breakpoints view to group breakpoints by type
- → Breakpoints sorted by breakpoint set (process set)

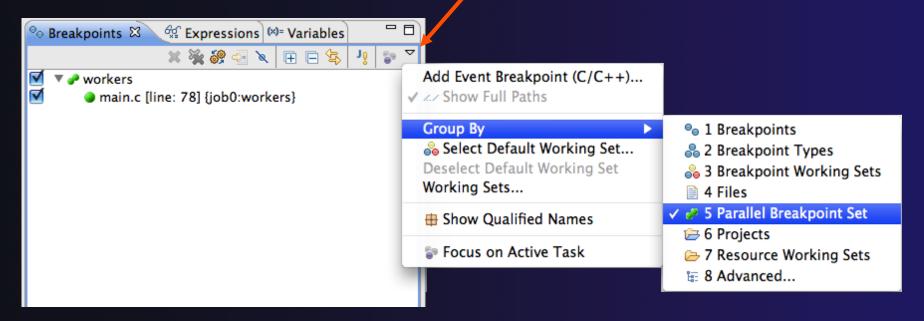

### Global Breakpoints

- → Apply to all processes and all jobs
- Used for gaining control at debugger startup
- → To create a global breakpoint
  - First make sure that no jobs are selected (click in white part of jobs view if necessary)
  - → Double-click on the left edge of an editor window
  - ◆ Note that if a job is selected, the breakpoint will apply to the current set

```
if (my_rank != 0) {
   /* create message */
   sprintf(message, "Greetin")
```

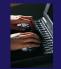

### Terminating A Debug Session

- Click on the Terminate icon in the Parallel
   Debug view to terminate all processes in the active set
- Make sure the **Root** set is active if you want to terminate all processes

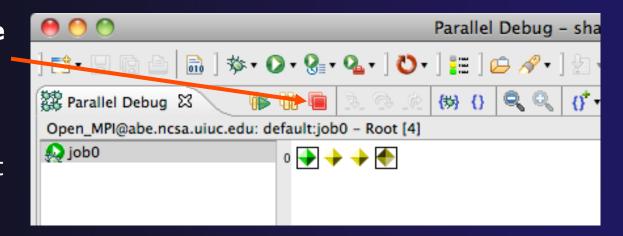

→ You can also use the terminate icon in the Debug view to terminate the currently selected process

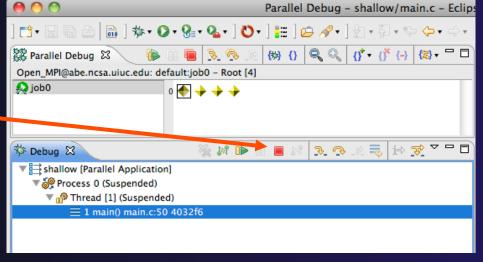

### Module 6: Fortran

#### → Objective

- → Learn what Photran is and how it compares to CDT
- → Learn how to create a Fortran MPI application
- → Learn about refactoring support

#### → Contents

- → Overview of Photran
- Module 3 redux (in Fortran)
- → Differences between Photran and CDT
- → Pointers to online documentation for Photran
- → Refactoring support

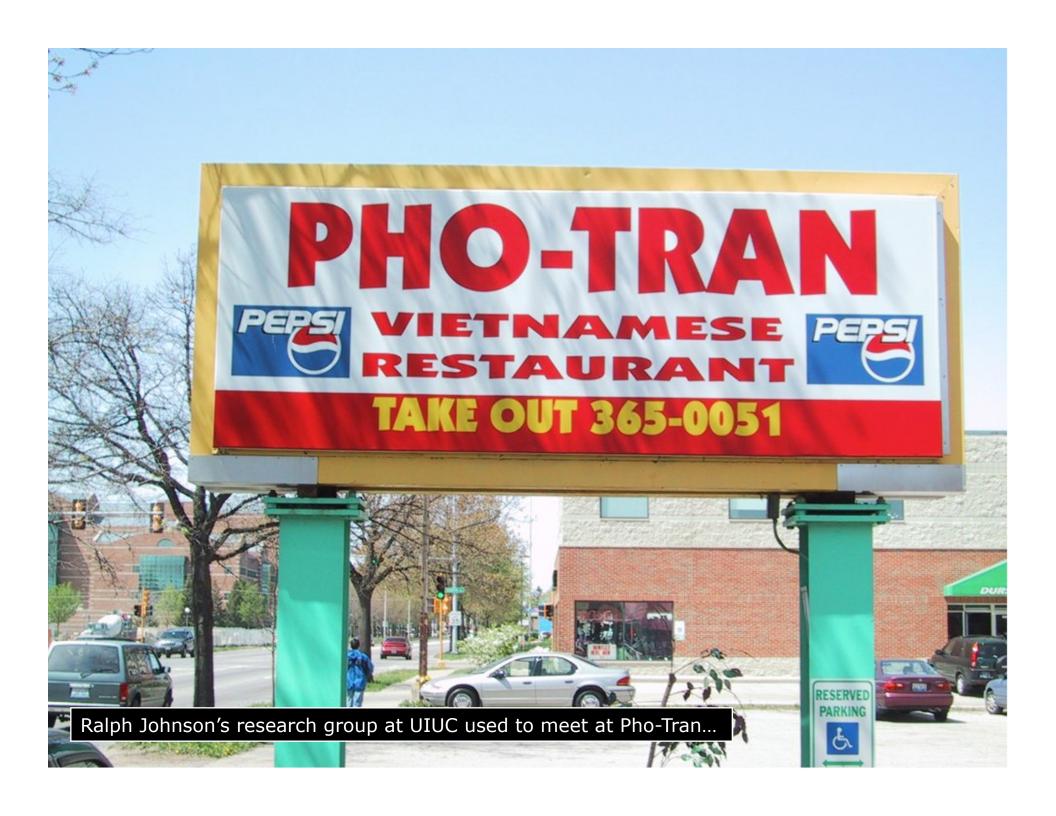

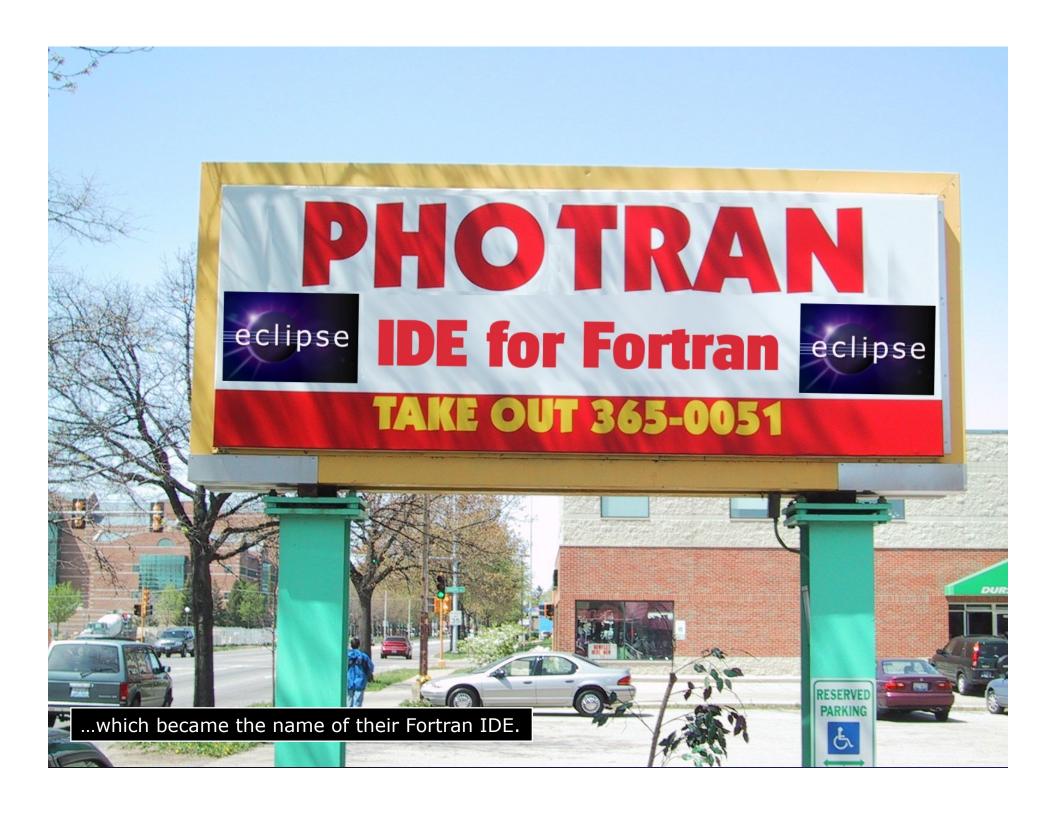

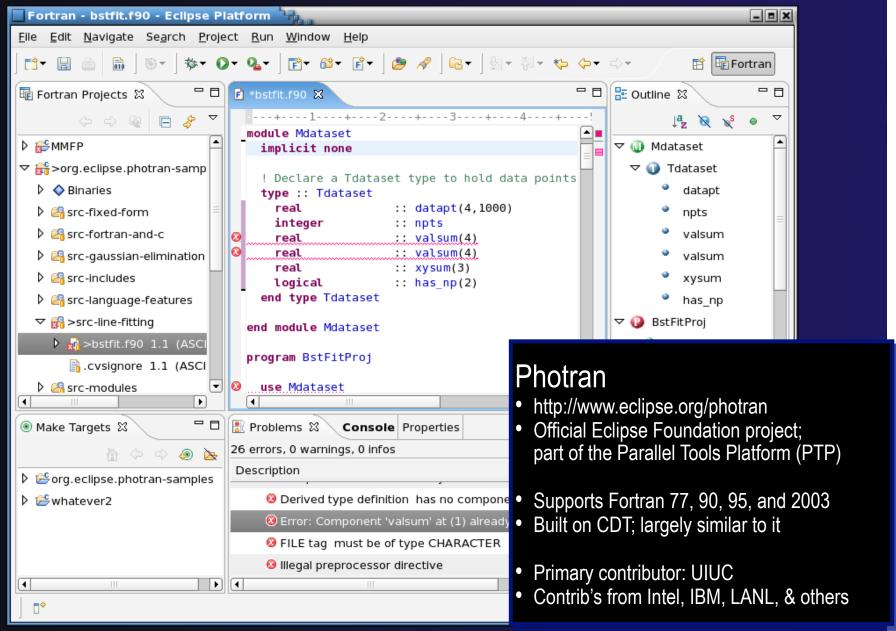

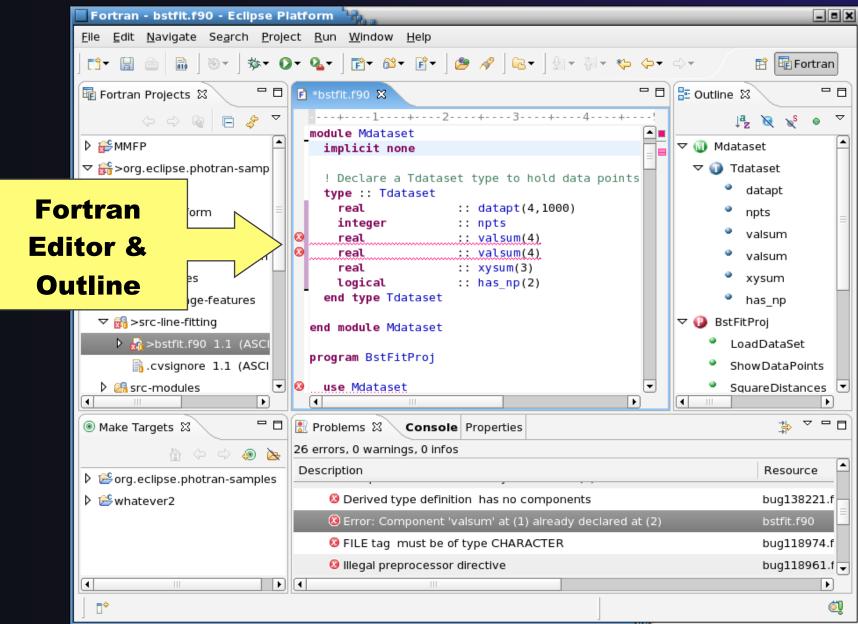

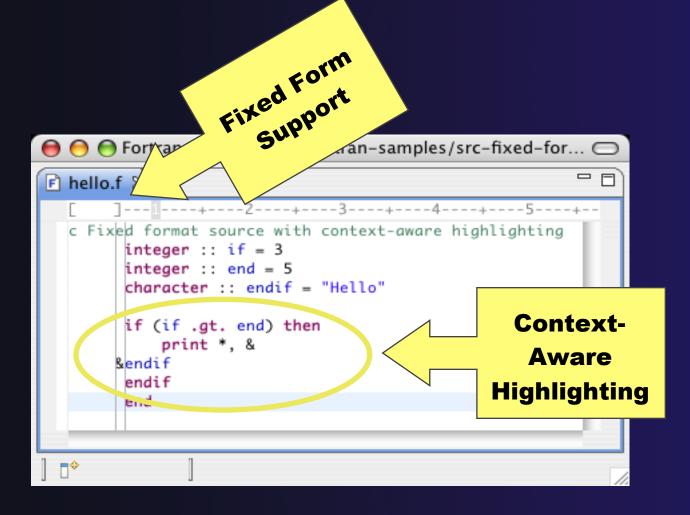

Module 6 6-5

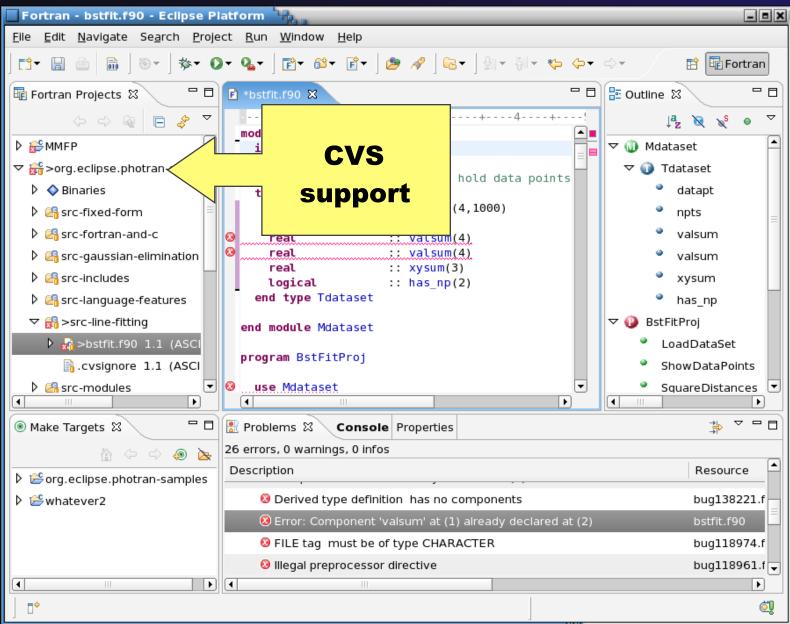

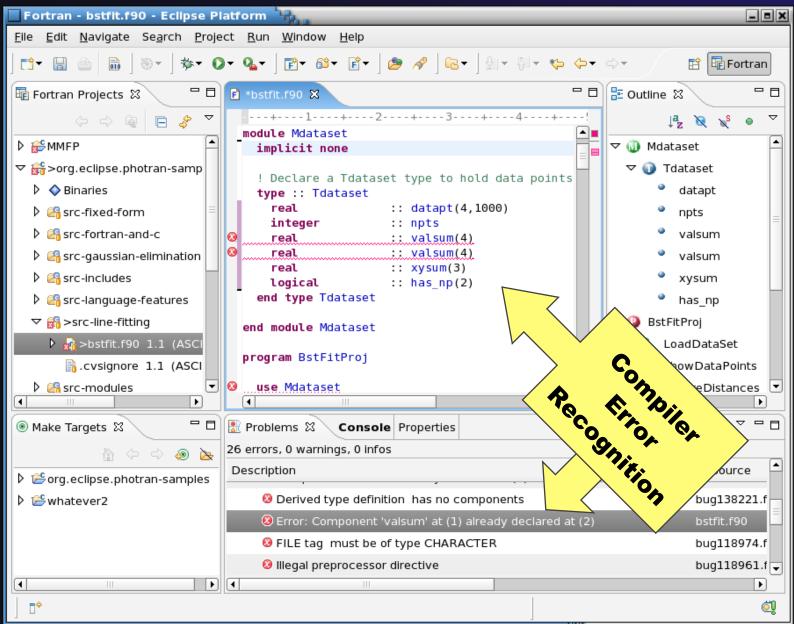

Module 6

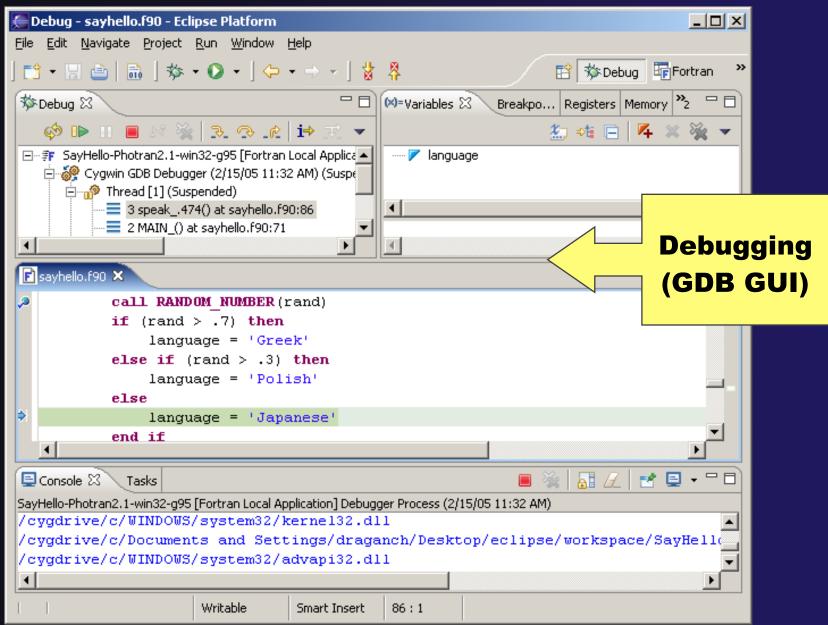

### Installing Photran

http://wiki.eclipse.org/PTP/photran/documentation/photran6#Installation\_Procedure

- → You will need a Fortran compiler (e.g., gfortran), make, and gdb to compile & debug Fortran programs
- ★ From the Help menu, choose Install New Software...
- → Select the Helios update site
- → Under Programming Langs Check Fortran Dev. Tools
- Click Next
- Finish installing:
  - → Next, Accept license, Finish
  - Features and prerequisites are downloaded and installed...
- Restart Eclipse when prompted Module 6

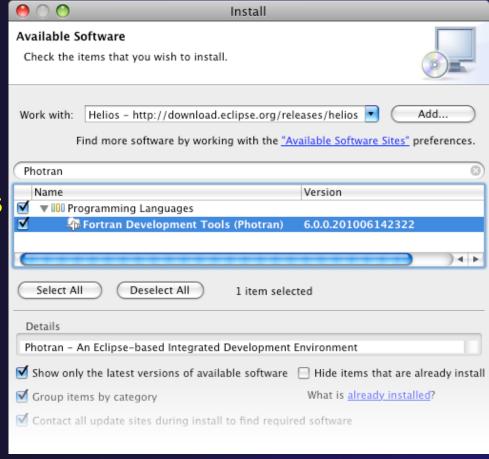

### Using Photran

- → It's just like using CDT....
  - → Similar New Project wizards
  - → Similar build procedure
  - → Similar launch/debug procedure
- ...but not exactly
  - → Remote development not supported
  - → Configuring fixed vs. free form file extensions
  - → Different editor features
  - → Different advanced features (Module 7)

# Fortran Fortran

Switch to ON Perspective

(same as for C/C++)

Help

Window

→ Only needed if you're not already in the perspective

New Window
New Editor

Open Perspective
Show View

Customize Perspective...
Save Perspective As...
Reset Perspective...
Close Perspective
Close All Perspectives

Navigation

🏇 Debug

Team Synchronizing

Other...

C/C++
CVS Repository Exploring
Debug

FindBugs

Fortran

🎳 Java (default)

🔊 Java Browsing

🍃 Java Type Hierarchy

Plug-in Development

→ What Perspective am in in?
See Title Bar

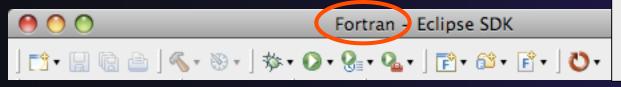

# Creating a Fortran Application

(same as Creating a C/C++ Application)

#### Steps:

- Create a new Fortran project
- → Edit source code
- → Save and build

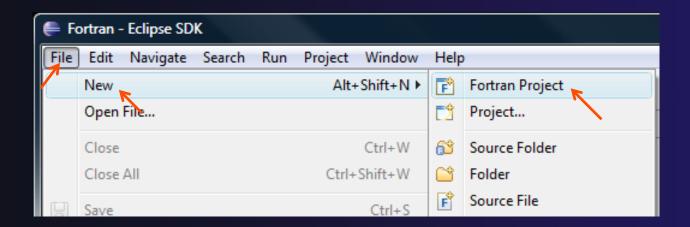

### New Fortran Project Wizard

(similar to New C/C++ Project Wizard)

#### Create a new MPI project

- + File ➤ New ➤ Fortran Project (see prev. slide)
- Name the project'MyHelloProject'
- Under Project types, under Makefile Project, select MPI Hello World Fortran Project and hit Next
- → On Basic Settings page, fill in information for your new project (Author name etc.) and hit Finish

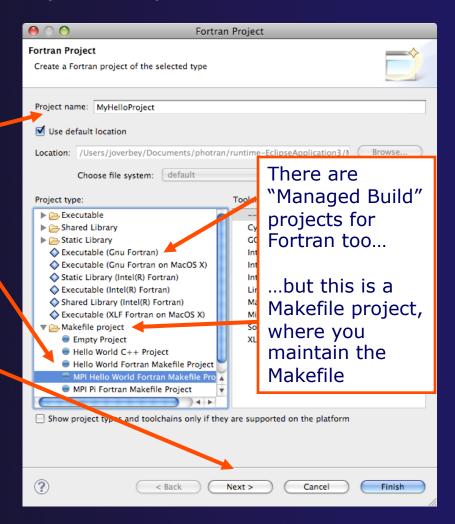

### Fortran Projects View

(similar to C/C++ Project Explorer view)

- → Represents user's data
- It is a set of user defined resources
  - **→** Files
  - **→** Folders
  - → Projects
    - Collections of files and folders
    - →Plus meta-data
- → Resources are visible in the Fortran Projects View

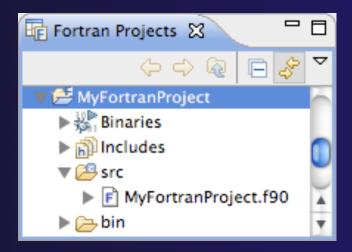

Module 6

### Editor and Outline View

(similar to C/C++)

→ Double-click on source file to open Fortran editor

→ Outline view is shown for file in editor

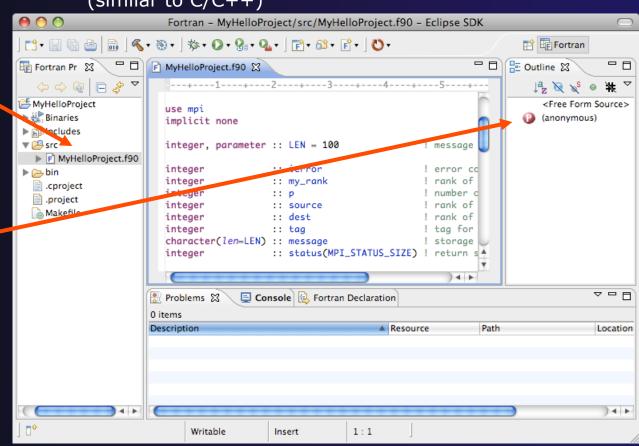

#### Build

(same as C/C++)

- → Your program should build when created.
- → To rebuild, many ways include:
  - → Select project, Hit hammer icon in toolbar
  - → Select project, Project ➤ Build Project
  - → Right mouse on project, Clean Project

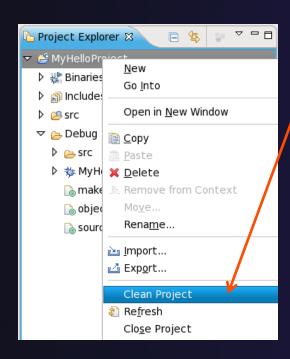

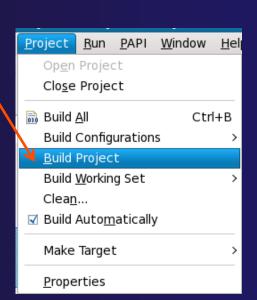

#### Et Cetera

◆ Creating a launch configuration is identical (Suggestion: Uncheck Stop on startup at main

in the Debugger tab)

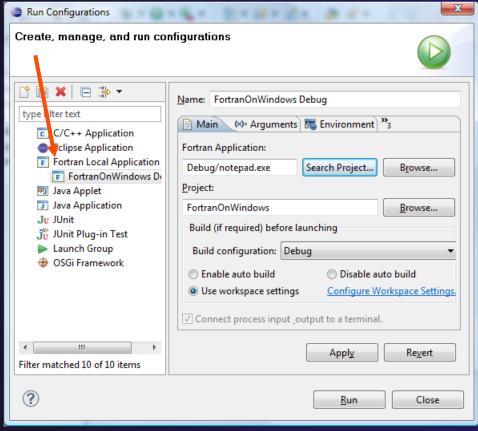

#### Et Cetera

- → Debugging is identical
- → Launching a parallel application is identical
- → Debugging a parallel application is identical

### Diagnosing Common Problems

(also true for C/C++)

**Building:** Are compile errors not shown in the Problems view?

- → Right-click on the project in the Fortran Projects view, and choose Properties
- ★ Expand FortranBuild ➤ Settings
- → Switch to the Error Parsers tab
- Are Photran's error parsers checked? If not, click
   Check all
- → Click **OK** and re-build

**Launching:** Is a binary not listed when creating a launch configuration?

- → Right-click on the project in the Fortran Projects view, and choose **Properties**
- + Expand FortranBuild ▶ Settings
- Switch to the BinaryParsers tab
- Make sure the parser for your platform is checked PE = Windows

Elf = Linux

Mach-O = Mac OS X

→ Click OK

# Differences (1): MPI Project Wizard

- → In the MPI Hello World C Project (local project), the MPI compiler is set in the project settings... (Local, managed build project: see Module 7, Advanced Features)
- ...but in the MPI Hello World Fortran Project, the MPI compiler is set in a Makefile.

# Differences (2): Content Assist

- Content assist is disabled by default. (So are Declaration View, Hover Tips, Fortran Search, & refactorings.) You must specifically enable it for your project.
  - → Right-click on the project in the Fortran Projects view, and choose Properties
  - + Expand Fortran ►Analysis/Refactoring
  - Check Enable Fortran analysis/refactoring
  - → Click OK
  - → Close and re-open any Fortran editors

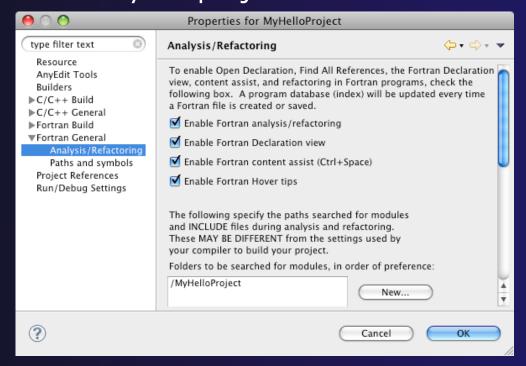

Module 6

# Differences (3): Source Form

- → Fortran files are either free form or fixed form; some Fortran files are preprocessed (#define, #ifdef, etc.)
  - → Determined by filename extension
  - → Source form is set in the project properties
  - Defaults:

```
Fixed form:
                    .fix
                           .for
                                  .fpp
                                                .f77
                                         .ftn
Free form:
             .f08
                    .f03
                           .f95
                                  .f90
                                                < unpreprocessed
             .F08
                            .F03
                                   .F95
                                          .F90 < preprocessed
```

→ Many features will not work if filename extensions are associated incorrectly

(Outline view, content assist, Fortran Search, refactorings, Open Declaration, ...)

### Differences (3): Source Form

#### Set free/fixed form associations in the project properties

- → Right-click a project in the Fortran Projects view
- → Click Properties
- Navigate the tree to Fortran General ►Source Form
- Select source form for each filename extension
- Click OK

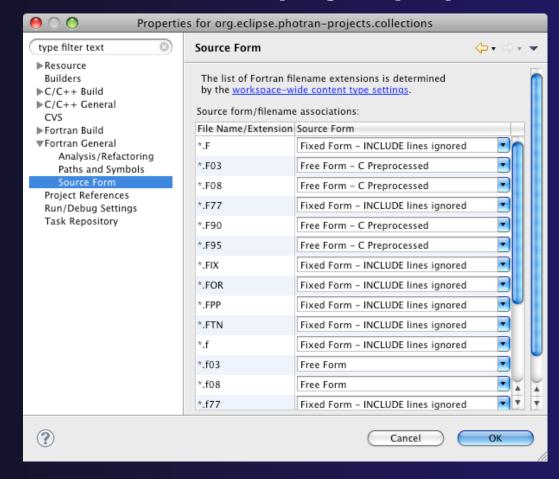

# Differences (3): Source Form

Add new filename extensions in workspace preferences

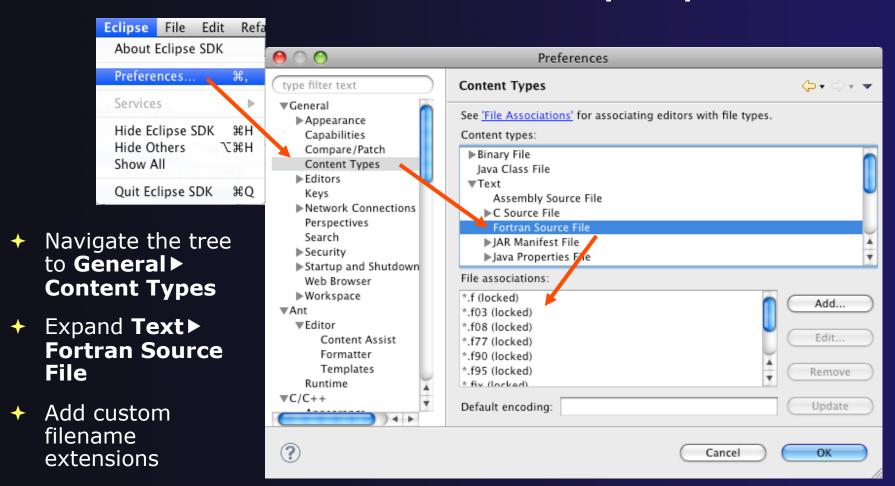

# Differences (4): Remote Support

- → Remote Fortran projects are not supported
  - Basic features will work (editor, Outline view, etc.)
  - → Advanced features should not be enabled (content assist, search, refactoring, etc.)

#### For More Information

- → Photran online documentation linked from http://www.eclipse.org/photran
  - → User's Guide General introduction, basic features
  - → Advanced Features Guide Features requiring analysis/refactoring to be enabled
- → Online tutorial: Compiling and running the Parallel Ocean Program using Photran and PTP linked from http://wiki.eclipse.org/PTP/photran/tutorials

### Refactoring

(making changes to source code that don't affect the behavior of the program)

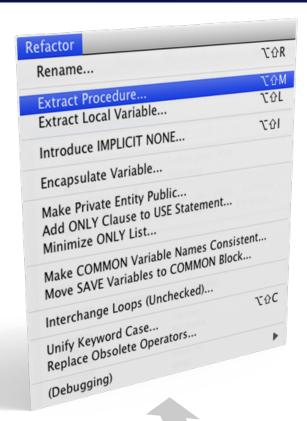

- Refactoring is the research motivation for Photran @ Illinois
  - + Illinois is a leader in refactoring research
  - \* "Refactoring" was coined in our group (Opdyke & Johnson, 1990)
  - We had the first dissertation... (Opdyke, 1992)
  - ...and built the first refactoring tool...
     (Roberts, Brant, & Johnson, 1997)
  - ...and first supported the C preprocessor (Garrido, 2005)
  - Photran's agenda: refactorings for HPC, language evolution, refactoring framework
- + Photran 6.0: 16 refactorings

Module 6

### Rename Refactoring

(also available in C/C++)

- Changes the name of a variable, function, etc., including every use (change is semantic, not textual, and can be workspace-wide)
- Only proceeds if the new name will be legal (aware of scoping rules, namespaces, etc.)

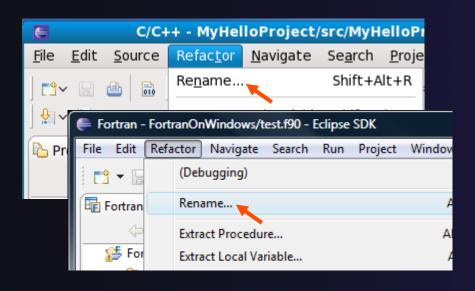

- → Select Fortran Perspective
- → Open a source file
- Click in editor view on declaration of a variable
- → Select menu item
  Refactor ➤ Rename
  - → Or use context menu
- Enter new name

### Extract Procedure Refactoring

(also available in C/C++ - "Extract Function")

- → Moves statements into a new subroutine, replacing the statements with a call to that subroutine
- Local variables are passed as arguments

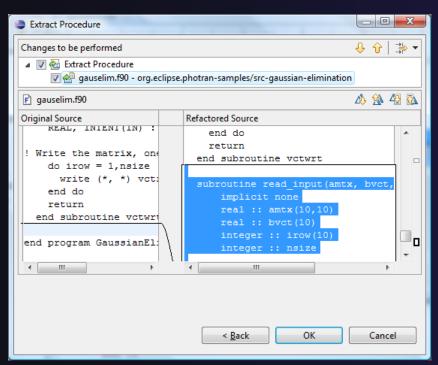

- → Select a sequence of statements
- → Select menu item
  Refactor ➤ Extract Procedure...
  - → Or use context menu
- Enter new name

### Introduce Implicit None Refactoring

- ★ Fortran does not require variable declarations (by default, names starting with I-N are integer variables; others are reals)
- → This adds an IMPLICIT NONE statement and adds explicit variable declarations for all implicitly declared variables

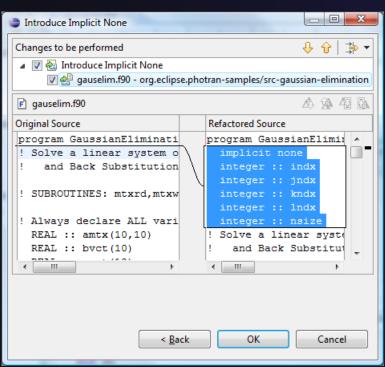

- → Introduce in a single file by opening the file and selecting Refactor ➤ Introduce IMPLICIT NONE...
- → Introduce in multiple files by selecting them in the Fortran Projects view, right-clicking on the selection, and choosing Refactor ➤ Introduce IMPLICIT NONE...

### Module 7: Advanced Development

- Objective
  - → Become familiar with other tools that help parallel application development
- → Contents
  - → Parallel Language Development Tools: MPI, OpenMP, UPC
    - ◆Overview of UPC tools
  - → Performance Tuning and other external tools:
    - →PTP External Tools Framework (ETFw), TAU
    - → Parallel Performance Wizard (PPW)
  - → MPI Analysis: GEM (Graphical Explorer of MPI Programs)

Module 7

### Eclipse UPC Features

#### + CDT:

- → Parser/Editor support
- → Code templates
- → IBM XLc (incl. xlUPC) remote
- → Berkeley UPC toolchain local (see backup slides)

#### → PTP:

- → Artifact identification; Hover/dynamic help assistance
- → More Code templates
- → Remote UPC parsing and builds with xlupc
- → Parallel Performance Wizard integration with PTP

#### Demo

### CDT - UPC Support

- Filetypes of "upc" will get UPC syntax highlighting, content assist, etc.
- ◆ Use Preferences to change default for \*.c if you like (we'll show you how)

```
int i,j,l; // private variables

// intialize the matrix a[][]

upc_forall (i=0; i<N; i++; &a[i][0])

for (j=0, j<P; j++)

a[i][j]=i*P+j+1;

// intialize the matrix b[][]

upc_forall()=0; j<M; j++; &b[0][j])

for (i=0; i<P; i++)

b[i][j]=j%2;
```

### UPC Content Assist, Hover Help

- In Editor, type upc and hit controlspace (once)
- → A list of possible completions is provided.
- Choose with mouse or cursor.
- ✦ Hover over API
- Hyperlink too

```
12 int main(int argc, char *argv[]) {
       printf("Hello, I am %d of %d.\n", MYTHREAD,
13
14
15
       upc_
16
             upc_affinitysize(,,)
17
             upc_all_lock_alloc(void) : *
18
             upc_global_exit(int) : void
19
             upc_global_lock_alloc(void): *
20
             upc_lock(*) : void
21
             upc_lock_attempt(*): int
22
       int
             upc_lock_init(*): void
23
       int
24
             upc_unlock(*): void
       int
       upc_ ◀ (
                       Press '^Space' to show Template Propos
```

```
27 void my_upc_all_gather(shared void
28
                              shared const void *src,
29
                              size_t
                                                     nbytes) {
     upc_memcpy( (shared char *)dst + MYTHREAD * THREADS * nbytes,
31
     Prototype: void upc_memcpy(shared void * restrict dst, shared const void * restrict src, size_t n)
34 do Copies n characters from a shared object having affinity with one thread to a shared object having affinity
      with the same or another thread.
                                                                                        Press 'F2' for focus
36
     return tv.tv_sec + ((double) tv.tv_usec / 1000000);
37
38 }
```

# UPC templates - using

→ In Editor, type upc and hit control-space (twice)

```
int main(int argc, char *argv[]) {
    printf("Hello, I am %d of %d.\n", MYTHREAD, THREADS);
    upc_
    retu = upc_forall - upc_forall loop
}
    upc_init_shared_array - Initialize a UPC shared
    upc_init_shared_array_int - Initialize a UPC shared
    upc_max_blocksize - UPC_MAX_BLOCKSIZE key
    upc_barrier;

UPC Artifac
UPC Artifac
```

# UPC templates - viewing/adding

- Eclipse preferences: add more! Or just see what's there
  - → C/C++ > Editor > Templates

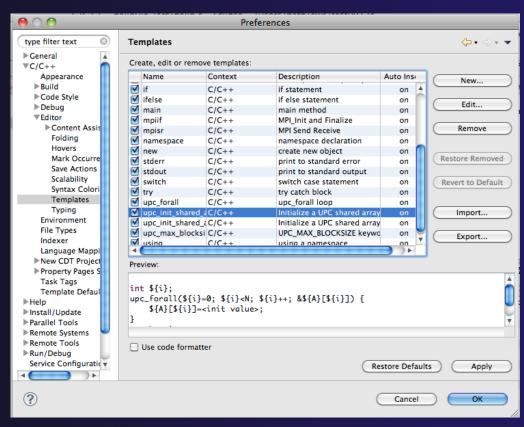

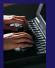

#### Show UPC Artifacts

- → Add some UPC api's to your sample project
- → Show UPC Artifacts

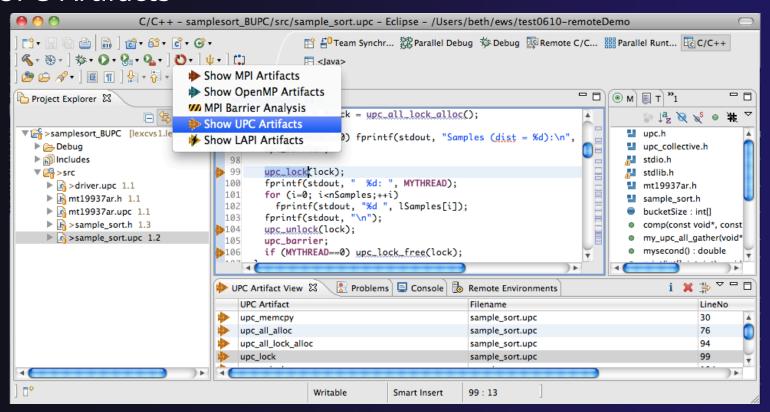

Module 7

#### Other UPC features

- → UPC parser is remote-enabled
  - → Remote UPC projects can be developed efficiently
- Remote xIUPC toolchain enables remote build of IBM xIUPC project
  - → Managed Build (user-friendly) way to specify and manage complex build options without makefiles

Module 7

#### More Advanced Features: Demos

- → ETFw External Tools Framework and TAU, Tuning and Analysis Utilities
  - → Wyatt Spear, U. Oregon
- → PPW Parallel Performance Wizard
  - → Max Billingsley III, U. Florida
- → GEM Graphical Explorer of MPI Programs Dynamic Formal Verification for MPI
  - → Alan Humphrey, U. Utah

### PTP/External Tools Framework

formerly "Performance Tools Framework"

#### Goal:

- ★ Reduce the "eclipse plumbing" necessary to integrate tools
- → Provide integration for instrumentation, measurement, and analysis for a variety of performance tools
  - → Dynamic Tool Definitions: Workflows & UI
  - Tools and tool workflows are specified in an XML file
  - → Tools are selected and configured in the launch configuration window
  - Output is generated, managed and analyzed as specified in the workflow

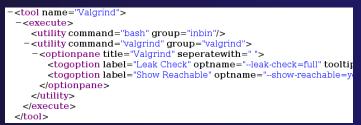

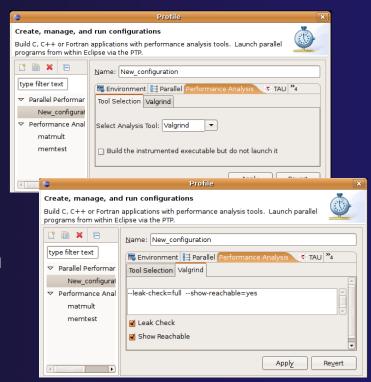

### PTP TAU plug-ins

http://www.cs.uoregon.edu/research/tau

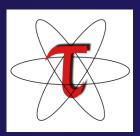

- → TAU (Tuning and Analysis Utilities)
- → First implementation of External Tools Framework (ETFw)
- Eclipse plug-ins wrap TAU functions, make them available from Eclipse
- Compatible with Photran and CDT projects and with PTP parallel application launching

→ Other plug-ins launch Paraprof from Eclipse too

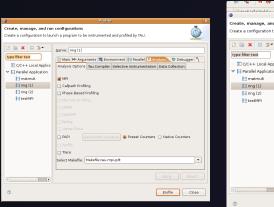

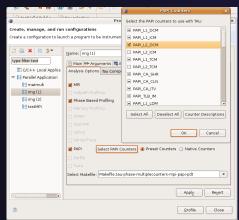

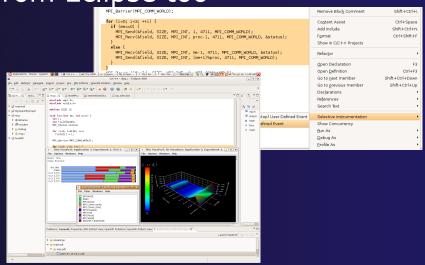

### TAU Integration with PTP

- → TAU: Tuning and Analysis Utilities
  - → Performance data collection and analysis for HPC codes
  - → Numerous features
  - → Command line interface
- → The TAU Workflow:
  - → Instrumentation
  - **→** Execution
  - → Analysis

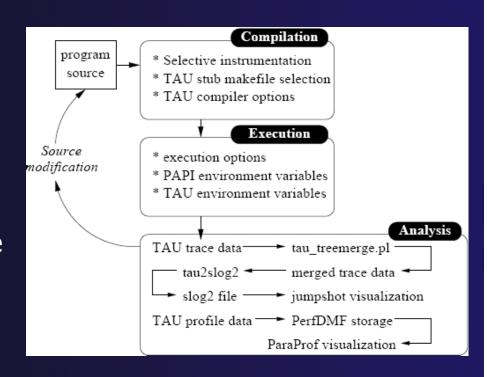

### Parallel Performance Wizard (PPW)

- Full-featured performance tool for PGAS programming models
  - Currently supports UPC, SHMEM, and MPI
  - ★ Extensible to support other models
  - → PGAS support by way of Global Address Space Performance (GASP) interface (http://gasp.hcs.ufl.edu)
- PPW features:
  - Easy-to-use scripts for backend data collection
  - User-friendly GUI with familiar visualizations
  - ★ Advanced automatic analysis support
- → More information and free download: http://ppw.hcs.ufl.edu

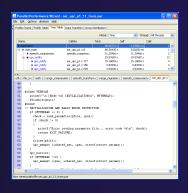

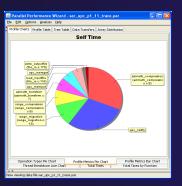

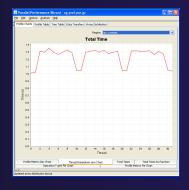

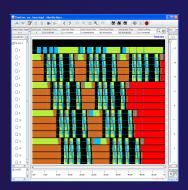

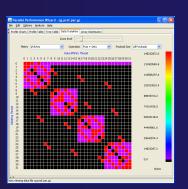

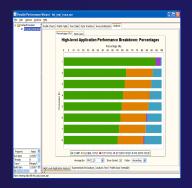

### PPW Integration via ETFw

- We implement the ETFw to make PPW's capabilities available within Eclipse
  - Compile with instrumentation, parallel launch with PPW
  - → Generates performance data file in workspace, PPW GUI launched
- PPW is often used for UPC application analysis
  - ★ ETFw extended to support UPC
  - → Many UPC features in PTP
- → For more information:
  - http://ppw.hcs.ufl.edu
  - ppw@hcs.ufl.edu

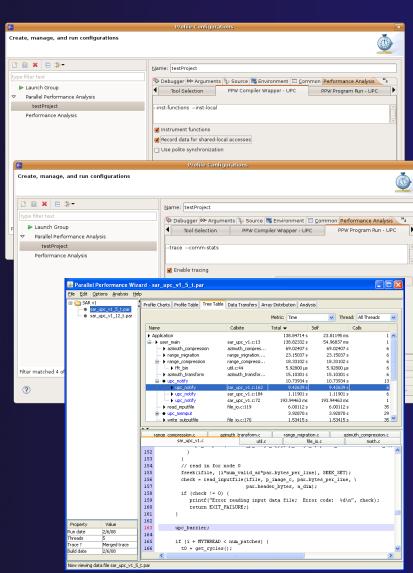

# **GEM** - Graphical Explorer of MPI Programs

- Contributed to PTP by the University of Utah
  - → Available with PTP since v3.0
- → Dynamic verification for MPI C/C++ that detects:
  - → Deadlocks
  - → Local assertion violations
  - → MPI object leaks
  - → Functionally irrelevant barriers
- → Offers rigorous coverage guarantees
  - → Complete nondeterministic coverage for MPI
  - → Communication / synchronization behaviors
  - → Determines relevant interleavings, replaying as necessary

### **GEM - Overview**

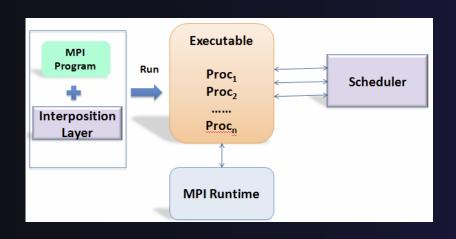

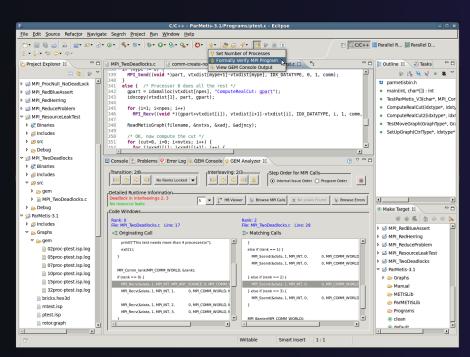

- Front-end for In-situ Partial Order (ISP), Developed at U. Utah
- → Offers "push-button" verification from within the Eclipse IDE
- Automatically instruments and runs user code, displaying post verification results
- Variety of views & tools to facilitate debugging and code understanding

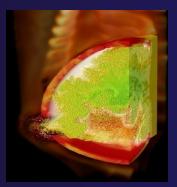

(Image courtesy of Steve Parker, U of Utah)

### GEM - Views & Tools

#### **Analyzer View**

Highlights Bugs, and facilitates
Post-Verification Review / Debugging

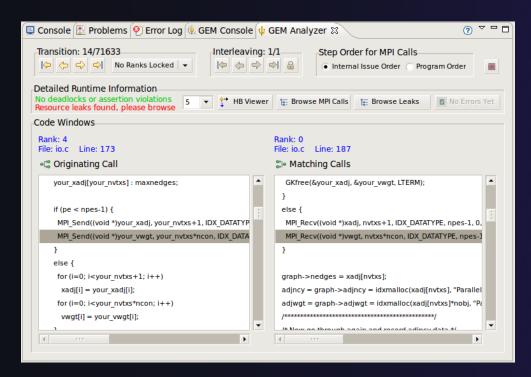

Happens-Before Viewer
Shows required orderings and
communication matches

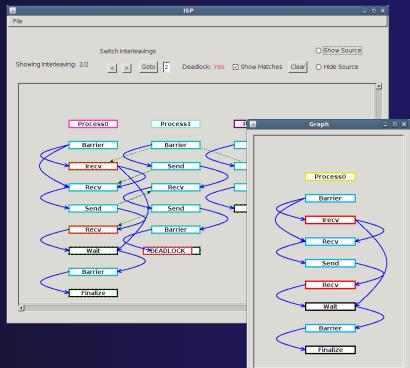

Download / documentation: http://www.cs.utah.edu/fv/GEM

### Using GEM – ISP Installation

- → ISP itself must be installed prior to using GEM
  - → Download ISP at <a href="http://www.cs.utah.edu/fv/ISP">http://www.cs.utah.edu/fv/ISP</a>
- → Make sure libtool, automake and autoconf are installed.
- → Just untar isp-0.2.0.tar.gz into a tmp directory and:
  - + Execute the following commands from tmp directory
    - → ./configure
    - + make
    - → make install
      - → Do this with root privelage, sudo, etc. Puts binaries and necessary scripts in /usr/local/bin, /usr/local/lib, etc

### Using GEM

- → Create an MPI C Project within C/C++ Perspective
  - → Make sure your project builds correctly
- → Set preferences via GEM Preference Page
- → From the trident icon or context menus user can:

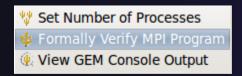

- → Formally Verifying MPI Program
  - → Launches ISP
  - → Generates log file for postverification analysis views
  - → Opens relevant GEM views

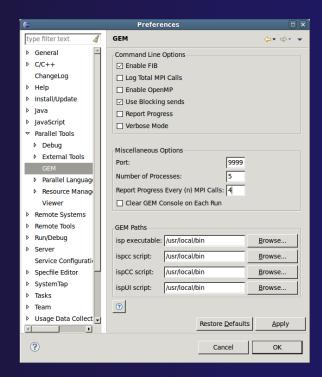

### GEM Analyzer View

- → Reports program errors, and runtime statistics
- → Debug-style source code stepping of interleavings
  - → Point-to-point / Collective Operation matches
  - → Internal Issue Order / Program Order views
  - → Rank Lock feature focus in on a particular process
- → One click to visit the Eclipse editor, to examine:
  - → Calls involved in deadlock
    - → Helps find root-cause
  - → MPI Object Leaks sites
    - → Locates allocated object
  - → Local Assertion Violations
    - → Takes user to failing assertion

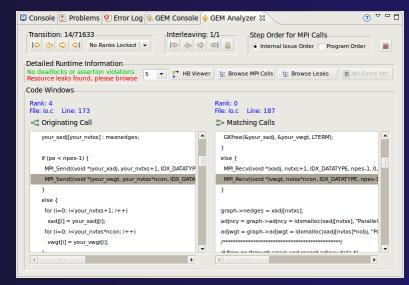

### GEM – Help Plugin

Extensive how-to sections, graphical aids and trouble shooting section

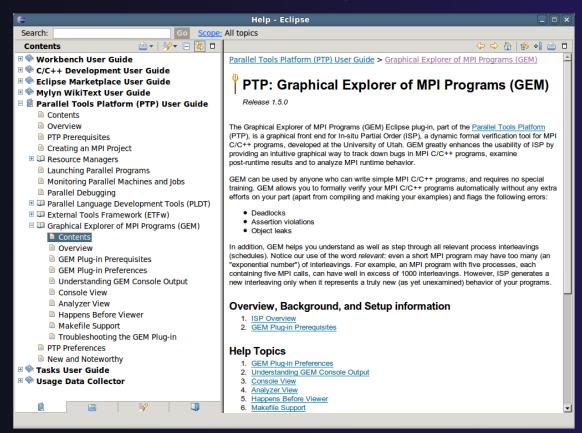

### GEM/ISP Success Stories

- → Umpire Tests
  - http://www.cs.utah.edu/fv/ISP-Tests
  - → Documents bugs missed by tests, caught by ISP
- → MADRE (EuroPVM/MPI 2007)
  - → Previously documented deadlock detected
- → N-Body Simulation Code
  - → Previously unknown resource leak caught during EuroPVM/MPI 2009 tutorial!
- Large Case Studies
  - → ParMETIS, MPI-BLAST, IRS (Sequoia Benchmark), and a few SPEC-MPI benchmarks could be handled
- → Full Tutorial including LiveDVD ISO available
  - → Visit http://www.cs.utah.edu/fv/GEM

### **GEM Future Plans**

- Tabbed browsing for each type of error
- → Each error mapped to offending line of source code in Eclipse editor
- Adding more error and property checks, e.g.
  - → MPI send/recv type mismatch
  - → Insufficient recv buffer
  - → MPI argument mismatch
  - → List unfreed requests at finalize

```
n-create-no-free.c 🕱 📵 red blue assert.c 🔯 MPI MatrixMultiply-4.c 🔯 MPI TwoDeadlocks.c
      printf("(%d) is alive on %s\n", rank, processor name);
      fflush(stdout):
    MPI_Barrier(comm)
      MPI Comm group(comm, &group);
     MPI Comm create(comm, group, &newcomm);
     MPI Datatype rowtype;
     MPI_Type_contiguous(SIZE, MPI_FLOAT, &rowtype);
      MPI Type commit(&rowtype);
     MPI_Barrier(comm);
     // comment these out to illustrate resource leaks
     //MPI Comm free (&newcomm):
     //MPI Type free(rowtype);
     printf("(%d) Finished normally\n", rank);
📮 Console 🚼 Problems 🔮 Error Log 🚇 GEM Console 🌵 GEM Analyzer 🔱 GEM Error Browser 🔀
0 errors and 4 warnings were found
                                                                                              5 ▼ ψ
Deadlocks Assertion Violations ( Leaks ( Irrelevant Barriers
       IB /MPI ResourceLeakTest/src/comm-create-no-free.c Line: 49
```

### **GEM Future Plans**

- → GEM will serve as a front-end for other tools
- → Integration of Distributed Analyzer of MPI Programs (DAMPI), developed at University of Utah
  - → ISP scales to 10s of processes
  - → DAMPI scales to 1000s of processes (C/C++/Fortran)
  - → Decentralized scheduler uses Lamport Clocks

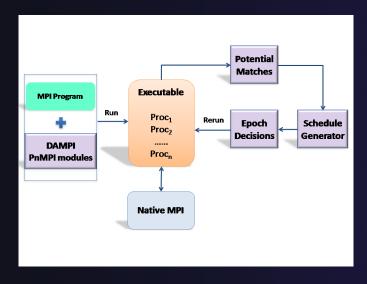

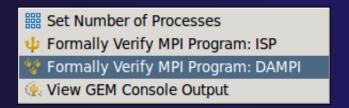

Use **ISP** at small scale, then launch **DAMPI** at scale on a cluster

### PTP Adv. Development: Summary

- → A diversity of other tools aid parallel development
  - → Parallel Language Development Tools: MPI, OpenMP, UPC, LAPI, etc.
  - ★ External Tools Framework (ETFw) eases integration of existing (command-line, etc.) tools
    - **→**TAU Performance Tuning uses ETFw
    - → PPW (Parallel Perf. Wizard) uses ETFw for UPC analysis
    - → Feedback view maps tool findings with source code
  - → MPI Analysis: GEM
- → A diversity of contributors too!
  - → We welcome other contributions. Let us help!

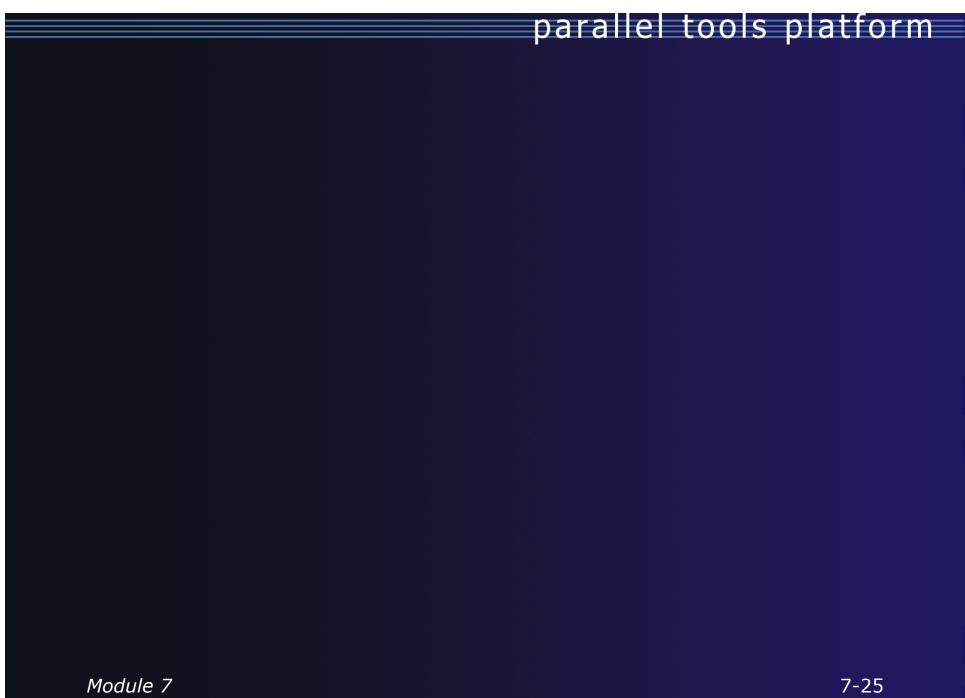

### Backup

- ◆Not covered in today's tutorial, but included for reference
- → Creating a local MPI project, and using the wizards
  - → MPI Assistance tools
  - → MPI Barrier analysis on a local project
- → OpenMP tools
- UPC tools installation and local projects
- ★ External Tools Framework (ETFw) details, overview of integrating other tools into PTP
- → ETFw Feedback view incl. sample exercise

### Parallel Lang. Dev. Tools

- → PLDT Features
  - → Analysis of C and C++ code to determine the location of MPI, OpenMP, and UPC Artifacts
  - Content assist via ctrl+space ("completion")
  - → Hover help
  - → Reference information about the API calls via Dynamic Help
  - → New project wizard automatically configures managed build projects for MPI & OpenMP
  - → OpenMP problems view of common errors
  - OpenMP "show #pragma region", "show concurrency"
  - → MPI Barrier analysis detects potential deadlocks

Some MPI features were covered in Module 4 Note: Some PLDT features don't work on remote (RDT) projects

### MPI Assistance Tools

Added by PLDT (Parallel Lang. Dev. Tools) feature of PTP

- → MPI Context sensitive help
- → MPI artifact locations
- → MPI barrier analysis
- → MPI templates

→ For this part, we will use the *local* MPI New Project Wizard and the "MPI Hello World" project

### Creating Local Project

- → The next slide shows you how to create a local MPI project.
- → If you do not have MPI on your local machine, you can't build or run.
- → But you should be able to demonstrate the MPI features in PTP's PLDT regardless.
- → Several PLDT MPI features pertain to developing code – just using the local editor, etc.
- → Most PLDT features do work on remote projects.

### Create local MPI Project

Using a Managed Build Project – for a quick sample *local* MPI project

- File > New > C Project
- → Give Project a name, e.g. HelloMPI
- → Confirm Toolchain
- → Select MPI Hello World C Project

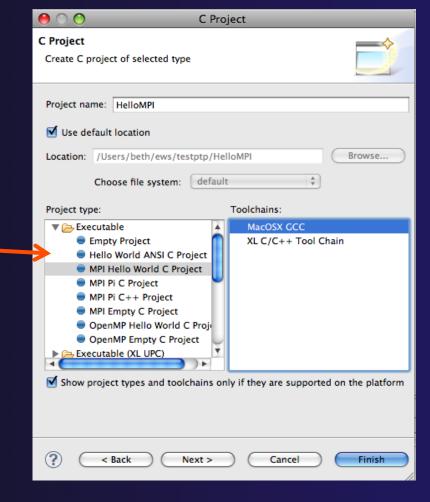

### Set MPI Preferences

- When creating a local MPI project with the wizard, you need to set MPI Preferences (once)
- → This assures the include paths, etc. will be set for new MPI projects – for building, and for Eclipse assistance features for MPI.

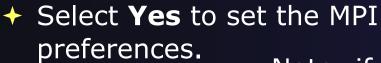

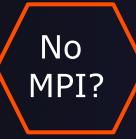

Note: if you do not have MPI on your local machine, you can use just an MPI header file (mpi.h) so you play with the PTP MPI development features without building or running on your local machine.

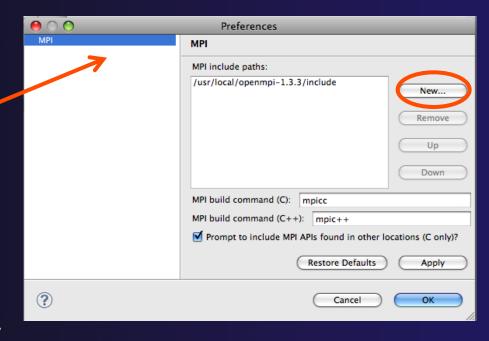

### Set MPI Preferences (2)

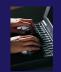

- → On the MPI Preferences page, add a new MPI include path.
- New ... and point to the directory containing your MPI header file (mpi.h)
- + Select **OK**
- Back on New Project
  Wizard page, select
   Next> and fill in
  Author name, etc.

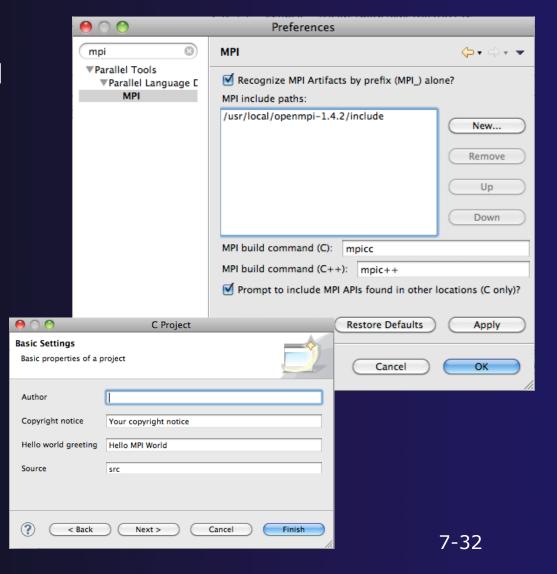

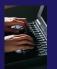

### Review MPI Project Settings

- On the next wizard page, review the MPI project settings based on the information you have provided.
- → Make changes if you wish.
- → The defaults should be fine.
- + Click Finish.
- → You will be prompted to switch perspectives

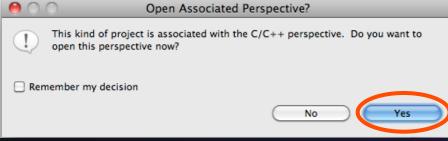

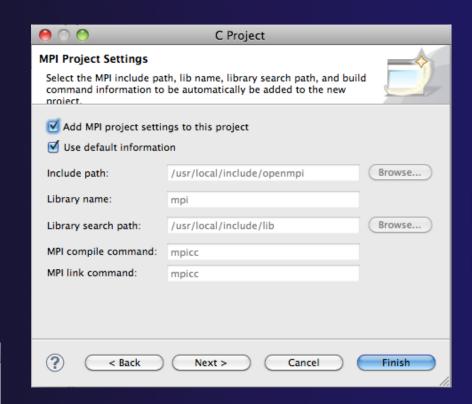

### Create MPI Project

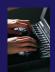

#### Recap:

- → File > New > C Project
- → Give Project a name, e.g. HelloMPI
- → Select Toolchain
- → Select MPI Hello World C Project
- → Set MPI Prefs, if first time
- → Click Finish
- → Note: if it doesn't build on your machine, you can still continue with this exercise

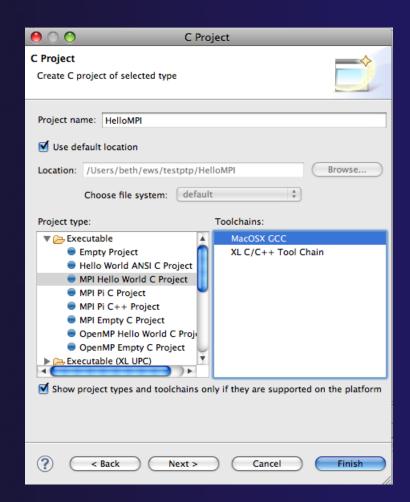

## Project Properties: Managed Build Project

- Right-click on project in Project Explorer view and select Properties
- → Project Properties for Managed Build project
  - → Compiler, Linker, etc. settings set automatically without a Makefile

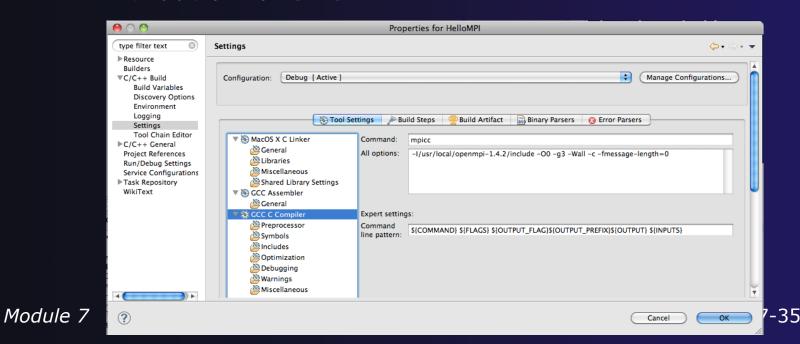

Show MPI Artifacts

Select source file in Project Explorer; Select **Show MPI Artifacts** 

in PLDT menu

- Markers indicate the location of artifacts in editor
- In MPI Artifact View sort by any column (click on col. heading)
- Navigate to source code line by double-clicking on the artifact
- Run the analysis on another file and its markers will be added to the view
- Remove markers via

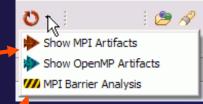

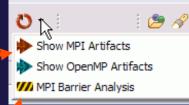

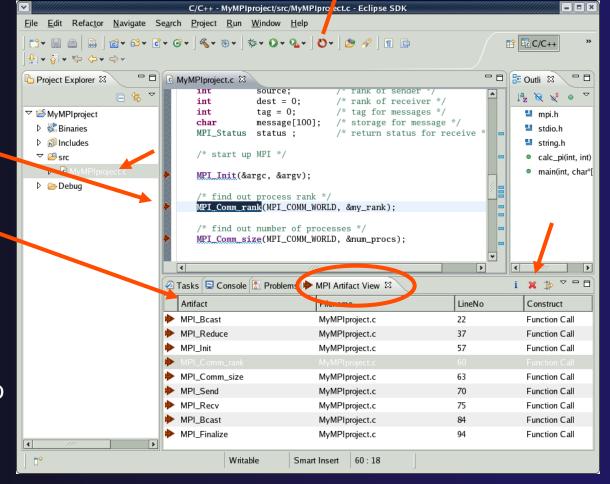

### MPI Barrier Analysis

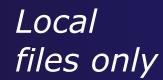

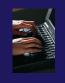

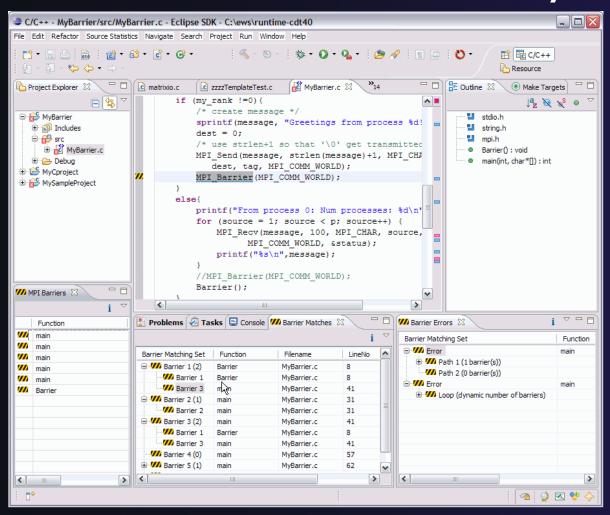

Verify barrier synchronization in C/MPI programs

Interprocedural static analysis outputs:

- →For verified programs, lists barrier statements that synchronize together (match)
- → For synchronization errors, reports counter example that illustrates and explains the error

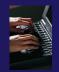

### MPI Barrier Analysis – Try it

#### Add some barriers:

- Inside the sample if (rank...) add a barrier:
- Use Content Assist to help you type
- ★ Type: MPI\_ and press Ctrl-space. See completion alternatives. Keep typing until you see MPI\_Barrier and hit enter.
- ★ For args, start typing MPI\_Comm\_ etc. and it will also complete MPI\_COMM\_WORLD
- ★ Add the same barrier statement at the end of the else as well.

```
if (my_rank !=0){
    /* create message */
    sprintf(message, "Hello MPI World from
    dest = 0;
    /* use strlen+1 so that '\0' get transm
    MPI_Send(message, strlen(message)+1, MP
    dest, tag, MPI_COMM_WORLD);

MPI_Ba

else{
    MPI_Barrier(MPI_Comm) int
    printf
    for (s
    MPI_BAND
```

MPI\_Barrier(MPI\_COMM\_WORLD);

Resulting statement

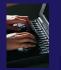

### MPI Barrier Analysis – Try it (2)

#### Run the Analysis:

★ In the Project Explorer, Select the source file (or directory, or project) of file(s) to analyze

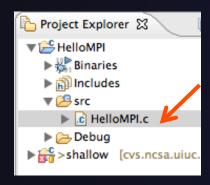

 Select the MPI Barrier Analysis action in the

```
Menu

Show MPI Artifacts

Show OpenMP Artifacts

MPI Barrier Analysis
```

```
if (my_rank !=0){
          /* create message */
          sprintf(message, "Hello MPI World from proc
          dest = 0;
          /* use strlen+1 so that '\0' get transmitte
          MPI_Send(message, strlen(message)+1, MPI_CH
             dest, tag, MPI_COMM_WORLD);
          MPI_Barrier(MPI_COMM_WORLD);
      else{
          printf("Hello MPI World From process 0: Num
          for (source = 1; source < p; source++) {
              MPI_Recv(message, 100, MPI_CHAR, source
                    MPI_COMM_WORLD, &status);
              printf("%s\n",message);
          MPI_Barrier(MPI_COMM_WORLD);
```

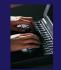

### MPI Barrier Analysis - views

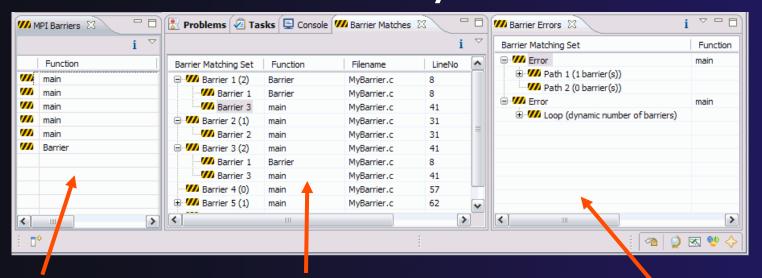

#### **MPI** Barriers view

Simply lists the barriers

Like MPI Artifacts view, double-click to navigate to source code line (all 3 views)

#### **Barrier Matches view**

Groups barriers that match together in a barrier set – all processes must go through a barrier in the set to prevent a deadlock

#### **Barrier Errors view**

If there are errors, a counter-example shows paths with mismatched number of barriers

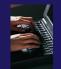

### MPI Templates

- Allows quick entry of common patterns in MPI programming
- Example: MPI sendreceive
- Enter: mpisr <ctrlspace>
- Expands to the code shown at right
- Highlighted variable names can all be changed at once
- Type mpi <ctrl-space> <ctrl-space> to see all templates

```
mpi
mpiif - MPI_Init and Finalize

mpisr - MPI Send Receive
```

- → Eclipse preferences: add more!→ C/C++ > Editor > Templates
- →Extend to other common patterns

OpenMP Managed Build Project

Local files only

- This will need OpenMP preferences (e.g. include file location) set up as well
- Create a new OpenMP project
  - **→** File **>** New **>** C Project
  - Name the project e.g. 'MyOpenMPproject'
  - → Select Toolchain
  - → Select OpenMP Hello World C Project
  - → Select Next, then fill in other info like MPI project

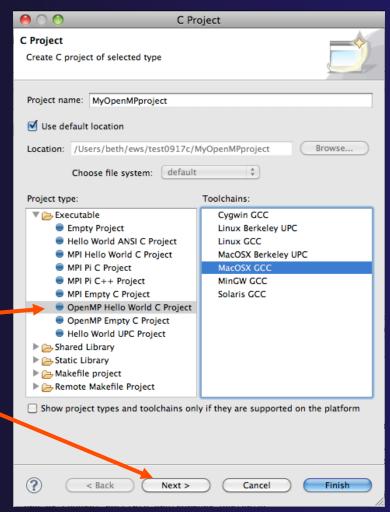

# Setting OpenMP Special Build Options

- → OpenMP typically requires special compiler options.
  - → Open the project properties
  - Expand C/C++ Build
  - Select Settings
  - **→** Select **C Compiler** 
    - →In Miscellaneous,
      add option(s).
      -fopenmp
- Click **OK**; Project should attempt to build

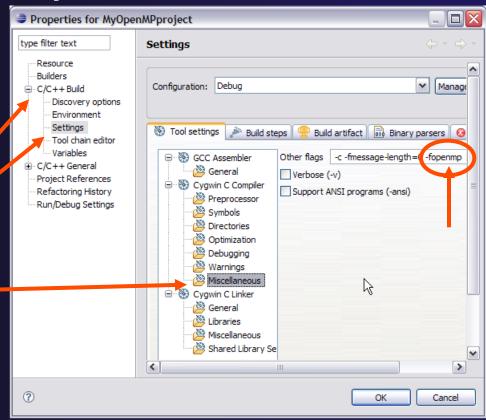

### Show OpenMP Artifacts

- Select source file, folder, or project
- → Run analysis

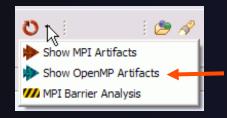

→ See artifacts in — OpenMP Artifact view

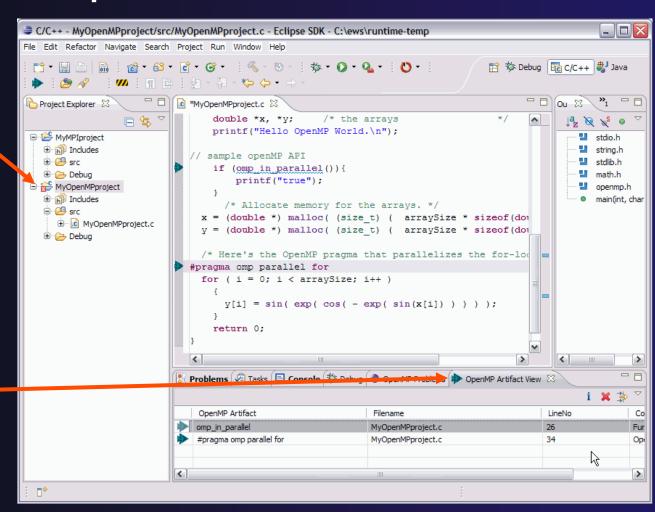

### Show Pragma Region

- → Run OpenMP analysis
- Right click on pragma in artifact view
- Select Show pragma region

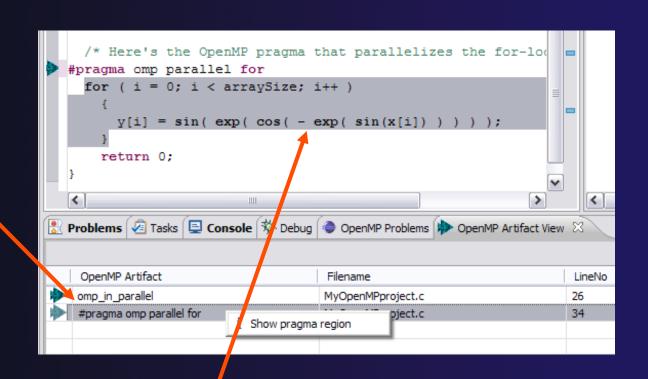

→ See highlighted region in C editor

## UPC

+

🚮 PTP Parallel Language Development Tools UPC Support

▼ 000 Parallel Tools Platform

### **UPC** Features Installation

→ If you installed PTP PLDT UPC feature, you should have CDT UPC feature too

Name

Name

Name

Name

Name

Name

Name

Name

Name

Name

Name

Name

Name

Name

Name

Name

Name

Name

Name

Name

Name

Name

Name

Name

Name

Name

Name

Name

Name

Name

Name

Name

Name

Name

Name

Name

Name

Name

Name

Name

Name

Name

Name

Name

Name

Name

Name

Name

Name

Name

Name

Name

Name

Name

Name

Name

Name

Name

Name

Name

Name

Name

Name

Name

Name

Name

Name

Name

Name

Name

Name

Name

Name

Name

Name

Name

Name

Name

Name

Name

Name

Name

Name

Name

Name

Name

Name

Name

Name

Name

Name

Name

Name

Name

Name

Name

Name

Name

Name

Name

Name

Name

Name

Name

Name

Name

Name

Name

Name

Name

Name

Name

Name

Name

Name

Name

Name

Name

Name

Name

Name

Name

Name

Name

Name

Name

Name

Name

Name

Name

Name

Name

Name

Name

Name

Name

Name

Name

Name

Name

Name

Name

Name

Name

Name

Name

Name

Name

Name

Name

Name

Name

Name

Name

Name

Name

Name

Name

Name

Name

Name

Name

Name

Name

Name

Name

Name

Name

Name

Name

Name

Name

Name

Name

Name

Name

Name

Name

Name

Name

Name

Name

Name

Name

Name

Name

Name

Name

Name

Name

Name

Name

Name

Name

Name

Name

Name

Name

Name

Name

Name

Name

Name

Name

Name

Name

Name

Name

Name

Name

Name

Name

Name

Name

Name

Name

Name

Name

Name

Name

Name

Name

Name

Name

Name

Name

Name

Name

Name

Name

Name

Name

Name

Name

Name

Name

Name

Name

Name

Name

Name

Name

Name

Name

Name

Name

Name

Name

Name

Name

Name

Name

Name

Name

Name

Name

Name

Name

Name

Name

Name

Name

Name

Name

Name

Name

Name

Name

Name

Name

Name

Name

Name

Name

Name

Name

Name

Name

Name

Name

Name

Name

Name

Name

Name

Name

Name

Name

Name

Name

Name

Name

Name

Name

Name

Name

Name

Name

Name

Name

Name

Name

Name

Name

Name

Name

Name

Name

Name

Name

Name

Name

Name

Name

Name

Name

Name

Name

Name

Name

Name

Name

Name

Name

Name

Name

Name

N

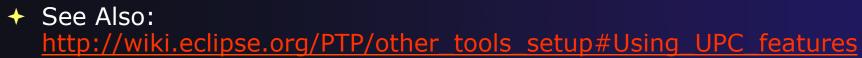

- → You can also install UPC features from the CDT-specific update site
  - → Enable it in update manager
  - → Help, Install New Software, Click available Software Sites link
  - Check the CDT site: http://download.eclipse.org/tools/cdt/releases/helios
  - → Click OK to return to Install dialog
  - → In Work with: select the CDT site you enabled
  - → Check UPC features
  - Finish install and restart

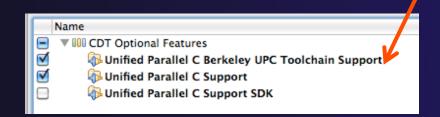

BUPC toolchain

only on CDT site

## UPC syntax in .c files

- ◆ UPC syntax is recognized by the parser in \*.upc files
- Copy helloUPC.upc to hello.c to see the difference

```
omp.c
           main.c
                       helloMPI.c
                                                 le hello.c ⊠
c hello.c
10 #include <upc.h>
                                     No Highlight color
 12 int main(int argc, char *argv[]) {
       printf("Hello, I am %d of %d.\n" (MYTHREAD, THREADS);
       return 0;
15 }
helloUPC.upc 🔀
10 #include <upc.h>
                                         Highlight color
 12 int main(int argc, char *argv[]) {
       printf("Hello, I am %d of %d.\n", MYTHREAD, THREADS);
 13
       return 0:
15 }
```

```
// intialize the matrix a[][]
upc_forall (i=0; i<N; i++; &a[i][0])
for (j=0; j<P; j++)
a[i][j]=i*P+j+1;
```

Keywords as well as new syntax are recognized

## UPC syntax in .c files (2)

→ To enable UPC syntax in \*.c files, we will change the language mappings

→ Preferences, C/C++, Language Mappings

→ Click the Add... button to add a Language

mapping.

✦ For Content Type,
C Source File

→ For Language, select UPC

+ Click OK, OK

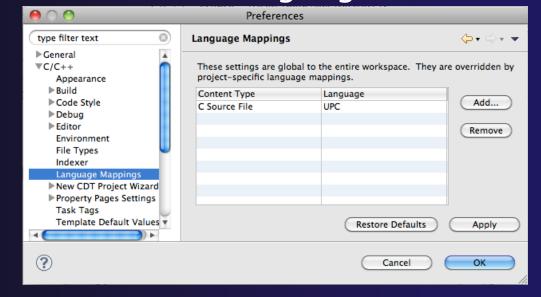

## UPC syntax in .c files (3)

- Now UPC syntax is recognized in both types of files
- → You may need to close and re-open a file to see the change.
- → Note: in Project Properties, you can do this for just individual projects.

main.c c hello.c ⊠ c hello.c L helloMPI.c omp.c 9 \*/ 10 #include <upc.h> Highlight color 12 int main(int argc, char \*argv[]) { printf("Hello, I am %d of %d.\n", (MYTHREAD, THREADS); return 0; € helloUPC.upc 10 #include <upc.h> Highlight color 11 12 int main(int argc, char \*argv[]) { printf("Hello, I am %d of %d.\n", MYTHREAD, THREADS); 14 return 0: 15 }

## Berkeley UPC toolchain

- → Local projects only
- → File > New > C project
- + Hello World UPC project
- → Select toolchain (if you don't have the toolchain, it just won't build.)
- → Next, Next, Finish

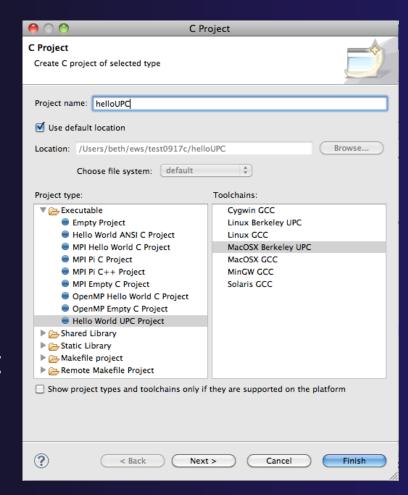

#### BUPC toolchain

- → Bring up Project Properties to see details of BUPC toolchain:
- Project,right mouse,Properties

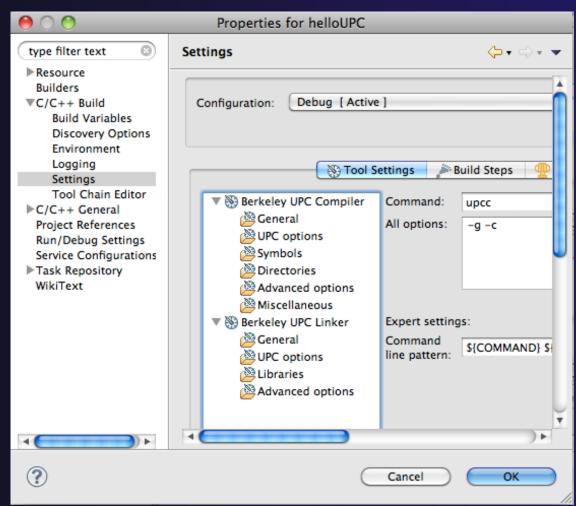

## Hello World UPC project

- → Hello (Berkeley) World UPC project
- → Note UPC syntax highlighting
- → Toolchain has been modified for UPC

```
Project Explorer 🛭
                                      lc helloUPC.upc ⊠
                                                         c hello.c
                                                                      helloMPI.c
                                                                                      Omp.c
 ▶ ¡ hello
                                                       : helloUPC.upc
 ► # helloMPI
                                        4 Author

▼ 

HelloUPC

                                        5 Version
                                        6 Copyright : Your copyright notice
   Debug
                                        7 Description : UPC Hello world program
   ▼ 🕮 src
     ▶ c helloUPC.upc
                                        9 */
 ▶ 📂 omp
                                       10 #include <upc.h>
 ▶ ¡ shallow
                                       12 int main(int argc, char *argv[]) {
                                              printf("Hello, I am %d of %d.\n", MYTHREAD, THREADS);
                                       14
                                              return 0;
                                       15 }
```

### UPC on abe.ncsa.uiuc.edu

- → BUPC is located at:
  - /usr/apps/mpi/upc/berkeley\_upc
- ★ To run from cmd line on abe:
  - setenv PATH /usr/apps/mpi/upc/berkeley\_upc/bin:\${PATH}

#### TO RUN FROM PTP/ECLIPSE:

- → In your home dir on abe: use 'helloUPC' to make a remote proj
- → Set Remote Paths and Symbols to include:
  - /usr/apps/mpi/upc/berkeley\_upc/opt/include/upcr\_preinclude
- → To run: use a Generic Remote Launch for Resource Manager
- → Run config:
  - Application program: /usr/apps/mpi/upc/berkeley\_upc/bin/ upcrun
  - → Arguments tab: -q -n 4 ~/helloUPC/helloUPC

## External Tools Framework ETFw Motivation

- There are numerous command-line oriented development tools employed in HPC
- → These can be complicated or time consuming to use
- → IDE integration for individual development tools is slow and inconsistent
- We want all our development tools in one place with one interface
- We want our development tools to work together

## ETFw: Development Tool Workflows

- → Variations on 'Compile, Execute, Analyze-Results' are common to most software development
- → These steps may be tedious and time consuming, especially over multiple iterations
- → By defining both tool interfaces and behavior in an XML document these steps can be simplified and automated

#### ETFw: The Build Phase

```
<compile>
<!-- By default the compiler commands set here prepend whatever compiler is already in use in Eclipse. If you set the tag</p>
replace="true" for the compile element the compilers will be replaced entirely with the command specified here. Each compiler type,
c, c++ and fortran, is defined as shown below. -->
<!-- Every command referencing a file on the system should include a group tag. The group tag indicates that the relevant binary files
or scripts are located in the same place for each command sharing that tag -->
           <CC command="vtcc" group="vampirtrace">
<!-- Arguments to be passed to a command may be specified with the argument tag as shown here. -->
                <argument value="-vt:cc"/>
           </cc>
           <CXX command="vtcxx" group="vampirtrace">
                 <argument value="-vt:cxx"/>
           </cxx>
           <F90 command="vtf90" group="vampirtrace">
                 <argument value="-vt:f90"/>
           </F90>
      </compile>
```

- → Set compilers and arguments for each language
- Define UI for compiler/compiler-wrapper configuration

#### ETFw: The Execution Phase

- → Specify composed execution tools such as Perfsuite or Valgrind
- → Set launch environment variables
- → Define variables and tool options in XML or provide a UI in the IDE
- → Integrates with PTP parallel launch environment

## ETFw: The Analysis/Post-Processing Phase

- Sequentially run tools on program output
- Launch external visualization tools

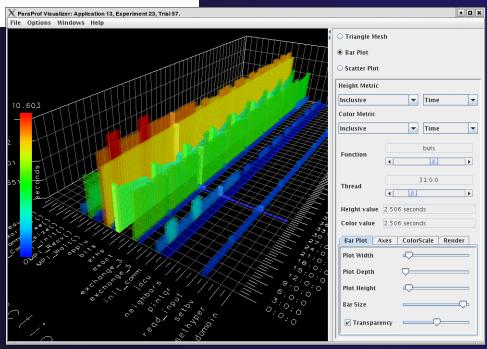

## ETFw: XML-Defined UI Components

- → Each pane constructs a set of options Tool Selection Valgrind Valgrind Valgri
- → Numerous options for converting a command line interface into an intelligent GUI without Eclipse coding

Tool Selection Valgrind Valgrind2

--leak-check=full

Verbose

Valgrind Valgrind2

Valgrind2

## ETFw: Advanced Components

- ★ Extension points allow integration with UIs and workflow behavior too complex to define in XML
- → Logical and iterative workflows for successive executions and parametric studies

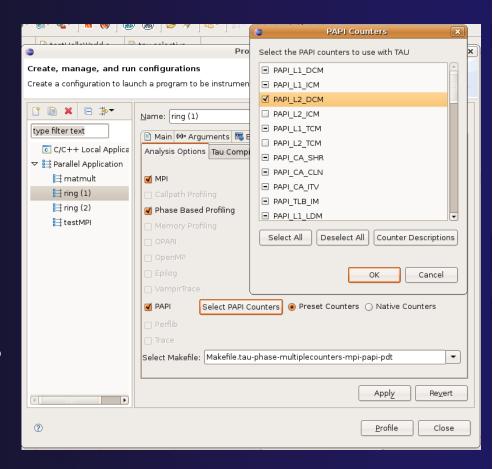

## ETFw: Using Workflows

- New workflows are added to the ETFw launch configuration system
- → Multiple workflow configurations can be defined and saved for different use cases
- ★ XML Workflow definitions can be saved and reused in different environments

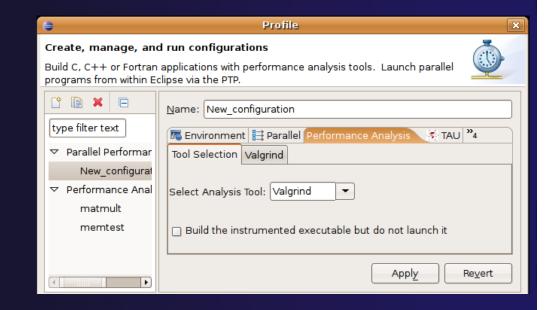

## ETFw: General Purpose Workflow

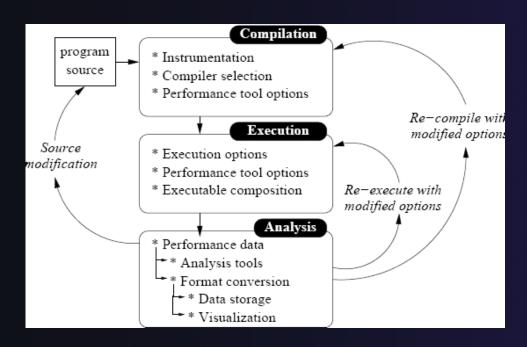

- Automated
- → Generalized
- → Quick performance analysis and other development tool integration
- Exposes tool capabilities to the user

## ETFw: Continuing Development

#### Plans:

- → Integration with PTP Remote Development Tools
- Additional options for GUI definition
- → Generalization of TAU specific features such as hardware counter selection and performance data storage

→ Contact: Wyatt Spear

#### ETFw Feedback view

- Many existing tools provide information that can be mapped to source code lines
  - Compiler errors, warnings, suggestions
  - → Performance tool findings
- → ETFw feedback view provided to aid construction of these views
  - Currently geared toward data provided by tools in XML files
- Original ETFw facilities aid the CALL of external tools from PTP
  - Feedback view aids the exposition of results to the user

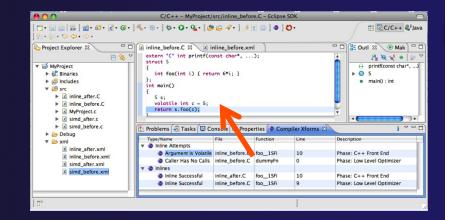

#### Examples:

- Compiler optimization report
- → Performance tool data
- Refactoring tool uses "advice" from external files

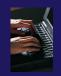

## Feedback Sample

- → Download a sample implementation of the feedback view:
- → Complete instructions here: http://wiki.eclipse.org/PTP/ETFw/feedback
- → And on following slide...

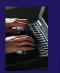

## Feedback Sample - (1) Install

- Download the plugin jar file
- http://download.eclipse.org/tools/ptp/misc/feedback/ org.eclipse.ptp.etfw.feedback.sample\_1.0.0.201010280927.jar
- → Save it in your eclipse/dropins directory
  - → This is a "quick and dirty" type of installation
  - → Eclipse knows to look here when it starts, and it installs whatever it finds here
- → Then restart eclipse
  - → You should see the feedback icon

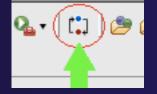

## Feedback Sample – (2) data files

- You have the Feedback sample plug-in installed
- → Now you need some sample files for it to process
  - sample.c and sample.xml
  - → They are hidden in the plug-in!
  - → Let's take it apart to find them
  - → Unzip the jar file; they are in the data/ directory
    - →Alternate instructions on the wiki page
  - → Put them in a (local) eclipse project

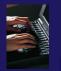

## Feedback Sample – (3) Try it

- You have the Feedback sample plug-in installed
- → You have an xml file that it can parse, and the source file that it refers to.
- 1. Select xml file
- 2. Click feedback button
- 3. See Sample Feedback view
- 4. Double-click in view to navigate to source
  code lines

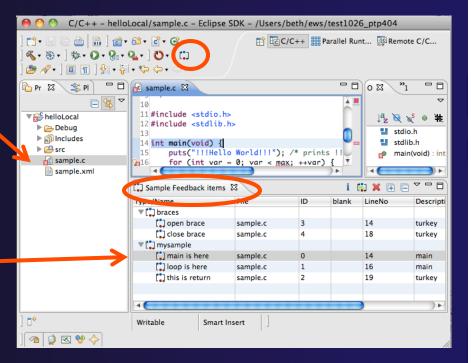

## END

**+** 

# Module 8: Other Tools and Wrap-up

- Objective
  - → How to find more information on PTP
  - → Learn about other tools related to PTP
  - → See PTP upcoming features
- Contents
  - → Links to other tools, including performance tools
  - → Planned features for new versions of PTP
  - → Additional documentation
  - → How to get involved

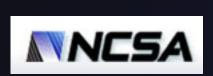

## NCSA HPC Workbench

- → Tools for NCSA Blue Waters
  - http://www.ncsa.illinois.edu/BlueWaters/
  - → Sustained Petaflop system
- → Based on Eclipse and PTP
- → Includes some related tools
  - → Performance tools
  - → Scalable debugger
  - → Workflow tools (https://wiki.ncsa.uiuc.edu/ display/MRDPUB/MRD+Public+Space+Home +Page)
- → Part of the enhanced computational environment described at:

http://www.ncsa.illinois.edu/BlueWaters/ece.html

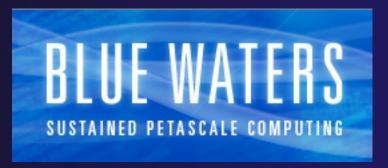

Coding & Analysis (CDT, PLDT, Photran)

### NCSA HPC Workbench

**PTP** Launching & **Monitoring** 

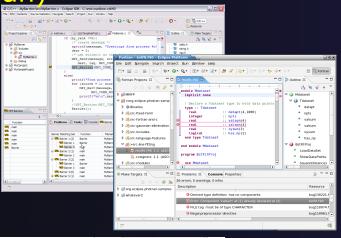

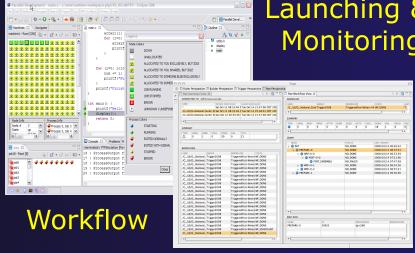

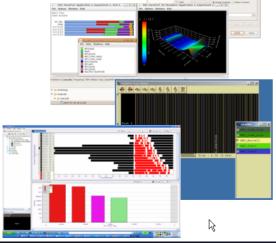

Performance **Tuning** (HPC toolkit, HPCS toolkit, RENCI, ...)

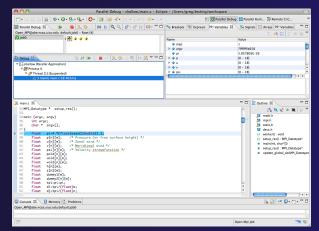

Scalable Debugger

#### Planned Future Work

- → Improvements to the PBS resource manager
  - → Job templates
  - → Interactive jobs
- Remote development improvements
  - → Photran
- Enhancements to the debugger
  - → Stability enhancements
  - → Transition to Scalable Communication Infrastructure (SCI)
- → Scalability improvements
  - → UI to support 1M processes
  - Optimized communication protocol
  - Very large application support

## Useful Eclipse Tools

- → Linux Tools (autotools, valgrind, Oprofile, Gprof)
  - http://eclipse.org/linuxtools
- Python
  - http://pydev.org
- → Ruby
  - http://www.aptana.com/products/radrails
- → Perl
  - http://www.epic-ide.org
- → Git
  - http://www.eclipse.org/egit
- → VI bindings
  - → Vrapper (open source) http://vrapper.sourceforge.net
  - → viPlugin (commercial) http://www.viplugin.com

#### Online Information

- → Information about PTP
  - → Main web site for downloads, documentation, etc.
    - http://eclipse.org/ptp
  - → Developers' wiki for designs, planning, meetings, etc.
    - → http://wiki.eclipse.org/PTP
  - → Articles and other documents
    - → http://wiki.eclipse.org/PTP/articles
- → Information about Photran
  - → Main web site for downloads, documentation, etc.
    - → http://eclipse.org/photran
  - → User's manuals
    - → http://wiki.eclipse.org/PTP/photran/documentation

## Mailing Lists

- → PTP Mailing lists
  - → Major announcements (new releases, etc.) low volume
    - → http://dev.eclipse.org/mailman/listinfo/ptp-announce
  - → User discussion and queries medium volume
    - → http://dev.eclipse.org/mailman/listinfo/ptp-user
  - → Developer discussions high volume
    - → http://dev.eclipse.org/mailman/listinfo/ptp-dev
- → Photran Mailing lists
  - → User discussion and queries
    - http://dev.eclipse.org/mailman/listinfo/photran
  - → Developer discussions
    - http://dev.eclipse.org/mailman/listinfo/photran-dev

## Getting Involved

- → See http://eclipse.org/ptp
- → Read the developer documentation on the wiki
- → Join the mailing lists
- → Attend the monthly developer meetings
  - → Teleconference Monthly
  - → Each second Tuesday, 1:00 pm ET
  - → Details on the PTP wiki
- → SC BOF Wednesday 5:30 PM, Room 397

PTP will only succeed with your participation!

### PTP Tutorial Feedback

- → Please complete feedback form
- → Your feedback is valuable!

Thanks for attending We hope you found it useful

Module 8 8-8

#### Module 9: Reference

- → Objective
  - → Topics not covered in this Tutorial but may be useful
- → Contents
  - → PTP-specific update site
  - → Platform Differences
  - → CDT local projects
  - → CVS and source code repositories

## PTP-specific update site

→ If PTP needs to be updated, we will point you to the PTP-specific update site:

http://download.eclipse.org/tools/ptp/updates/helios

Module 9 9-1

#### Platform Differences

- → Single button mouse (e.g. MacBook)
  - → Use Control-click for right mouse / context menu
- → Context-sensitive help key differences
  - → Windows: use F1 key
  - → Linux: use Shift-F1 keys
  - → MacOS X
    - → Full keyboard, use **Help** key
    - → MacBooks or aluminum keyboard, create a key binding for **Dynamic Help** to any key you want
- → Accessing preferences
  - → Windows & Linux: Window ➤ Preferences...
  - → MacOS X: Eclipse ➤ Preferences...

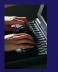

## Creating a Local C/C++ Project

#### Steps:

- → Create a new C project
- → Edit source code
- → Save and build

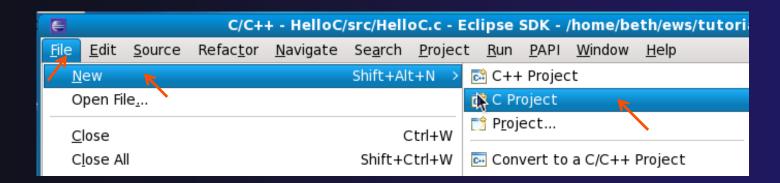

Module 9 9-3

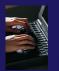

### New C Project Wizard

#### Create a new C project

- + File ➤ New ➤ C Project (see prev. slide)
- Name the project 'MyHelloProject'
- ◆ Under Project types, under Executable, select Hello – World ANSI C Project (no makefile req'd) and hit Next
- → On Basic Settings page, fill in information for your new project (Author name etc.) and hit Finish

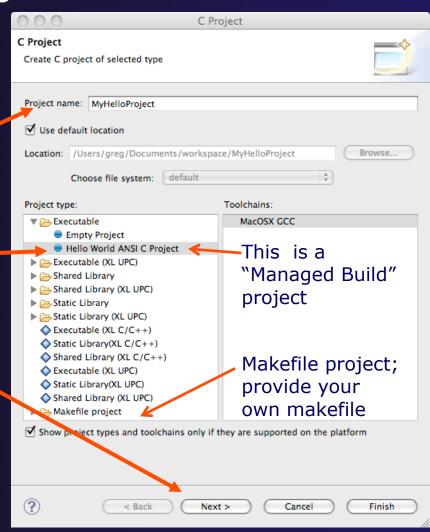

# Changing the C/C++ Build Settings Manually

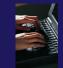

- → Open the project properties by right-mouse clicking on project and select Properties
- → Expand C/C++ Build
- Select Settings
- Select C Compiler to change compiler settings
- → Select C Linker to change linker settings
- It's also possible to change compiler/linker arguments
- → Hit OK to close

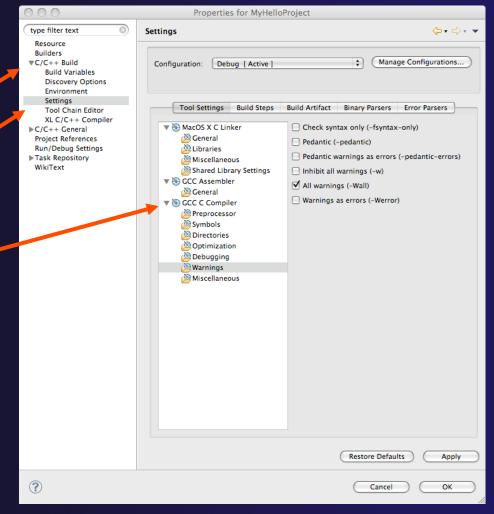

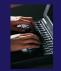

### Build

- → Your program should build when created.
- → To rebuild, many ways include:
  - → Select project, Hit hammer icon in toolbar
  - → Select project, Project ➤ Build Project
  - + Right mouse on project, Clean Project

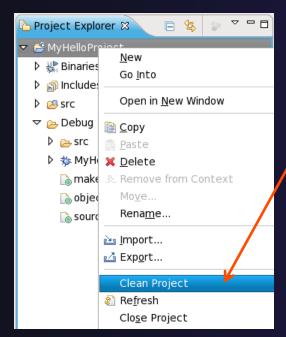

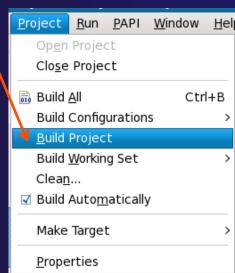

Next: see build output

### Build (2)

- → See the results of the build in the Console View
- ★ Executable should be in Debug folder:

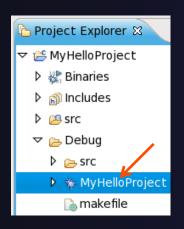

```
Problems Tasks Console Screen Properties

**** Build [MyHelloProject]

**** Build of configuration Debug for project MyHelloProject ****

make all

Building file: .../src/MyHelloProject.c

Invoking: GCC C Compiler

gcc -00 -g3 -Wall -c -fmessage-length=0 -MMD -MP -MF"src/MyHelloProject.d" -

MT"src/MyHelloProject.d" -o"src/MyHelloProject.o" "../src/MyHelloProject.c"

Finished building: ../src/MyHelloProject.c

Building target: MyHelloProject

Invoking: GCC C Linker

gcc -o"MyHelloProject" ./src/MyHelloProject.o

Finished building target: MyHelloProject

Finished building target: MyHelloProject
```

### Build problems?

- → If there are problems, see:
- → Marker on editor line
- **→** Problems view
- → Double-click on line in **Problems** view to go to location of error

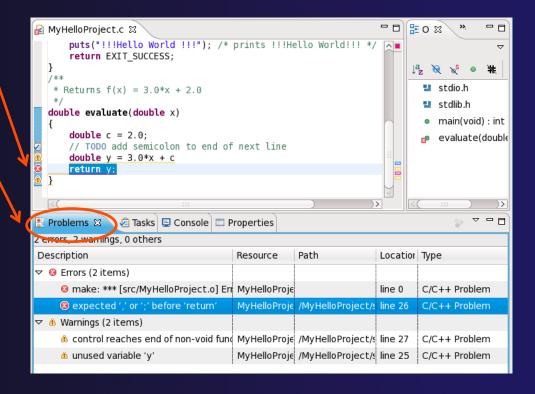

Module 9

### Build problems? Try it

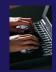

- → Remove a semicolon from a line in your "Hello World" example
- → Save file
- → Rebuild
- → See the Problems view
- → Double-click on line in Problems view to go to location of error
- → Fix it and rebuild to continue

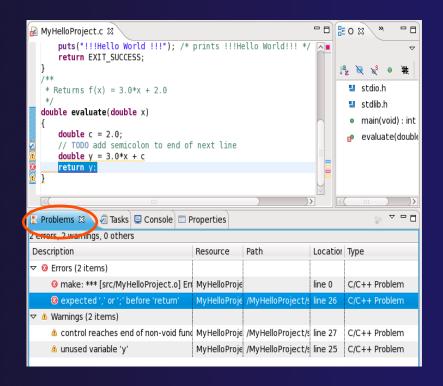

### Run – Local Launch

- → To run your C program,
- Create a launch configuration (see next slide)
- → This saves the run/launching information and can be used to quickly run your program each time, with and without debug.

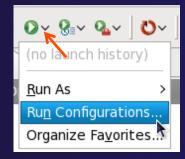

### Create a Launch Configuration

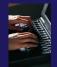

a.k.a. Run Configuration

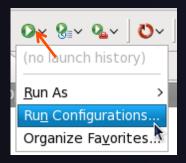

- Open the run configuration dialog Run ► Run Configurations...
- Select C/C++Application
- Select the New button

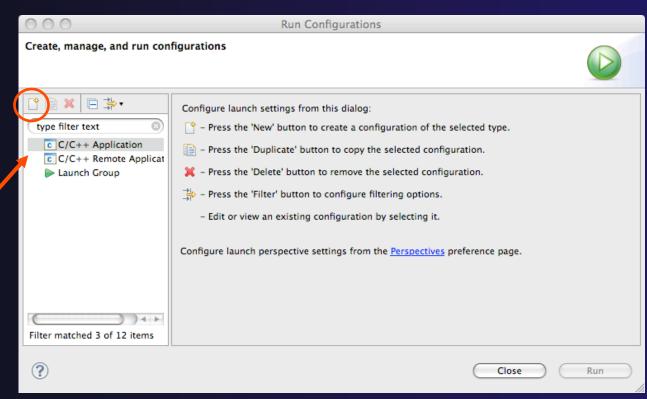

Depending on which flavor of Eclipse you installed, you might have more choices in Application types.

Module 9

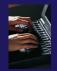

### Complete the Main Tab

- Ensure that the correct project is selected
- Select the C/C++ Application (executable) if necessary
  - ★ Search Project... will search just within the project
  - → Browse will search anywhere on the local file system
- Select Connect process input/output to a terminal if desired

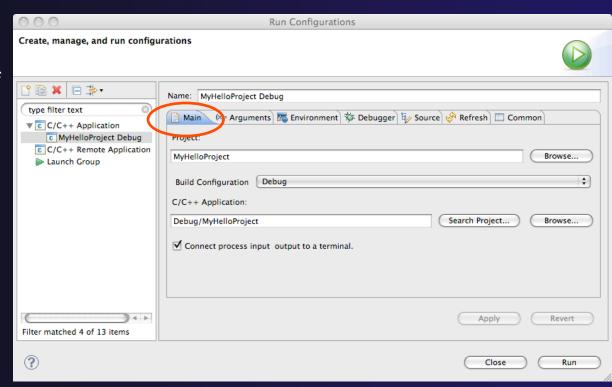

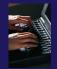

## Complete the Arguments Tab

- Enter any program
   arguments into the text box
- Eclipse variables can also be passed using the Variables... button
- Select a different working directory if desired

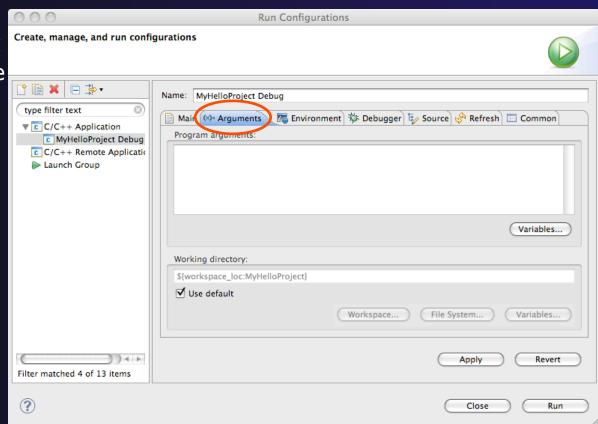

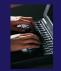

# Complete the Debugger Tab

- Select **Debugger** tab
- Make sure gdb/mi is selected
- Change where the program should stop if desired
- Change any gdb-specific options if desired (advanced users only)

The information on the debugger tab will only be used for a debug launch

 Hit the Run button to launch your program

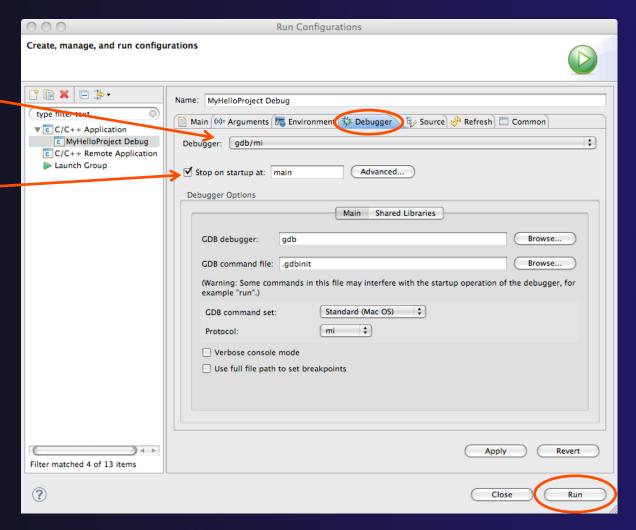

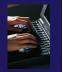

### Viewing Program Output

- When the program runs, the Console view should automatically become active
- ★ Any output will be displayed in this view (stderr in red)

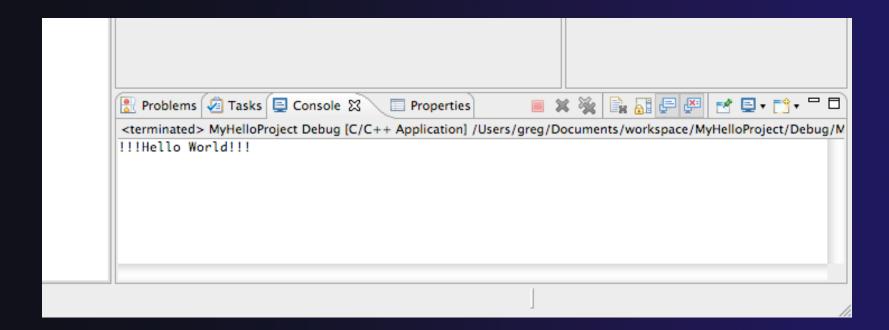

### Debug your code

- Launch with same configured used for Run
- → If asked, you can set:
  - → Preferred Launcher: Standard
    - →Use Config-specific or change Workspace setting
  - → Debugger: gdb/mi
- → Eclipse asks to switch to Debug Perspective
- → Select **Yes** to continue

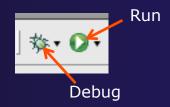

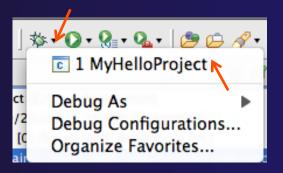

We'll cover debugging in much more detail when we cover parallel debugging

### Debug your code (2)

- Upon launch, Eclipse switches to Debug Perspective
- Program stops at main

→ Set Breakpoint by double-clicking Terminate in editor left margin Step Over

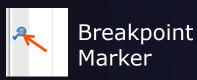

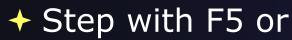

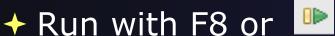

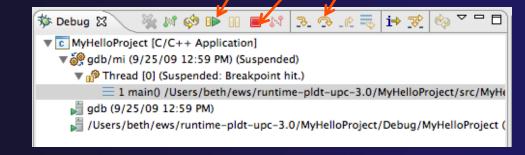

- → Hit Breakpoint; inspect variables; inspect stack
- → End with Terminate, or run to end of Prog

### Other CDT features

- Searching
- → Open Declaration / hyperlinking between files in the editor
- → Rename in file (in-place in editor)
- → Refactoring
  - → Rename refactoring / Preview panes
  - → Extract Constant refactoring
  - → Other refactorings in CDT

### Language-Based Searching

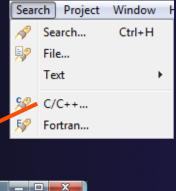

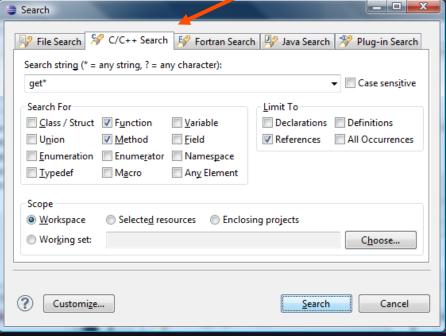

- "Knows" what things can be declared in each language (functions, variables, classes, modules, etc.)
- E.g., search for every call to a function whose name starts with "get"
- Search can be project- or workspace-wide

### Open Declaration

- → Jumps to the declaration of a variable, function, etc., even if it's in a different file
- → Right-click on an identifier
- Click Open Declaration
- Can also Ctrl-click (Mac: Cmd-click) to"hyperlink" to declaration

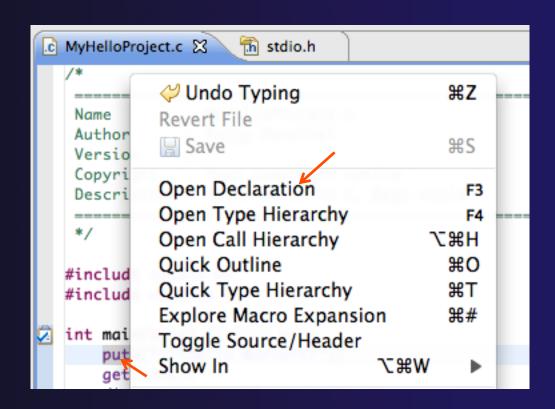

### Rename Refactoring

- Changes the name of a variable, function, etc., including every use (change is semantic, not textual, and can be workspace-wide)
- → Only proceeds if the new name will be legal (aware of scoping rules, namespaces, etc.)

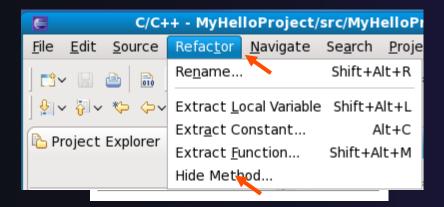

- → Select C/C++ Perspective
- → Open a source file
- Click in editor view on declaration of a variable
- → Select menu itemRefactor ➤ Rename
  - → Or use context menu
- → Enter new name

Module 9

### CDT Rename in File

- Position the caret over an identifier.
- → Press Ctrl+1 (Command+1 on Mac).
- Enter a new name.
   Changes are
   propagated within
   the file as you type.

```
🖟 example.cc 🛭
 ⊖class MyClass {
  public:
    MyClass();
    ~MyClass();
    int getX();
    void setX(int x);
  private:
    int x ;
   };
 mint MyClass::getX() {
    return x ;
 ovoid MyClass::setX(int x) {
```

### CDT Extract Constant Refactoring

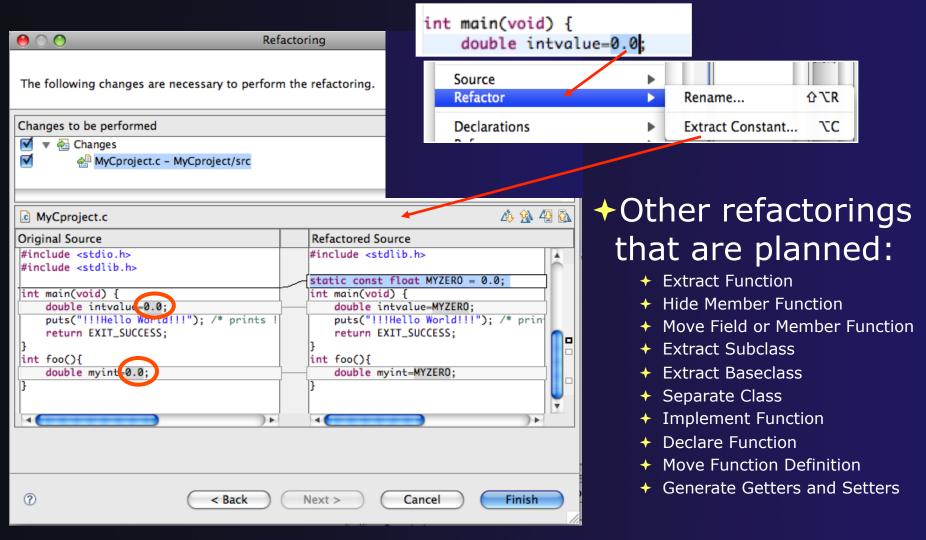

Module 9

### CVS Source Code Repository

- → Configuring version control
- → Checking out the source code
- → Team support

### Connecting to a Repository

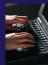

- → Select Window ➤ Open Perspective ➤ Other...
- Select CVS Repository Exploring then OK

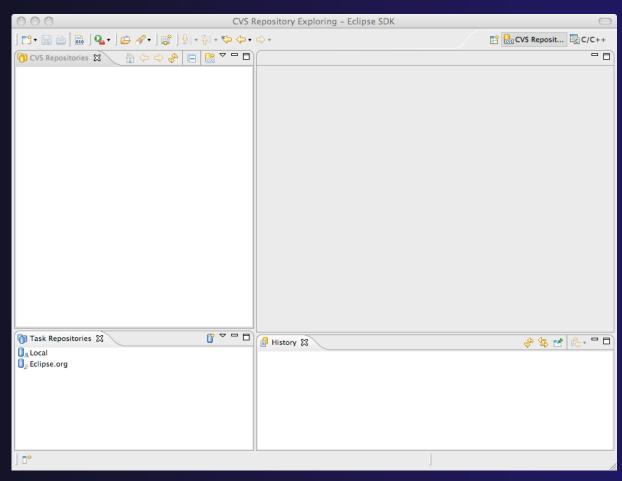

### Specify Repository Location

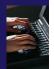

- ★ Right-click in the CVS Repositories view, then select New ➤ Repository Location...
- Set **Host** to the hostname of remote machine
- Set Repository path to the CVS repository path
- ★ Fill in Username and Password
- → Set Connection type to extssh to use an ssh connection
  - → For anonymous access, use pserver connection type
- Check Save password if you wish to save the password
- → Select Finish

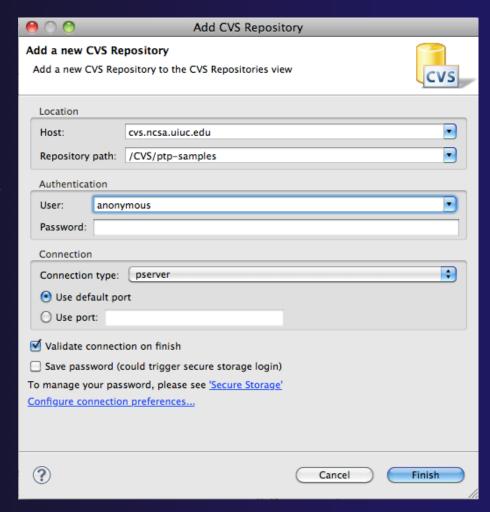

### CVS Repository Exploring

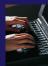

- Open the repository in the CVS Repository view
- Open **HEAD** to view files and folders in the CVS head

#### Optional:

- Open Branches or Versions to view CVS branches or versions respectively
- Right-click on the repository and select Refresh Branches... to see all branches and versions

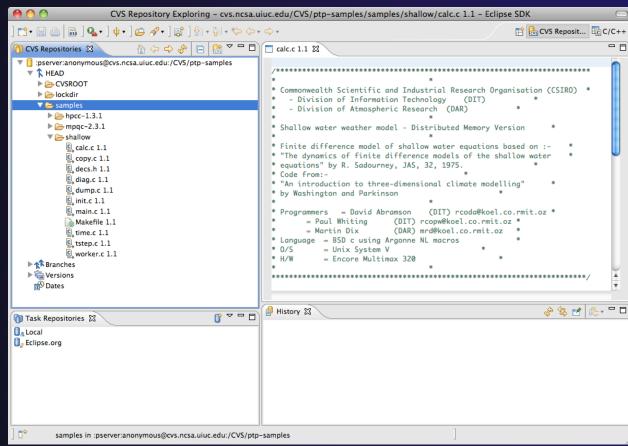

### Checking out code in Eclipse

- → If the project exists in the repository as an Eclipse Project, then one can simply "Check Out" the code In this case, you can:
- In CVS Repositories view, right-click on project and select Project ➤ Check Out
- → But ... our example doesn't have Eclipse Project information – this code was checked in with command line tools.
- → Our next slide shows how to add Eclipse Project information automatically as you check out the code.

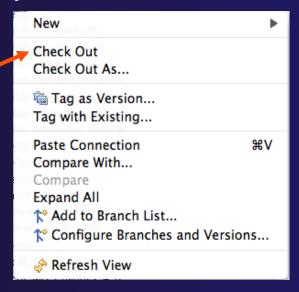

### Check out as an Eclipse Project

In CVS Repositories view, right-click on project and select
 Project ➤ Check Out As...

Make sure Check out as a project configured using the New Project Wizard is selected

Leave Checkout subfolders checked

→ Select Finish

The wizard that runs next will add Eclipse information to the project.

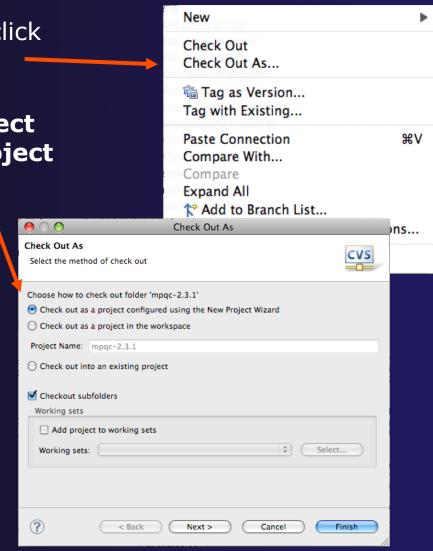

Module 9

### New Project Wizard: Create a C Project

The New Project Wizard is used to create a C project

- ★ Enter Project name
- ◆ Under Project Types, select Makefile project ► Empty Project
  - Ensures that CDT will use existing makefiles
- → Select Finish
- When prompted to switch to the
   C/C++ Perspective, select Yes

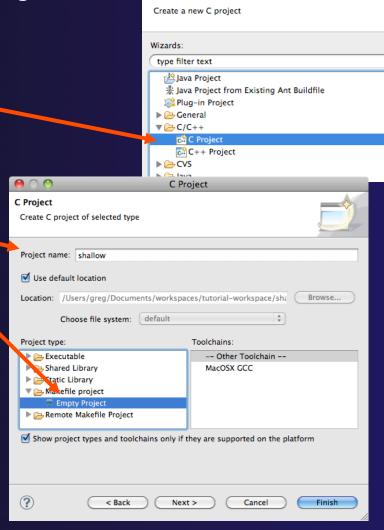

Module 9

New Project

### OpenMP: Show Concurrency

- Highlight a statement
- Select the context menu on the highlighted statement, and click
   Show concurrency
- → Other statements will be highlighted in yellow
- ↑ The yellow highlighted statements might execute concurrently to the selected statement

```
int simple2(){
    #pragma omp parallel
    {
        a=1;
        b=2;
        #pragma omp barrier
        b=3;
        a=4;
    }
}
```

*7-31* Module 7